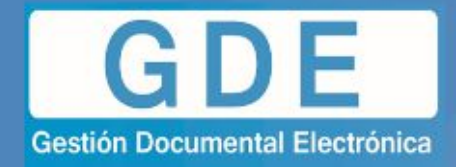

# EXPEDIENTE ELECTRÓNICO

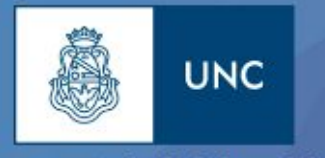

Prosecretaría de Informática

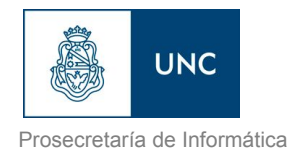

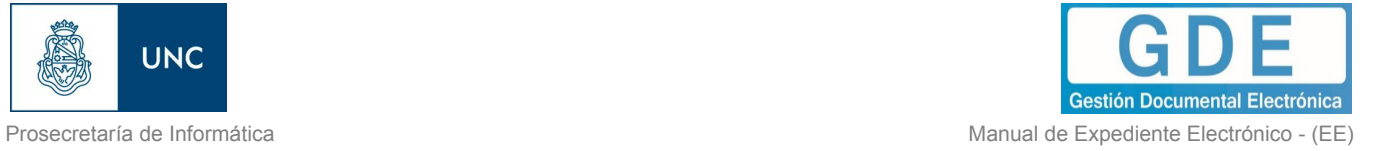

## **Índice**

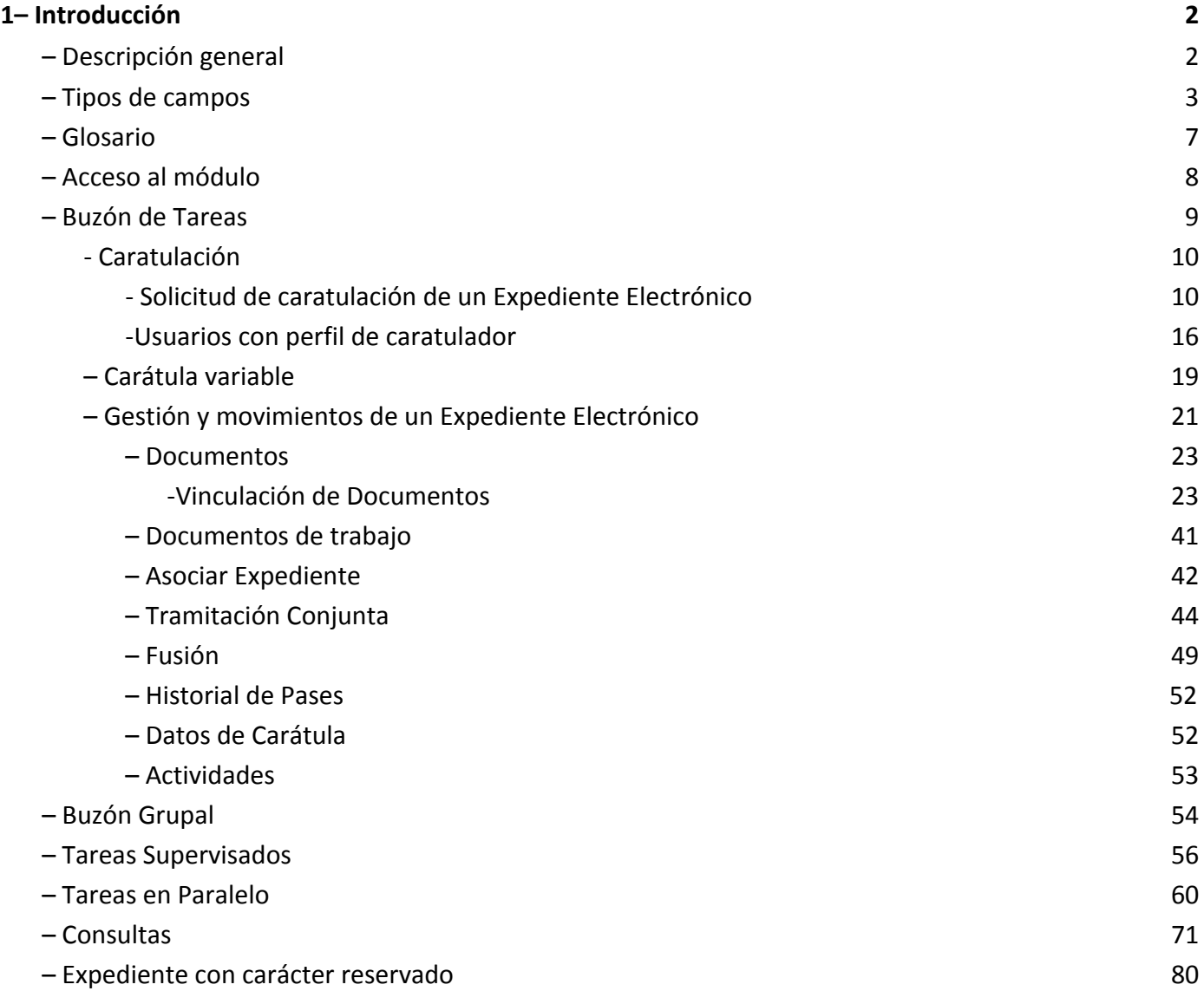

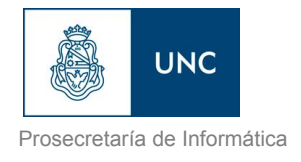

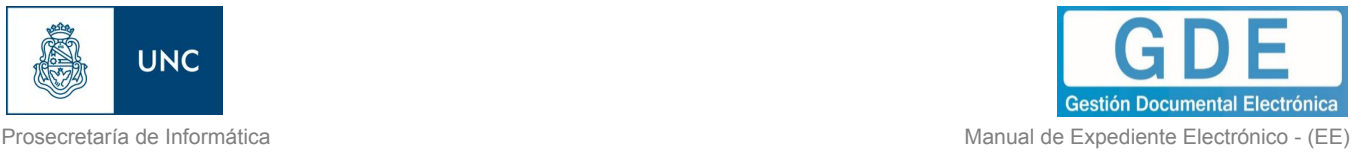

## <span id="page-2-0"></span>**1– Introducción**

## <span id="page-2-1"></span>1.1– Descripción general

Se entiende por Expediente Electrónico al conjunto ordenado de documentos electrónicos que se encuentran en el Repositorio Único de Documentos Oficiales, para la resolución de un trámite.

Todos los documentos que formen parte de un expediente electrónico tendrán que ser previamente generados en forma electrónica a través de CCOO (Comunicaciones Oficiales), GEDO (Generador de Documentos Oficiales), el propio módulo de EE, o bien, si existieran en papel u otro formato, deberán ser digitalizados a través de GEDO.

Los pases de un expediente pueden hacerse a un Usuario Particular, a una Repartición/Sector (Grupo de Trabajo) o a una Mesa Virtual de la Repartición.

De acuerdo al tipo de implementación del trámite puede no tener rutas ni tareas preestablecidas, y ser su tramitación libre. De todas formas se debe tener en cuenta la normativa que regula el procedimiento de cada trámite.

Las Providencias de pase se generan en forma automática sin necesidad de ir al módulo GEDO para producirlas.

Se pueden adjuntar documentos de trabajo, sin ser parte del expediente, ya que no requieren de una firma digital y carecen de número de identificación. Por ejemplo, una normativa que complemente alguna etapa de la tramitación.

- Se permiten realizar asociaciones entre Expedientes.
- Se permiten realizar fusiones de Expedientes.
- Se pueden realizar pases paralelos de Expedientes.
- Se puede asociar un documento a más de un Expediente.

Al crear una carátula se permiten asociar datos o metadatos al trámite o Código de Trámite seleccionado, esta modalidad es de utilidad para la búsqueda e identificación de los expedientes.

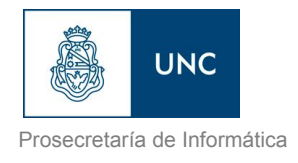

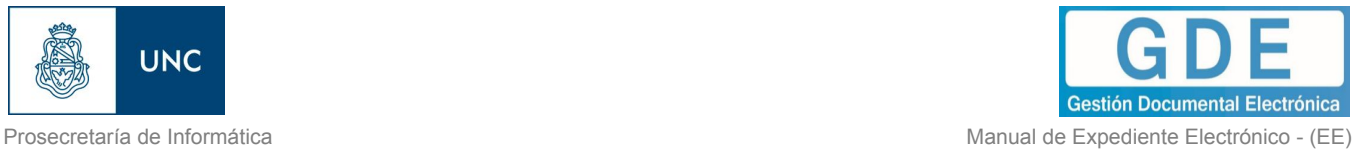

El módulo ofrece la posibilidad de realizar consultas en línea de un expediente.

EL EE puede contener dos tipos de documentos:

- ➢ Generados en CCOO
	- **Notas**
	- Memorandos
- ➢ Generados en GEDO
	- Actos Administrativos
	- Documentos Importados
	- Documentos Libres
	- Formularios Controlados

Documentos del expediente:

- $\triangleright$  Carátula: Se genera con los datos que se cargan en la solicitud de caratulación.
- ➢ Modificación de carátula: Se genera en el caso de que se realice algún cambio en los datos cargados en la caratulación. Al modificarla se crea dentro del mismo expediente una nueva carátula con distinto número de registro a la carátula inicial.
- $\triangleright$  Providencia: Se genera cada vez se realiza un pase.

## <span id="page-3-0"></span>1.2 – Tipos de campos

En las pantallas que se visualizan en el módulo se distinguen distintos tipos de campos que se completan o seleccionan. A continuación, se muestra una lista de los más utilizados.

## **En el caso de que no se complete alguno de los datos obligatorios, el módulo genera una notificación próxima al campo correspondiente.**

✓ Campo de texto: se completa el dato en el recuadro blanco

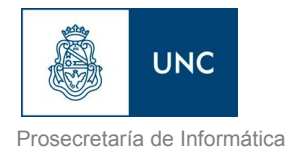

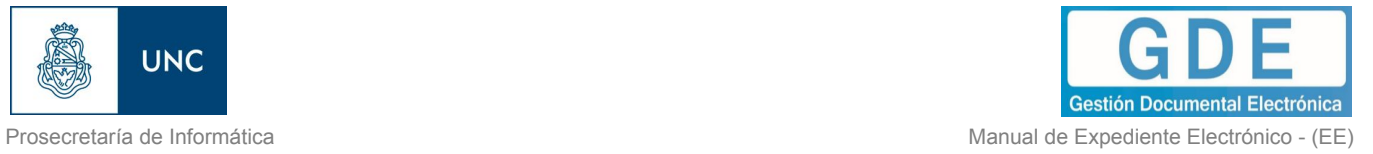

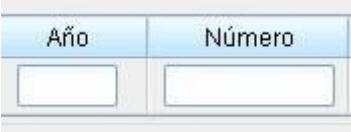

✓ Selección de dato: Permite seleccionar un usuario. Para ello, se deben ingresar las primeras letras del nombre.

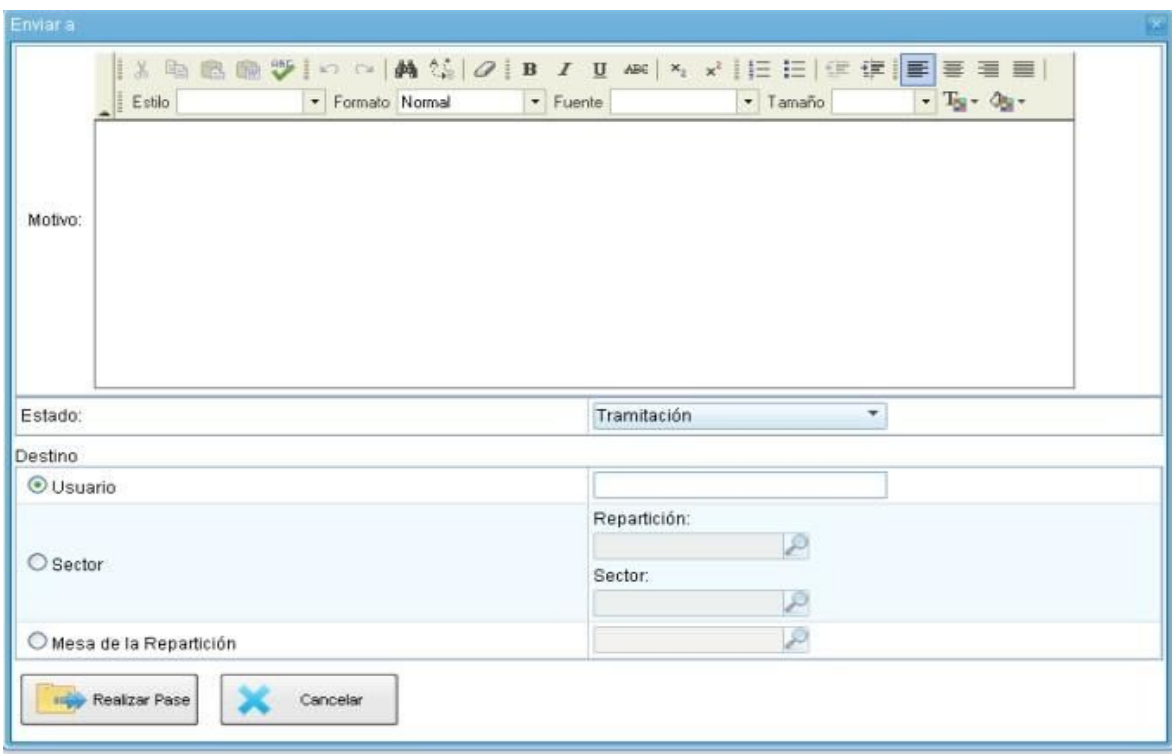

Como es un campo predictivo, se despliegan las opciones por aproximación. Se selecciona al presionar en el dato buscado.

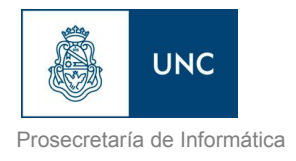

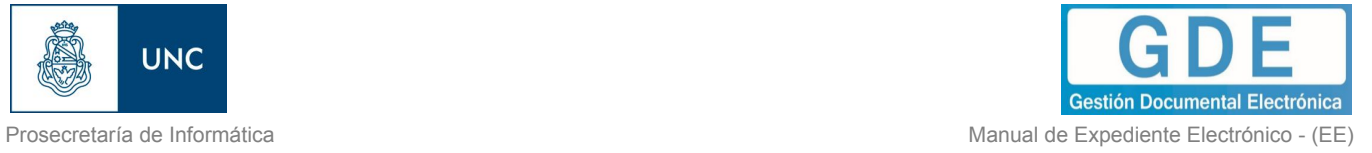

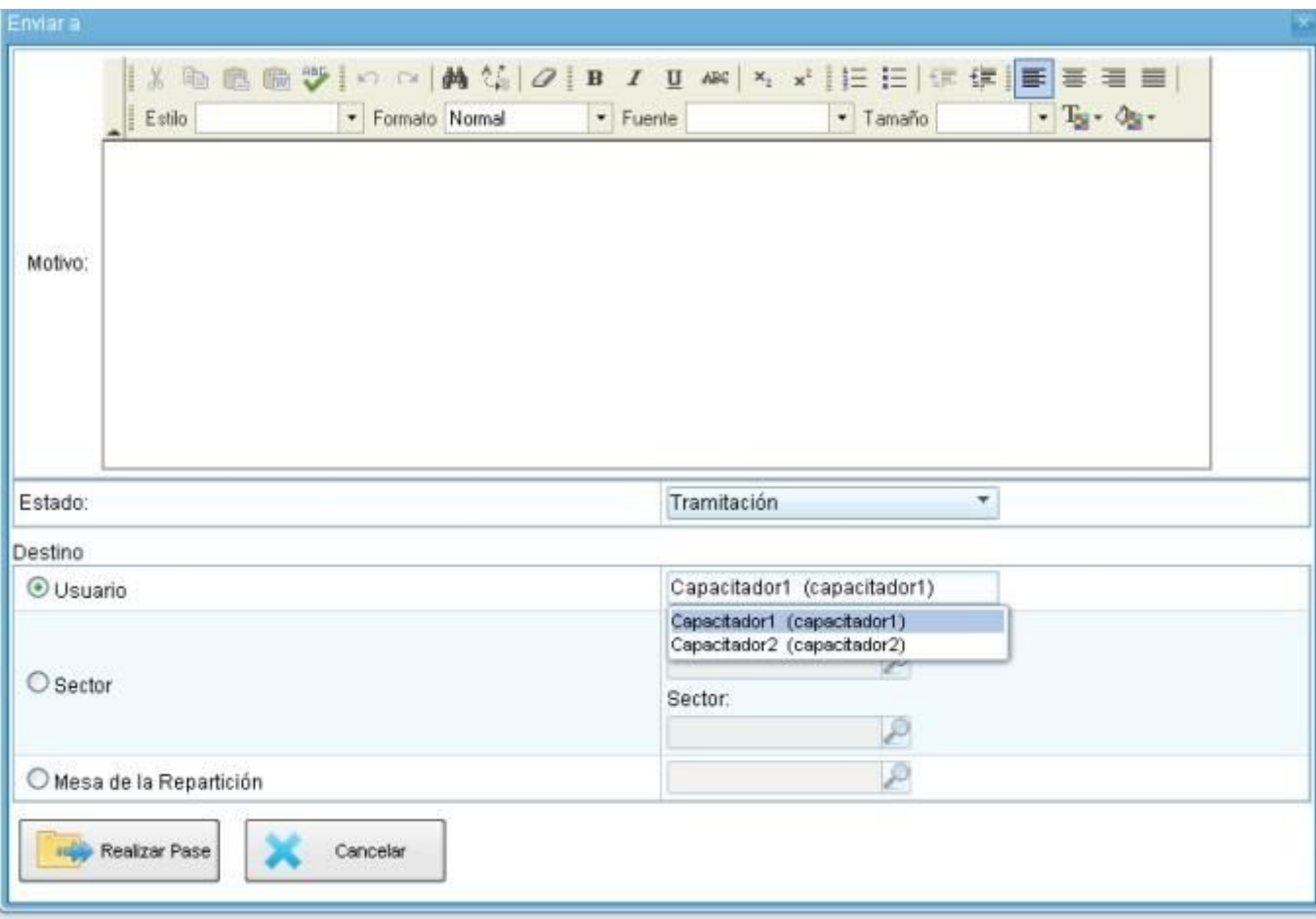

✓ Botones de opción: se posiciona el mouse y se presiona la tecla izquierda. Cada botón tiene el nombre de la acción que realiza.

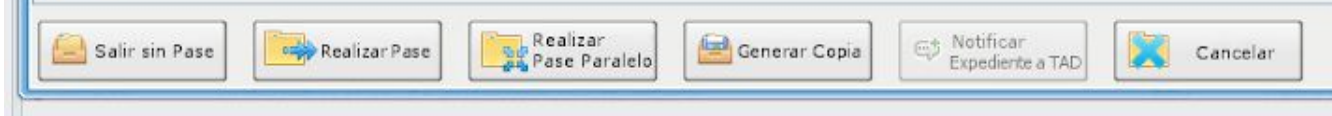

✓ Campo de fecha: requiere que se ingrese manualmente o se seleccione en el calendario que se despliega debajo del dato.

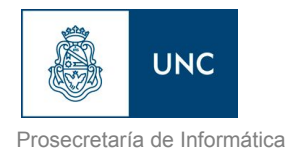

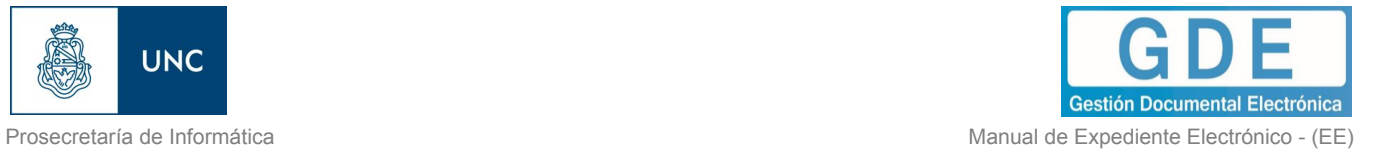

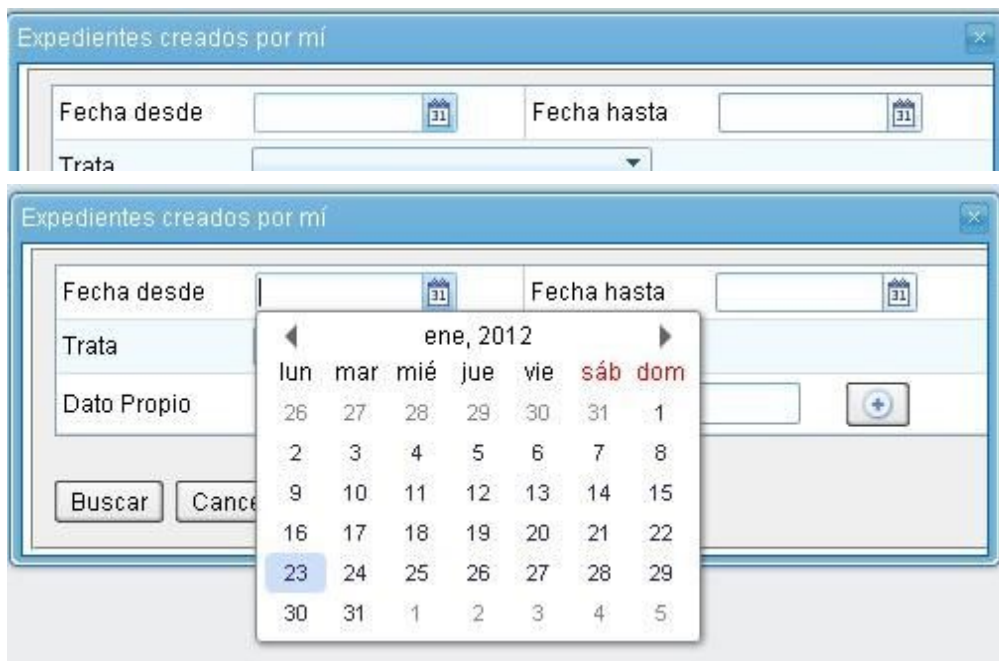

Se posiciona el mouse en el día seleccionado y se presiona la tecla izquierda.

✓ Combo: Se encontrará un campo desplegable al presionar en la flecha se despliegan las opciones del menú.

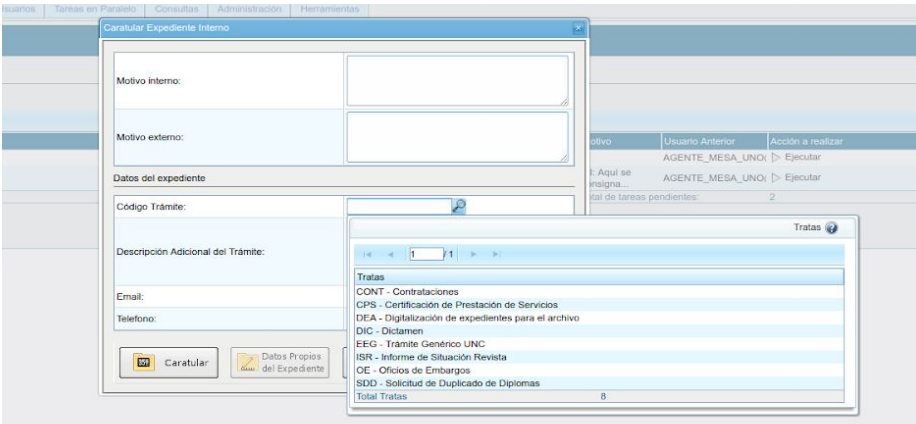

Para su selección, posicionar en la opción buscada y presionar la tecla izquierda del mouse.

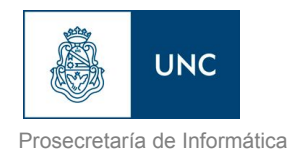

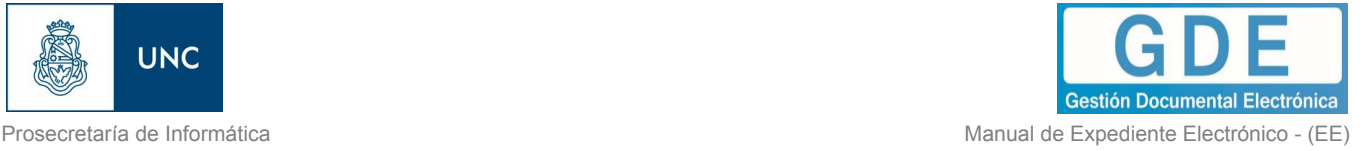

## <span id="page-7-0"></span>1.3– Glosario

*Carátula:* Portada del expediente o actuación que contiene los datos generales de los mismos.

*Documento:* Constituye documento, cualquiera sea su soporte, una entidad identificada y estructurada que comprende texto, gráficos, sonido, imágenes o cualquier clase de información.

*Expediente:* Constituye expediente, cualquiera sea su soporte, el conjunto ordenado de documentos que proporcionan información sobre un mismo asunto y sirven de antecedente y fundamento para su gestión o resolución.

- ➢ *Expediente Externo:* Expediente iniciado a solicitud de los particulares.
- ➢ *Expediente Interno:* Expediente iniciado a solicitud de las reparticiones de la Universidad Nacional de Córdoba.

*Numeración:* procedimiento por el cual se ordenan numéricamente expedientes y actuaciones administrativas. Se suma como elemento de identificación imprescindible, establecido por la tabla de códigos, la sigla de actuación, el año de firma, número de secuencia y repartición.

*Providencia:* intervención administrativa de remisión y/o elevación asentada en un expediente o documento. Se utilizan para intervenciones sin fundamentos o cuestiones de mero trámite. La providencia no puede originarse por sí sola, sino que debe responder a un trámite previo. Se debe aclarar cuál es el documento que da origen al escrito.

*Trámite:* Es uno de los elementos informativos que integra la carátula. Referencia exigida para la caratulación de expedientes, que se define de acuerdo al nomenclador de Código de Trámites.

*Descripción del Código de Trámite:* Es una de las demandas informativas incluidas en la solicitud de caratulación. Surge del nomenclador del Código de Trámites, por ejemplo: contrataciones, certificaciones de servicios, oficios judiciales de embargo, etc.

*Motivo:* Breve descripción sobre el tema central de una actuación administrativa. Integra junto a la numeración, sigla del sector y el año, los elementos identificativos de este tipo de documentación.

*Nomenclador del Código de Trámite:* Sistema integrado a partir de la definición de rubros codificados determinados por los códigos de Trámite: Oficios Judiciales, etc. Su aplicación es exigida para la caratulación del expediente y su posterior remisión al organismo correspondiente*.*

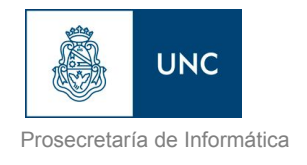

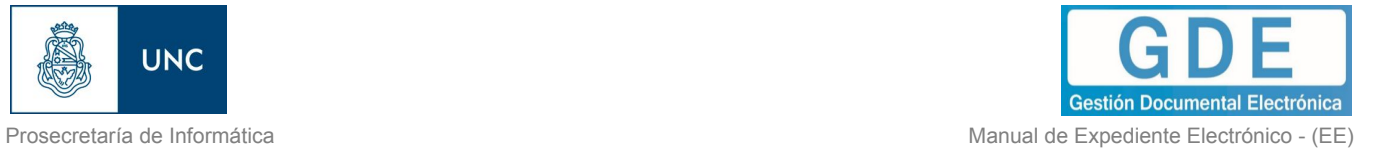

## <span id="page-8-0"></span>1.4– Acceso al módulo

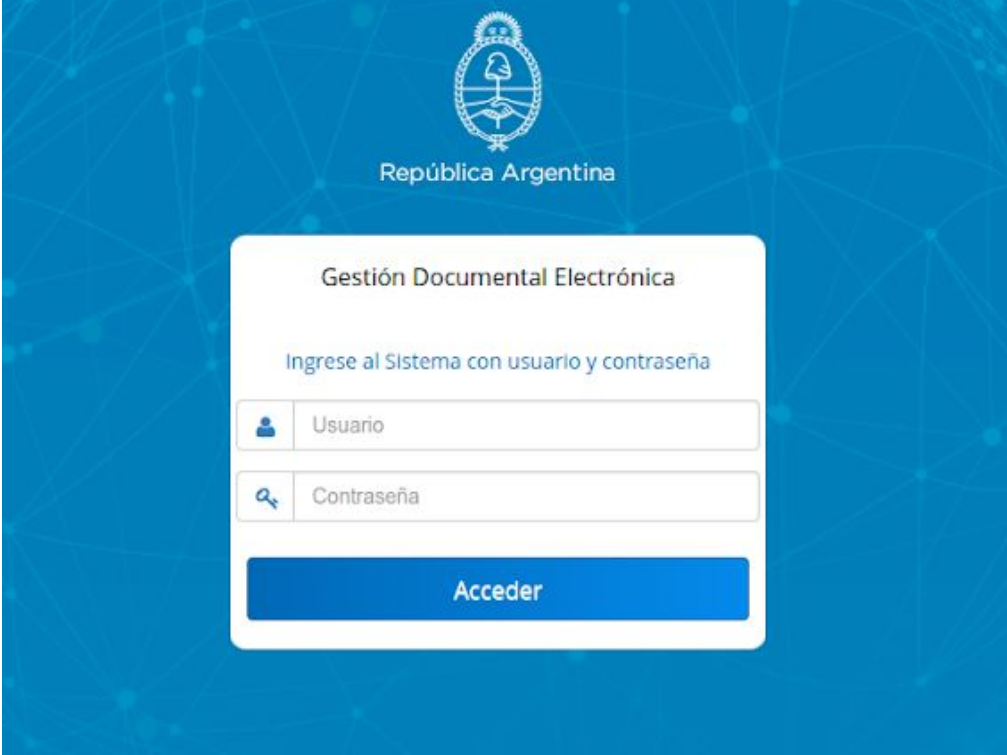

Se ingresa al sistema

Se accede con el nombre de usuario y clave del sistema GDE. Una vez completados los campos de "Usuario" y "Clave", se debe presionar en el botón "Acceder". La siguiente pantalla muestra el inicio del Escritorio Único:

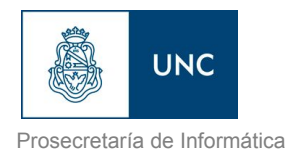

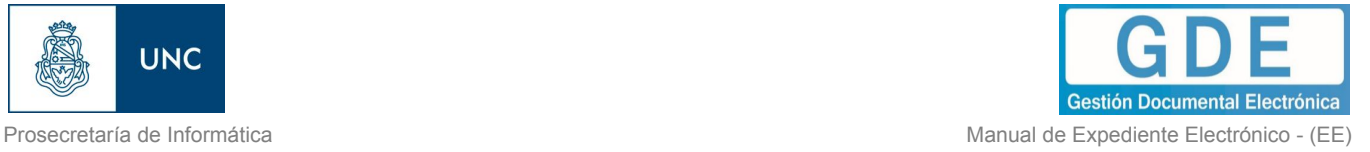

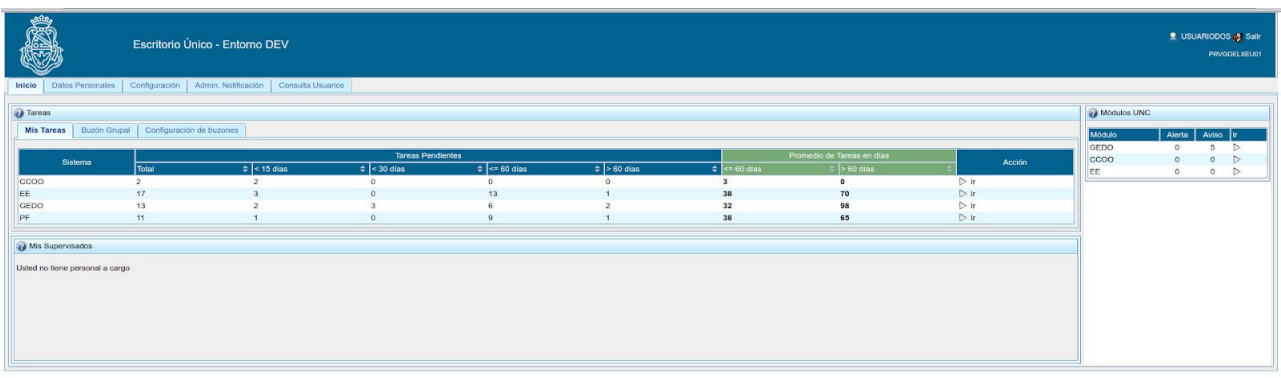

A la derecha de la pantalla se encuentra la lista de aplicaciones a las que se permite acceder al presionar la flecha cercana al nombre.

A continuación se presenta la pantalla de acceso al módulo Expediente Electrónico.

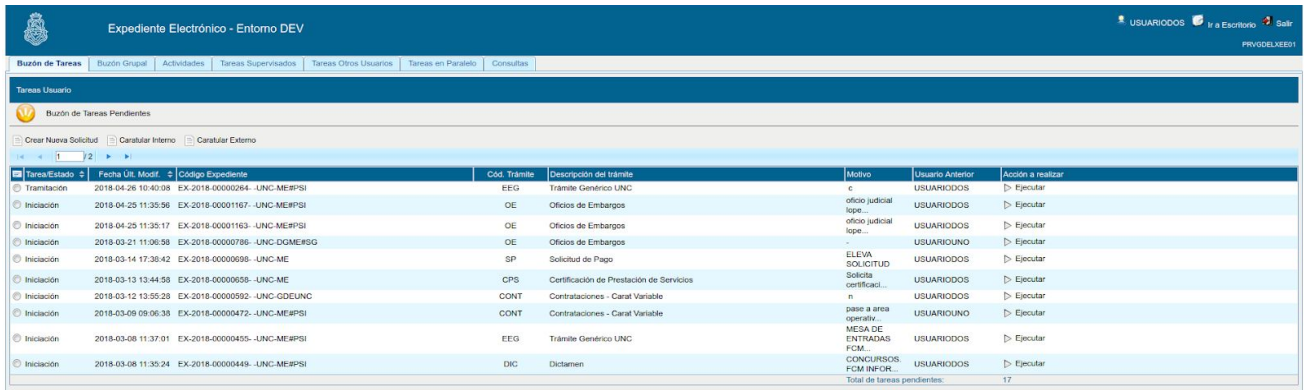

En la parte superior, la pantalla ofrece las opciones de "Salir" de la aplicación, "Ir a Escritorio" y muestra el nombre del usuario en curso. Luego, se despliegan solapas con el nombre de las tareas contempladas en la aplicación.

Para seleccionar una tarea, se posiciona el mouse sobre el nombre y se presiona la tecla izquierda.

## <span id="page-9-0"></span>1.5– Buzón de Tareas

Al ingresar al módulo, se muestra la solapa "Buzón de Tareas" que presenta todas las tareas pendientes que tiene el usuario.

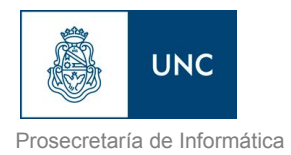

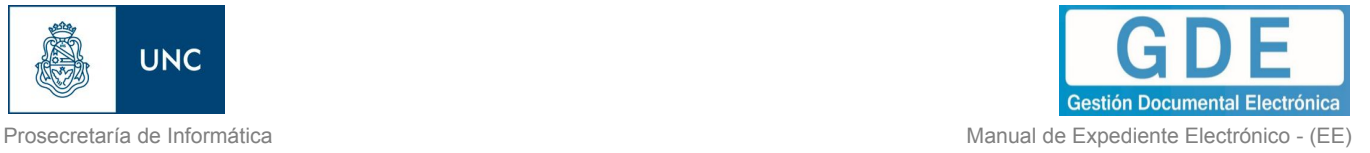

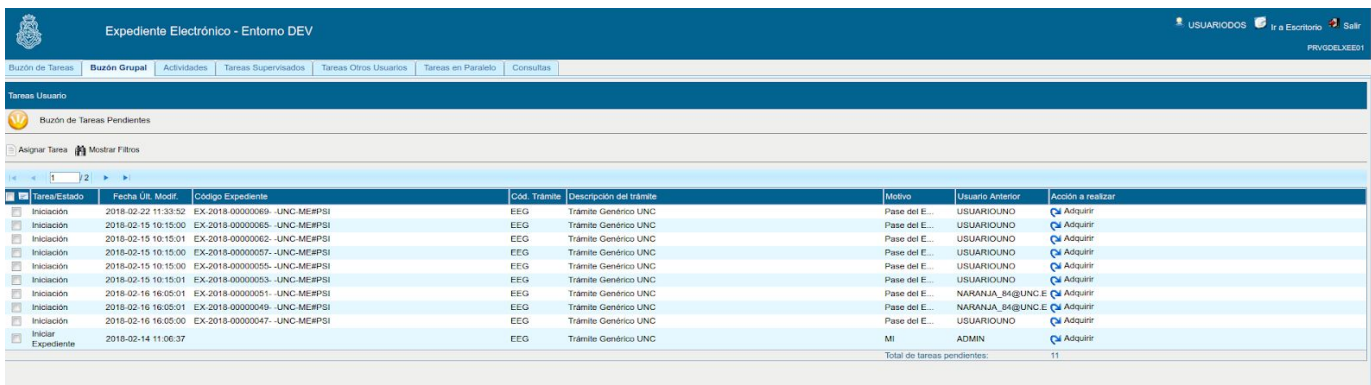

Las tareas que se reciben en el "Buzón de Tareas Pendientes" se deben "Ejecutar". El usuario puede adquirir tareas del "Buzón Grupal", es decir las que fueron enviadas al sector al que pertenece. Se permiten devolver las tareas adquiridas del "Buzón Grupal".

#### <span id="page-10-0"></span>1.5.1 - Caratulación

<span id="page-10-1"></span>- Solicitud de caratulación de un Expediente Electrónico

A continuación se muestra el inicio de la caratulación de un expediente para los usuarios que no tengan perfil de caratulador y deban solicitar la tarea a otro usuario o sector. En la solapa "Buzón de Tareas" presionar en el botón "Crear Nueva Solicitud" y se abrirá la siguiente pantalla.

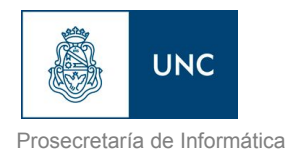

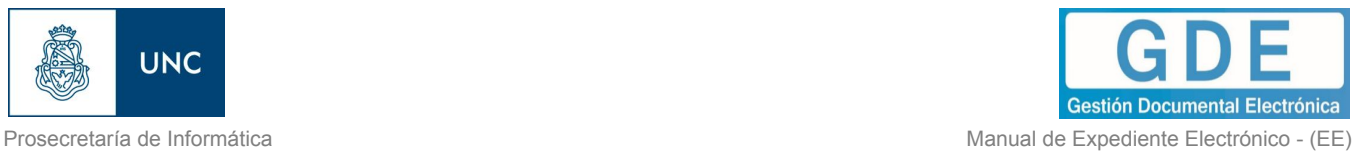

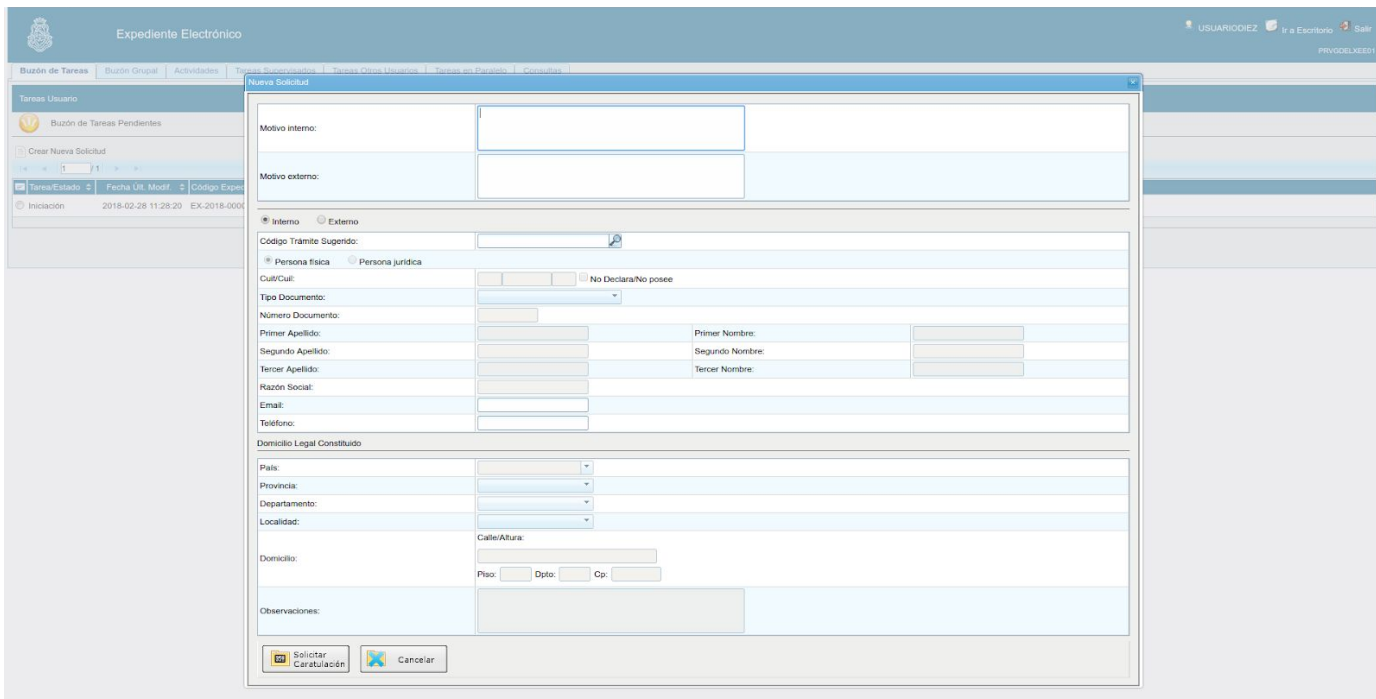

Se deben completar los campos de "Motivo interno" y "Motivo externo" que consiste en el "Asunto". El usuario caratulador va a seleccionar el Código de Trámite según el detalle ingresado en estos campos.

A continuación se selecciona el tipo de expediente, interno o externo,

El módulo permite al usuario solicitante la sugerencia del Código de Trámite, se presiona en el campo desplegable "Trámite Sugerido" y se elige la opción. Luego se deben completar los campos obligatorios según el tipo de expediente seleccionado.

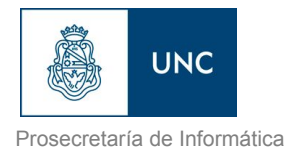

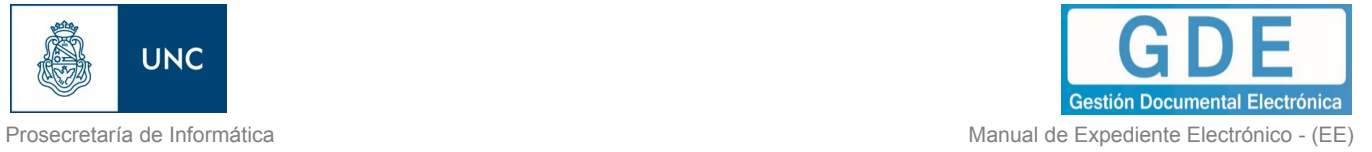

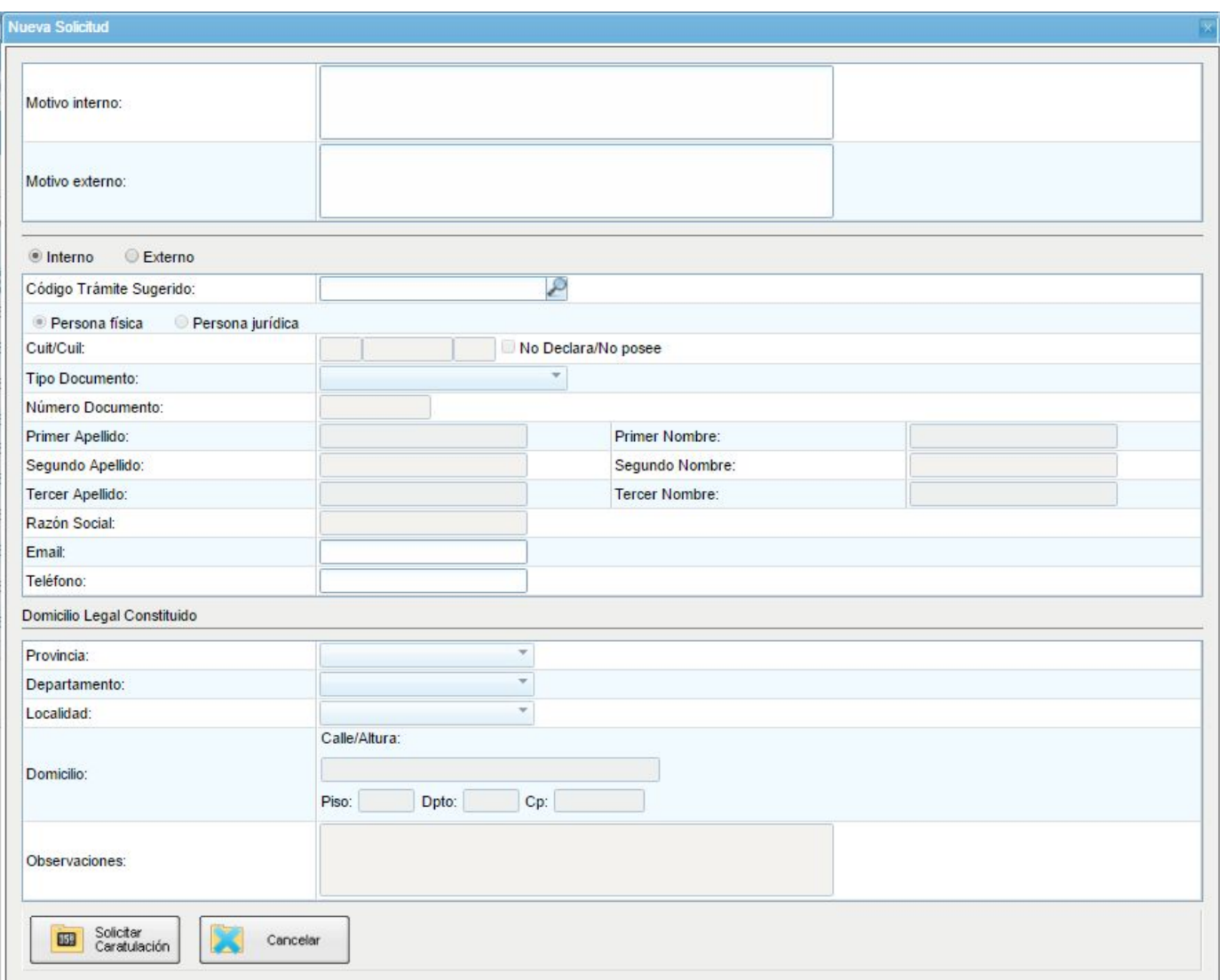

Presionar en el botón "Enviar Solicitud a Caratular".

El botón "Cancelar" redirige a la pantalla anterior.

En la siguiente pantalla presenta las siguientes opciones para enviar la solicitud de caratulación:

- $\triangleright$  A un usuario caratulador
- ➢ A una repartición y sector

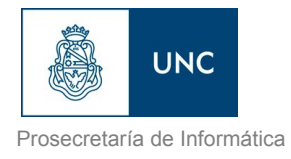

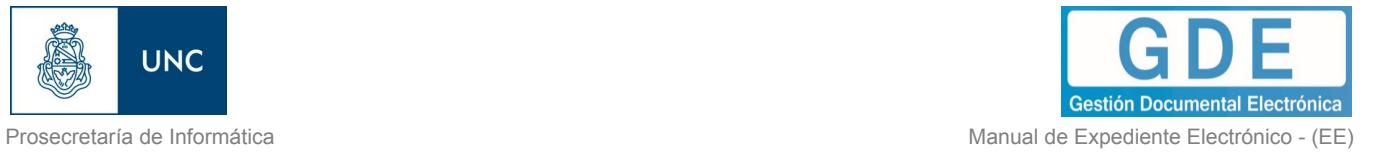

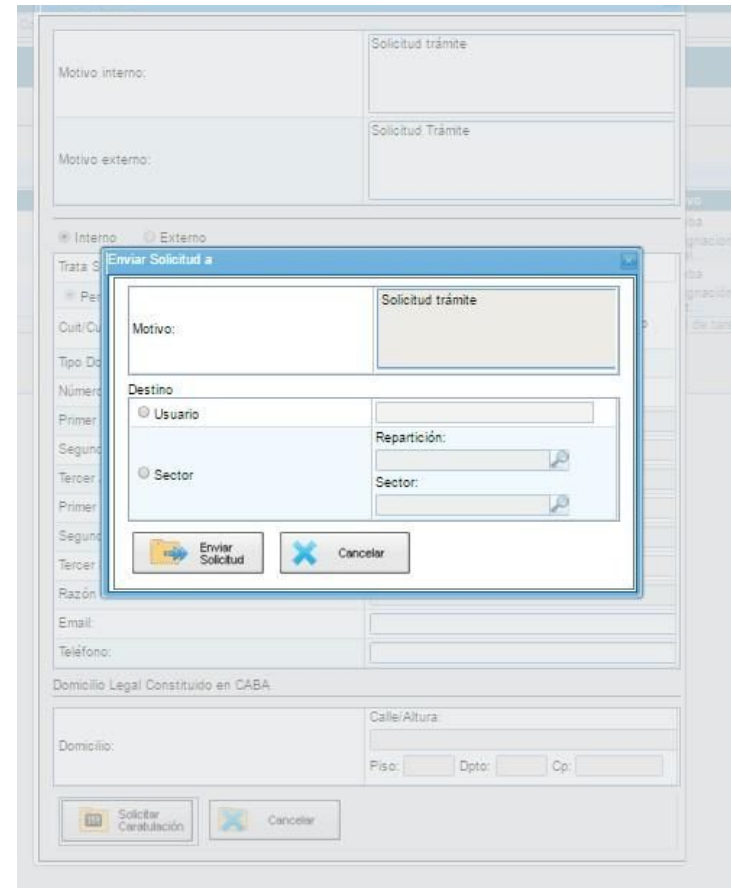

Una vez seleccionado el destino se presiona en el botón "Enviar". El botón "Cancelar" redirige a la pantalla anterior. Las tareas de caratulación se identifican con el nombre "Iniciar Expediente". Sólo podrán caratular los usuarios con perfil de caratulador.

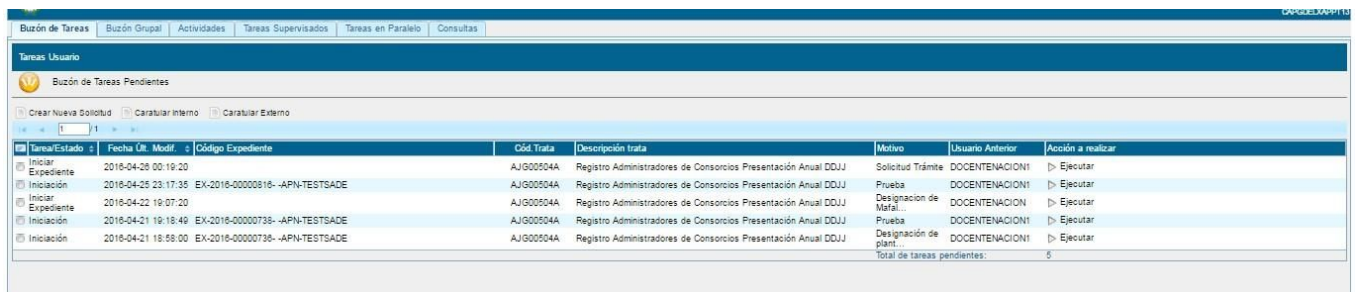

Seleccionar la tarea "Iniciar Expediente" y presionar en el botón "Ejecutar".

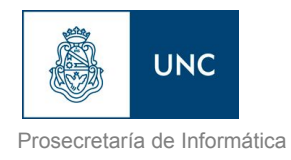

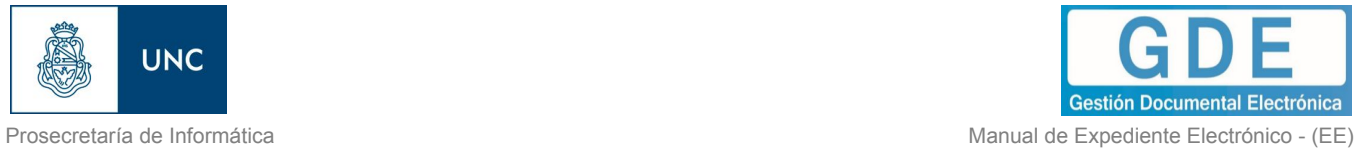

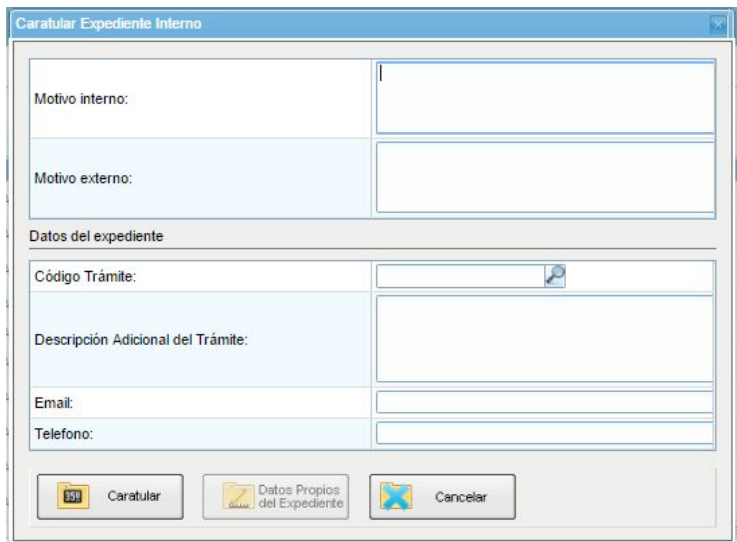

Seleccionar el Código de Trámite del desplegable o dejar el sugerido por el solicitante de la carátula. Cada Trámite puede tener "Datos Propios" asociados, que son específicos del trámite.

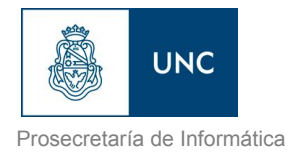

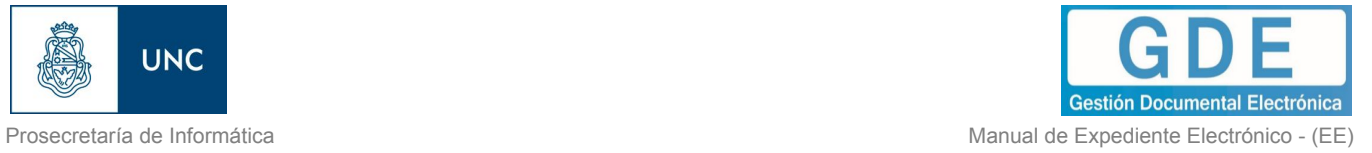

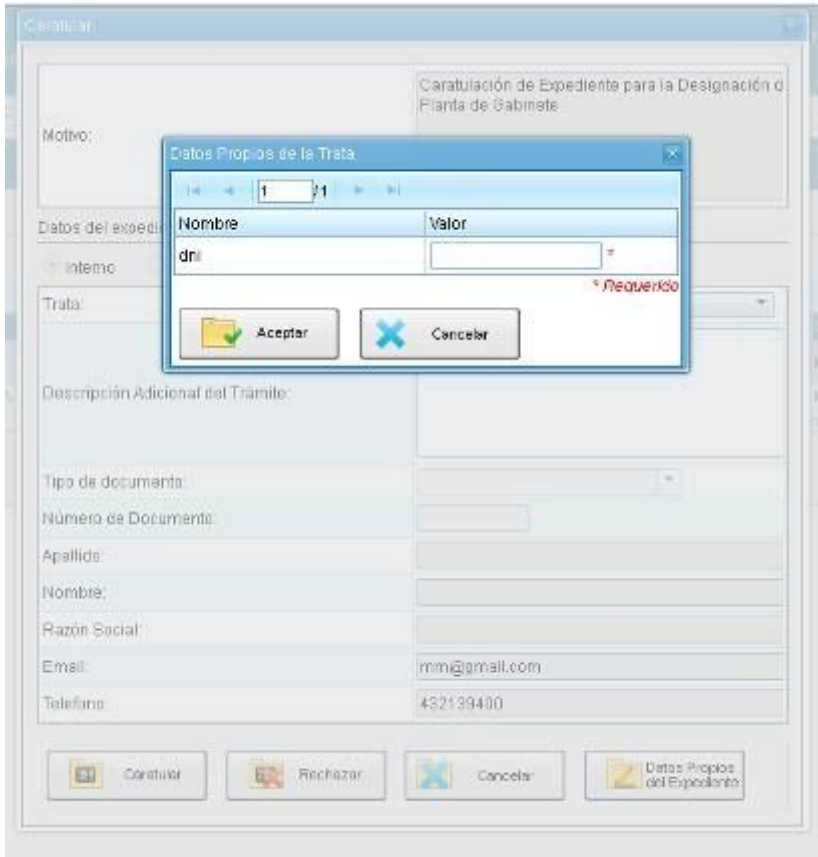

El asterisco al costado del campo indica que ese dato es obligatorio. Luego de completar los datos presionar en el botón "Guardar".

El botón "Cancelar" redirige a la pantalla anterior.

Luego de presionar en el botón "Caratular", se visualizará el número del expediente generado.

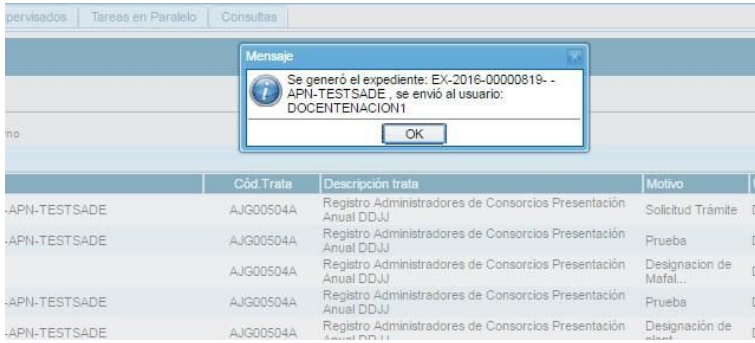

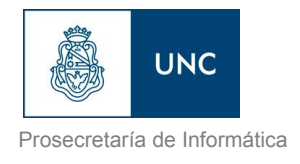

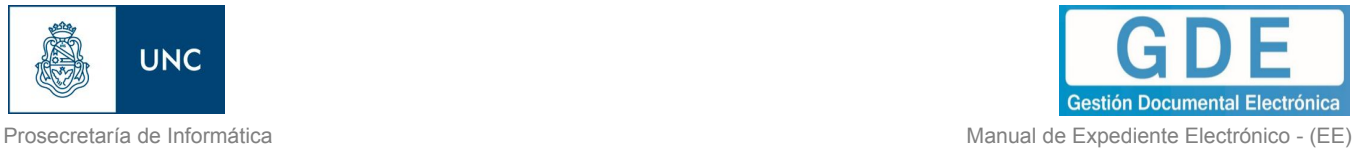

Al presionar en el botón "OK" se enviará el Expediente Electrónico al usuario solicitante.

<span id="page-16-0"></span>-Usuarios con perfil de caratulador

Los usuarios con perfil de caratuladores también verán los botones de "Caratular Interno" y "Caratular Externo".

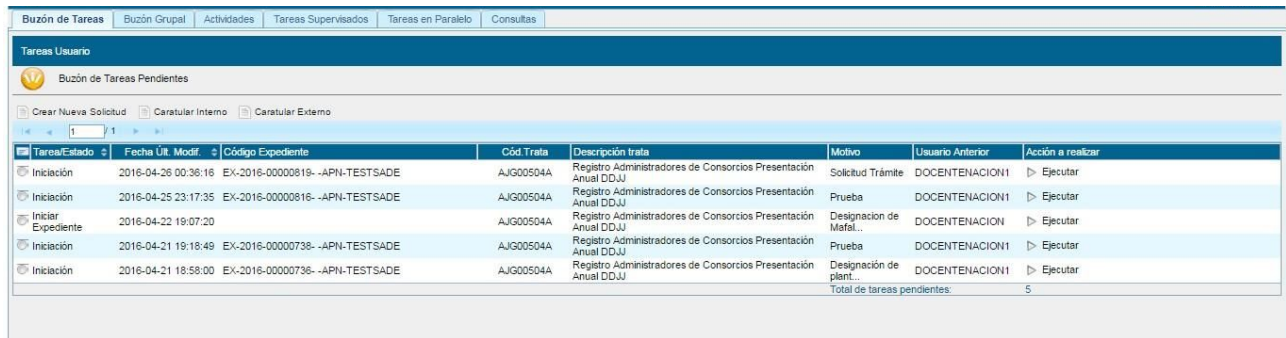

El botón "Caratular Interno" permite caratular un EE interno (solicitado por un área o agente de la UNC) en un solo paso.

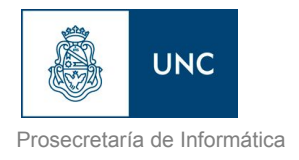

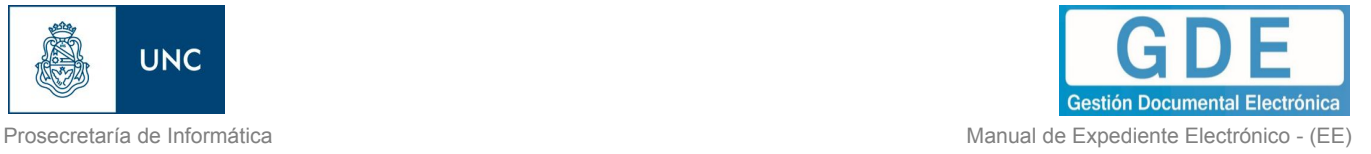

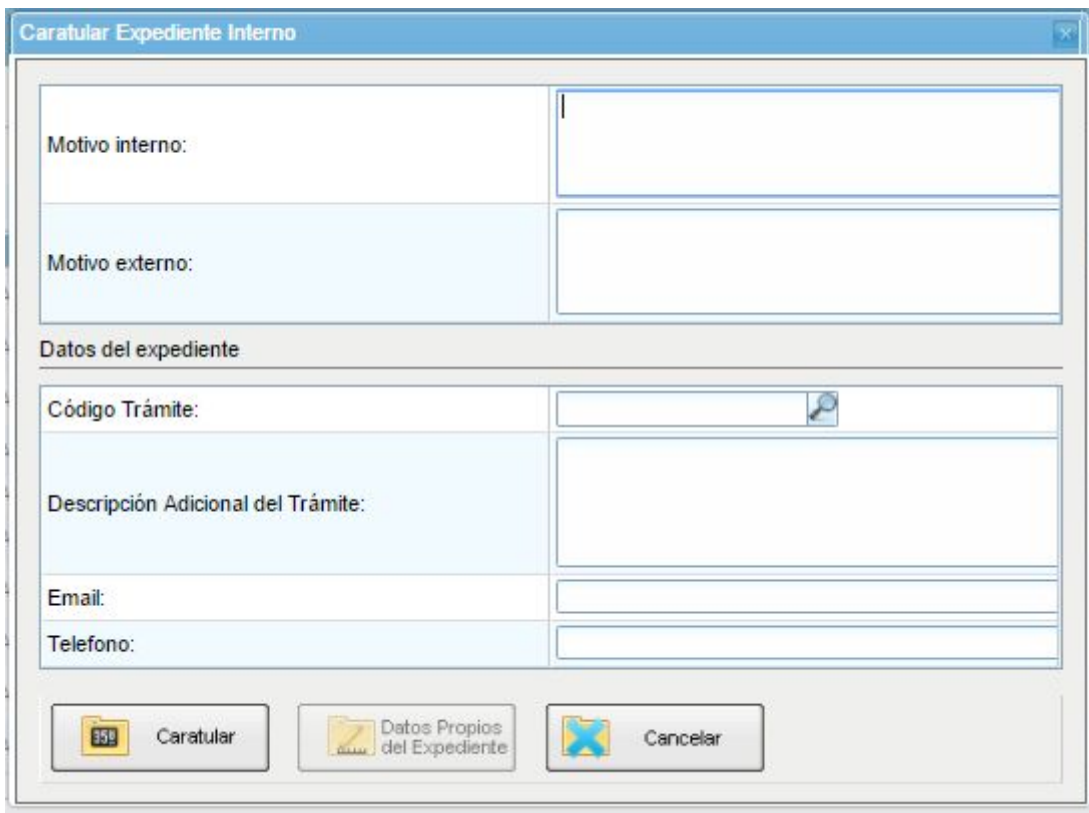

Se deben completar los datos solicitados en la pantalla:

- ➢ Motivo interno: ingresar el "asunto" del trámite.
- ➢ Motivo externo: repetir el "asunto" del trámite.
- ➢ Código de Trámite: selección del Trámite.
- ➢ Descripción Adicional del Trámite: aquí deberá ingresar quién es el que solicita el trámite.
- $\triangleright$  Email: dato opcional
- ➢ Teléfono: dato opcional

Luego de completar los datos solicitados presionar en el botón "Caratular Interno". El botón "Cancelar" redirige a la pantalla anterior.

El botón "Caratular Externo" permite caratular un EE externo en un solo paso cuando una persona o entidad externa a la UNC se presenta para iniciar un trámite.

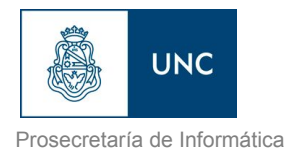

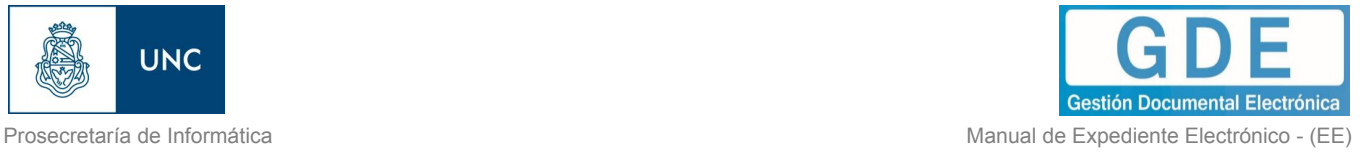

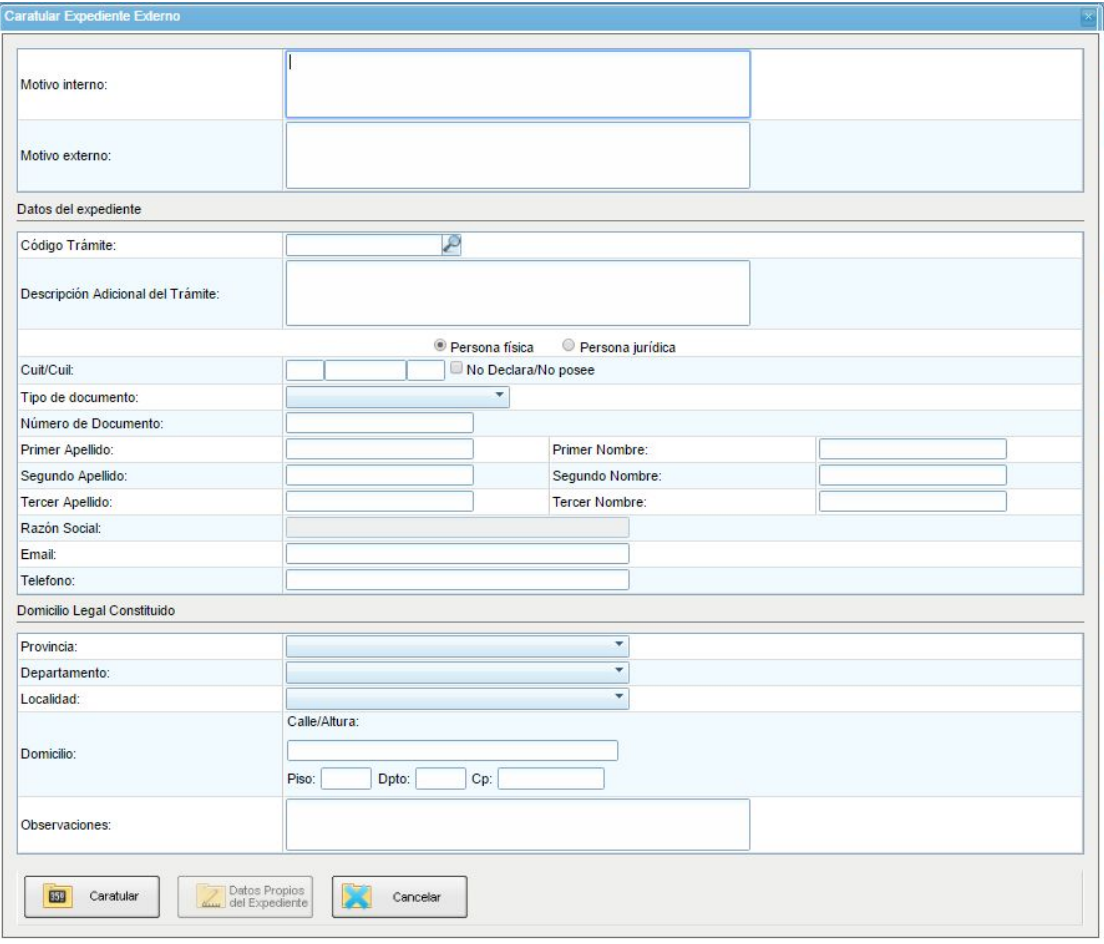

Se deben completar los datos solicitados en la pantalla:

- $\triangleright$  Motivo interno: ingresar el "asunto" del trámite.
- ➢ Motivo externo: ingresar el "asunto"del trámite
- ➢ Trámite: selección del Código de Trámite.
- ➢ Datos Propios: datos asociados al Trámite.
- ➢ Descripción Adicional del Trámite: este campo se puede utilizar, en el caso de tratarse de una persona jurídica, para completar la razón social, ya que el campo destinado a tal fin es limitado.
- ➢ Personas Empresas: según el solicitante se ingresan diferentes datos.

Personas

• Tipo de documento

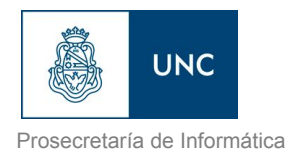

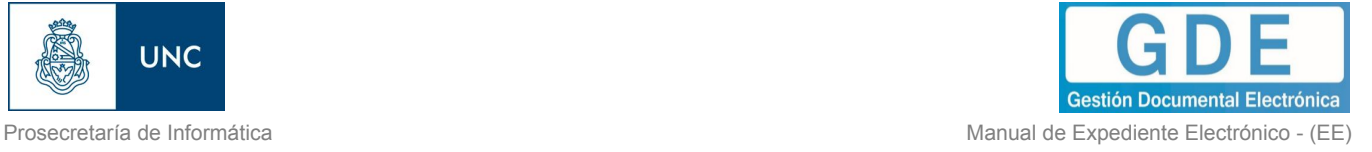

- Número de Documento
- Apellido
- Nombre

#### Empresas

- Tipo de documento
- Número de Documento
- Razón Social
- $\triangleright$  Email: dato opcional
- ➢ Teléfono: dato opcional

Luego de completar los datos solicitados presionar en el botón "Caratular Externo".

El botón "Cancelar" redirige a la pantalla anterior.

#### <span id="page-19-0"></span>1.5.2 – Carátula variable

Algunos Trámites requieren de información adicional para completar la caratulación de un expediente electrónico. Una vez completados los datos comunes a toda caratulación, el módulo solicita una serie de datos que varían para cada expediente electrónico en particular.

Se inicia un expediente y se completan los datos requeridos. Luego de completar los datos presionar en el botón "Caratular", el módulo solicita los datos adicionales para completar la caratulación.

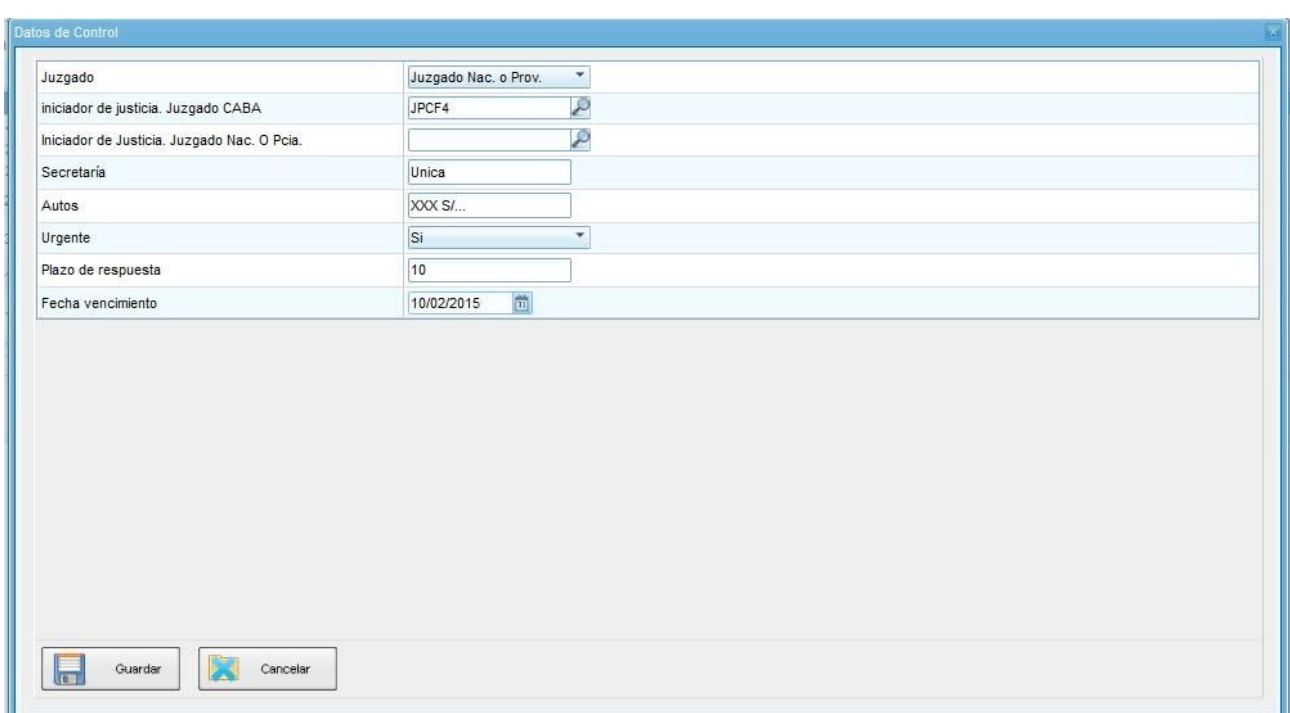

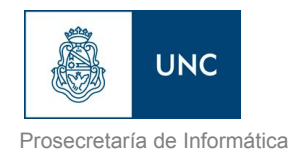

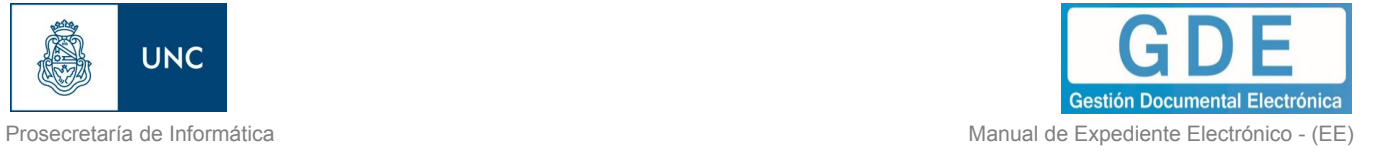

Presionar en el botón "Guardar" para continuar la caratulación del expediente. El módulo indica que se generó el expediente y el número GDE asignado.

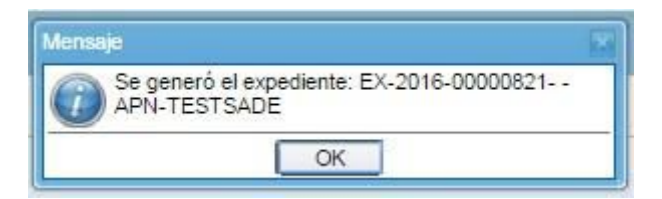

Los trámites que requieren información adicional para la caratulación generan dos documentos en el inicio.

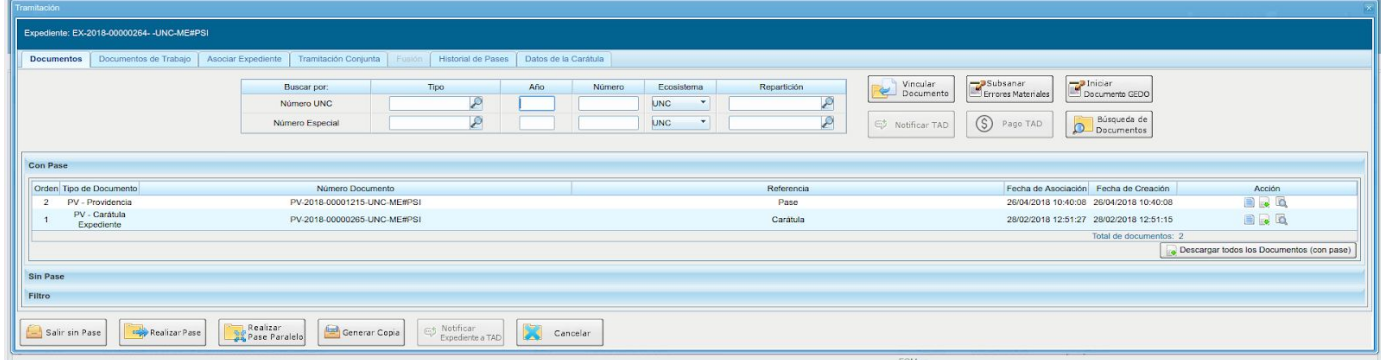

El documento que figura en primer lugar es la carátula común a todos los expedientes.

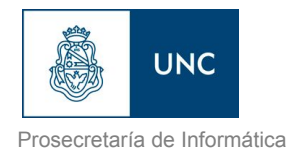

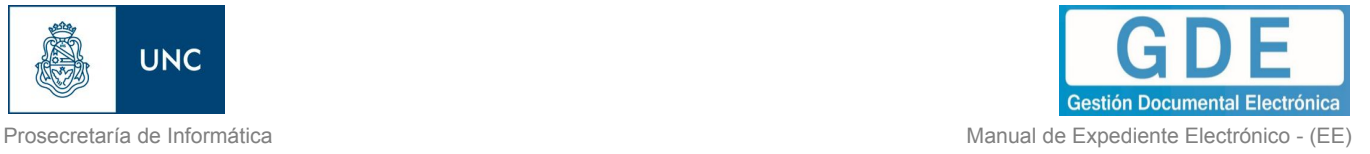

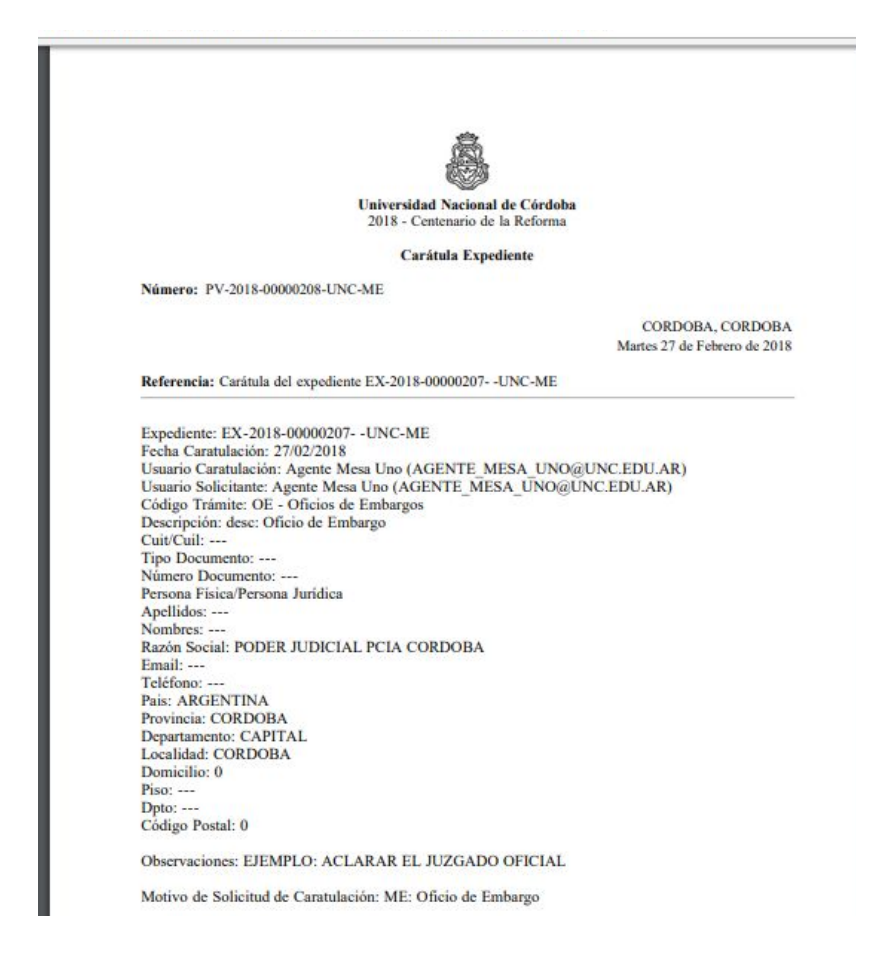

El documento que figura en segundo lugar contiene los datos específicos solicitados para el inicio del trámite.

<span id="page-21-0"></span>1.5.3 – Gestión y movimientos de un Expediente Electrónico

En el "Buzón de Tareas" del usuario en curso se presentan los EE para iniciar o seguir con la tramitación. Para avanzar en una tarea hacer presionar en el botón "Ejecutar".

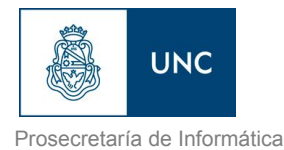

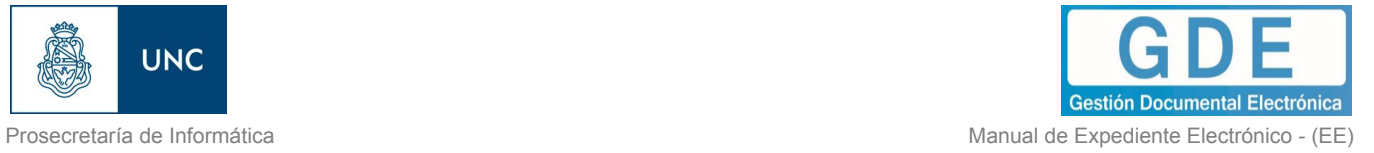

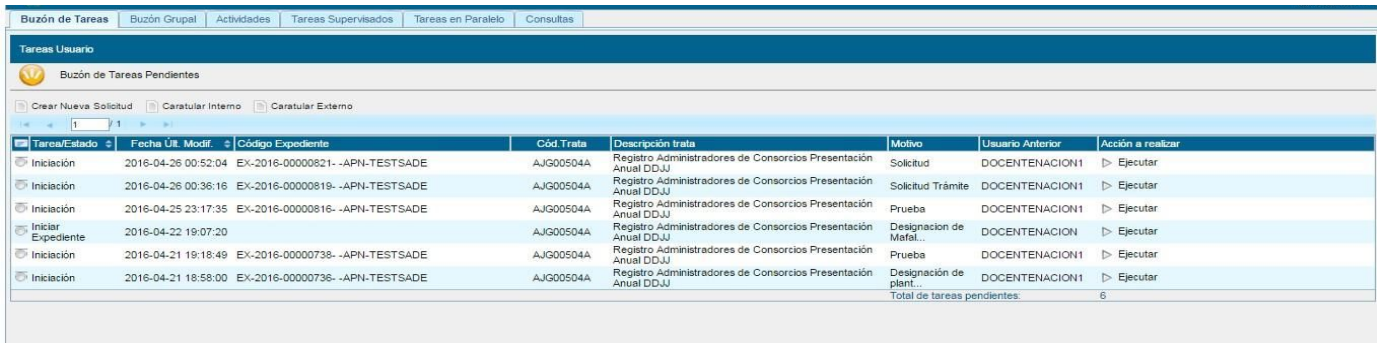

Luego de presionar en el botón "Ejecutar" se presenta la siguiente pantalla.

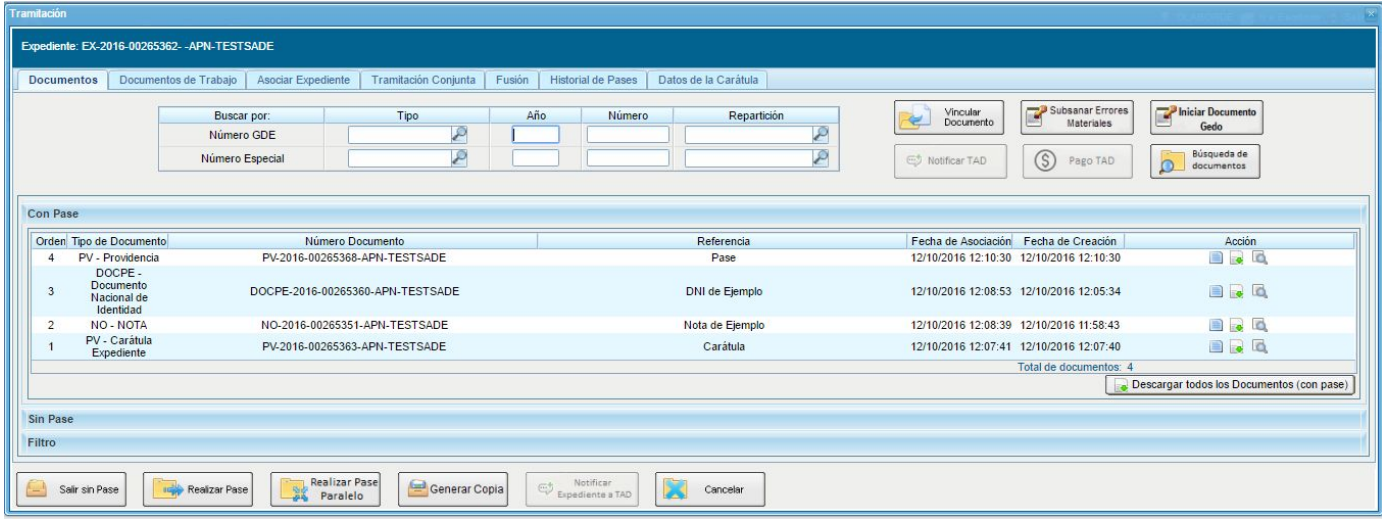

La pantalla ofrece seis solapas:

- ➢ Documentos
- ➢ Documentos de Trabajo
- $\triangleright$  Asociar Expediente
- ➢ Tramitación Conjunta
- ➢ Fusión
- ➢ Historial de Pases
- ➢ Datos de la Carátula

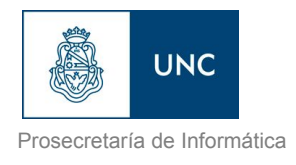

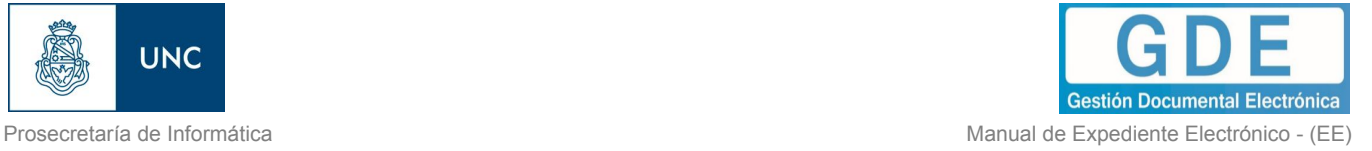

#### <span id="page-23-0"></span>1.5.3.1 – Documentos

La solapa "Documentos" permite visualizar el expediente y los documentos que lo integran. Sobre la derecha de la pantalla en la columna "Acción" muestra una serie de íconos que permiten:

- ➢ Visualizar las características del documento:
	- Número GDE
	- Referencia
	- Fecha creación
	- Tipo de Documento
	- Firmantes
	- Datos Propios
	- Archivos de Trabajo
	- **Historial**
- $\triangleright$  Descargar el documento: permite visualizar el documento
- ➢ Más Datos: muestra el nombre del usuario generador del documento y, en el caso en que corresponda, el número especial.

<span id="page-23-1"></span>-Vinculación de Documentos

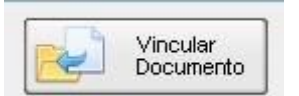

Para vincular un documento, se deben ingresar los datos del número GDE que le fue asignado cuando se creó. Los datos son:

- ➢ Tipo: se selecciona del desplegable la letra del documento
- $\triangleright$  Año: ingresar el año de creación del documento
- ➢ Número: asignado por GDE
- ➢ Sector: donde se creó el documento

 Una vez completo el ingreso de la identificación del documento presionar en el botón "Vincular Documento".

Luego muestra la siguiente pantalla en la que se ve vinculado el documento.

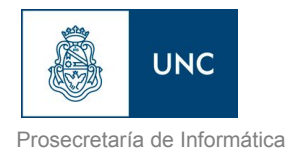

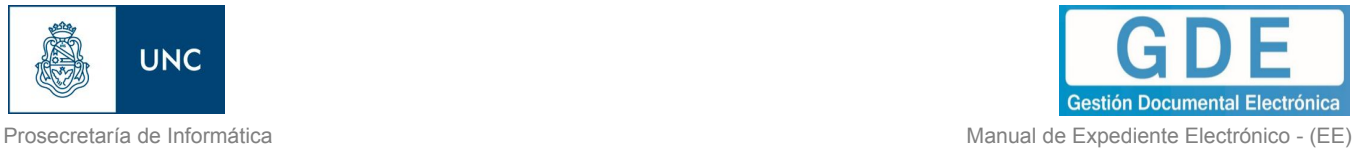

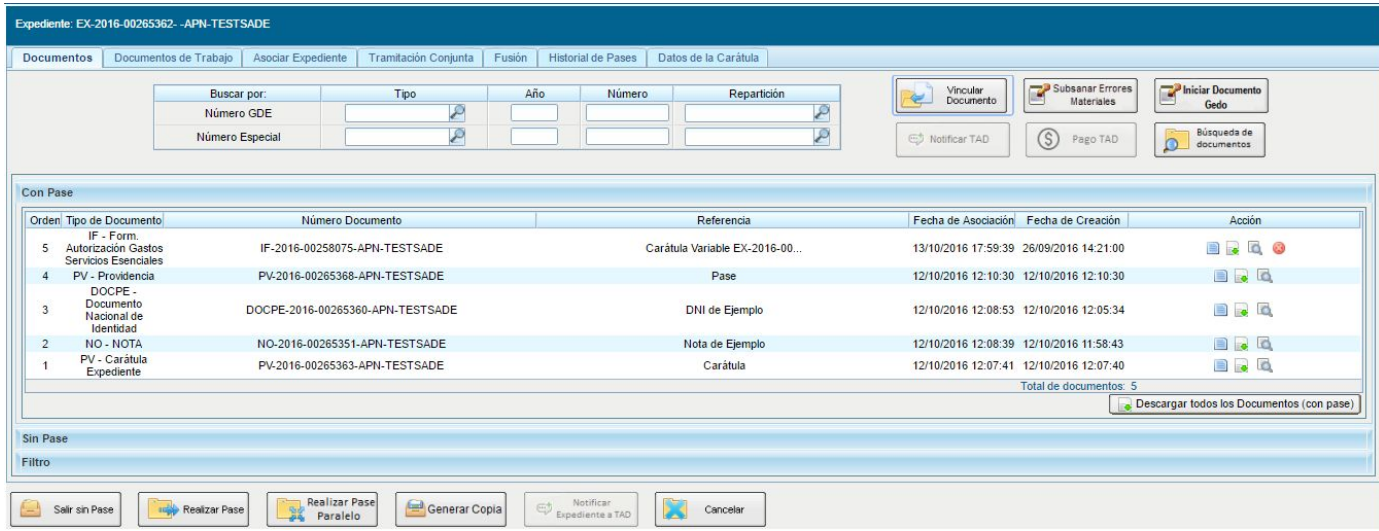

Sobre la derecha de la pantalla aparece una nueva "Acción". El usuario en curso puede desvincular los documentos que incluyó en la actuación desde que recibió el expediente hasta que realice el pase.

En el recuadro de los documentos que integran el expediente hay tres botones que permiten la visualización de la actuación con diferentes criterios:

- ✓ "Con Pase" muestra el expediente completo.
- ✓ "Sin Pase" muestra los documentos del expediente sin las providencias de pase. Se habilita el checkbox "Mostrar el último pase", si se selecciona se incluirá en la lista de documentos la última providencia de pase.
- ✓ "Filtro" permite visualizar el expediente según criterios que ofrece el módulo.
	- "Repartición Usuario": permite seleccionar los documentos generados en un Sector.
	- "Año": permite la visualización de los documentos generados en el año solicitado.
	- "Fecha de asociación": se ingresa un rango de fechas, desde hasta, para la visualización de los documentos vinculados al expediente en ese período.
	- "Tipo Documento": permite la visualización de documentos que tengan la "letra" del número GDE en este campo.
	- "Referencia": se ingresa una o varias palabras que figuren en la referencia del documento.

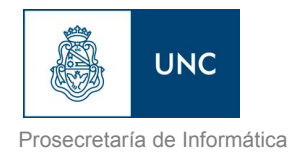

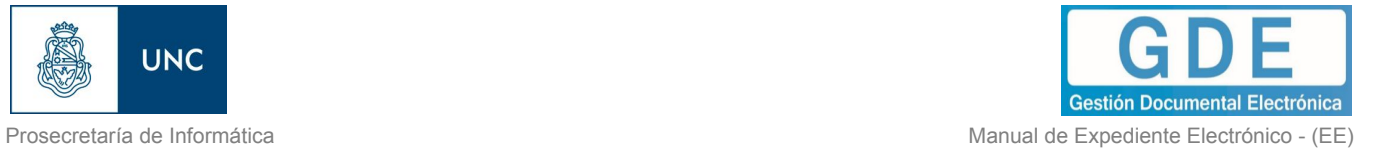

Descargar todos los Documentos (con pase)

Permite obtener todos los documentos en un archivo comprimido y guardarlo, respeta el filtro seleccionado.

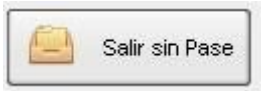

Se utiliza como un guardado, al presionarlo redirige al "Buzón de Tareas" y guarda los cambios realizados. "Cancelar la tarea" redirige a la pantalla anterior sin tomar los cambios.

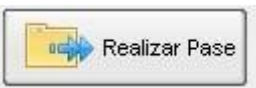

Al finalizar la vinculación de documentos se procede al pase para proseguir la tramitación del expediente. A continuación se muestra la pantalla de pase.

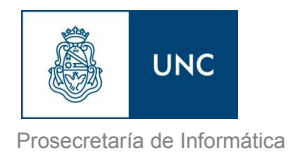

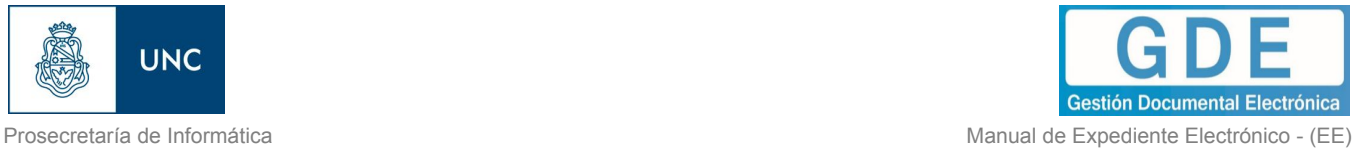

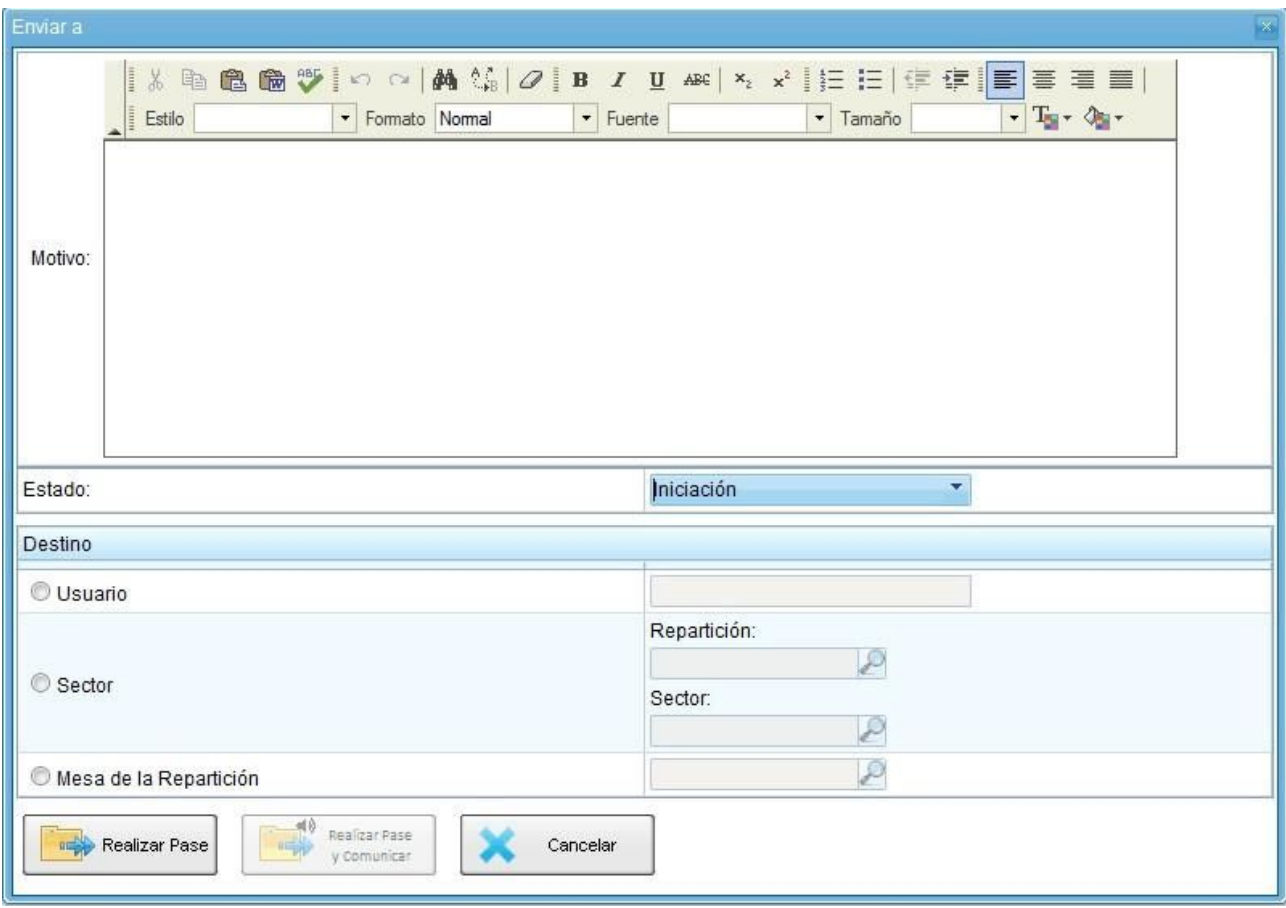

En el caso de que quien elabore el pase no tenga autorización de firma, o sea un simple pase entre sectores del mismo nivel, se genera un pase automático desde el botón "Realizar Pase" y no será necesario completar el motivo del mismo.

Si quien efectúa el pase tiene los permisos necesarios, genera un pase automático desde el botón "Realizar Pase" y puede completar el motivo para dar la justificación del pase.

Luego presenta la opción de cambiar el estado del expediente.

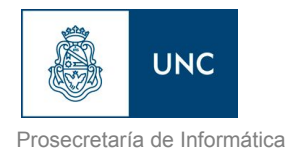

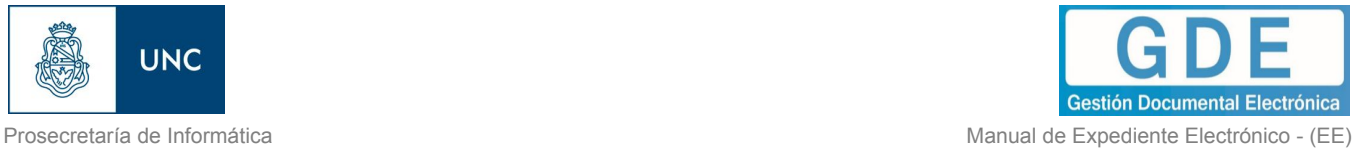

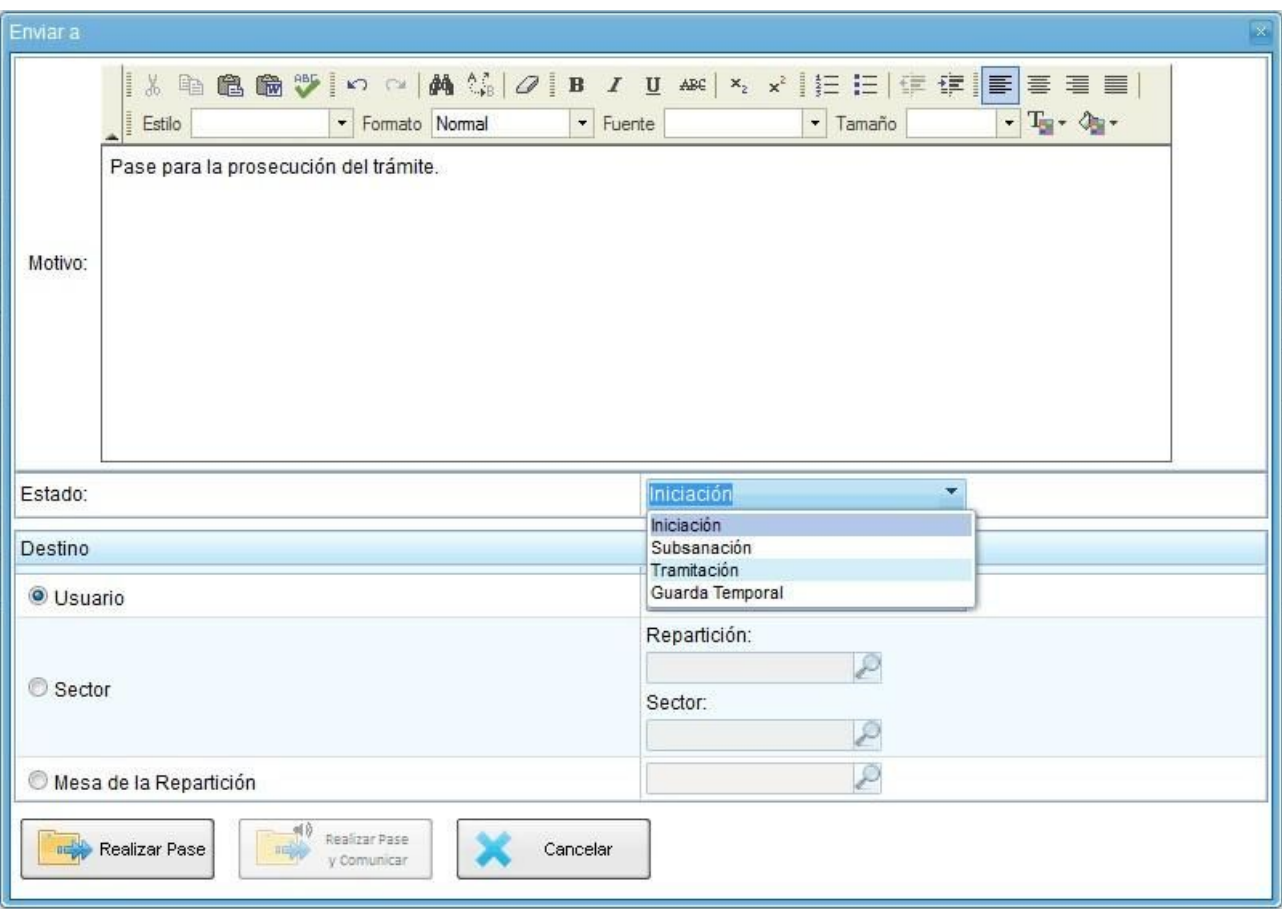

De corresponder cambiar el "Estado" se debe seleccionar en el desplegable.

El usuario puede cambiar de estado el expediente de acuerdo a su criterio, excepto el estado Iniciación que se genera automáticamente.

- ➢ Iniciación: estado con el que se crea el expediente. Durante el estado de Iniciación se pueden realizar modificaciones a la carátula.
- ➢ Tramitación: se está trabajando sobre el expediente o se está tramitando el expediente.
- $\triangleright$  Subsanación: estado optativo. Permite modificar los atributos y documentos del expediente. El usuario que envíe un expediente a subsanación debe indicar los documentos que serán objeto de modificación y el motivo.
- $\triangleright$  Ejecución: estado optativo. Para indicar que el objeto del expediente está siendo ejecutado. El siguiente estado posible es "Guarda Temporal".
- ➢ Comunicación: Expediente en proceso de comunicación. El siguiente estado posible es "Guarda Temporal" o "Ejecución".

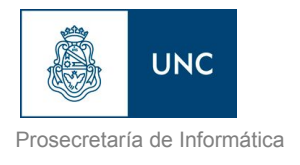

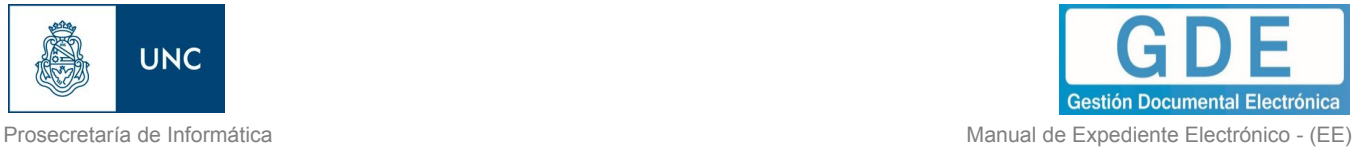

- $\triangleright$  Guarda temporal: el expediente se puede modificar si se solicita su rehabilitación o desarchivo.
- $\triangleright$  Archivo: el expediente no se puede modificar solamente consultar.

A continuación se selecciona el "Destino" del pase.

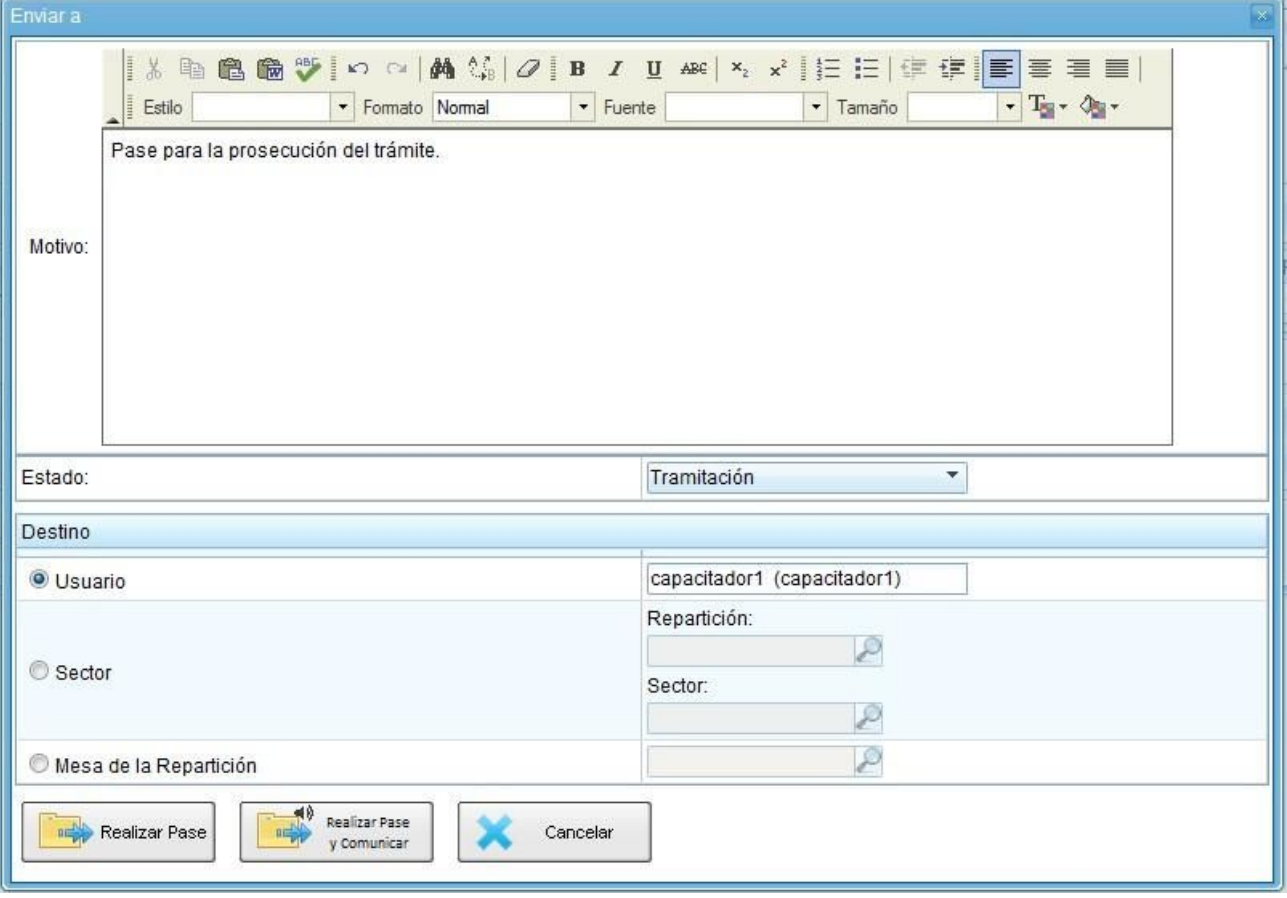

Las opciones de "Destino" del pase son:

- $\triangleright$  A un Usuario: se ingresan las primeras letras del nombre y se despliegan las opciones para seleccionar el usuario.
- $\triangleright$  A una Repartición y Sector: se ingresan los datos requeridos.
- ➢ A la Mesa de la Repartición: se selecciona el Sector y el expediente pasa a la Mesa Virtual.

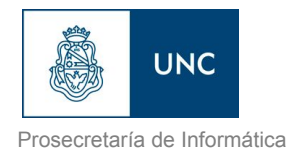

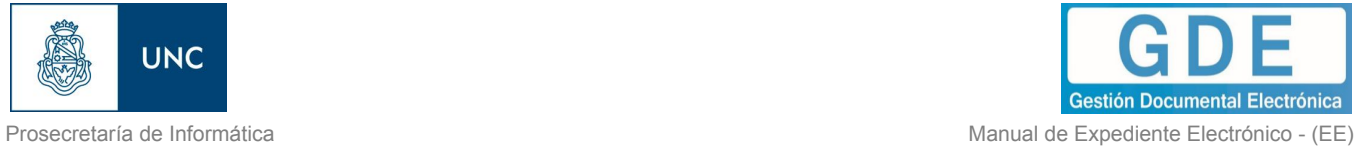

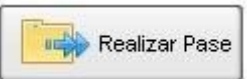

Luego puede optarse por presionar el botón para realizar el pase.

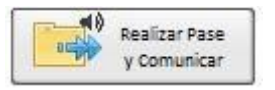

Permite realizar un pase y generar una comunicación oficial. Esta opción se habilita si el Estado cambia a "Tramitación". Si se presiona, genera la siguiente pantalla:

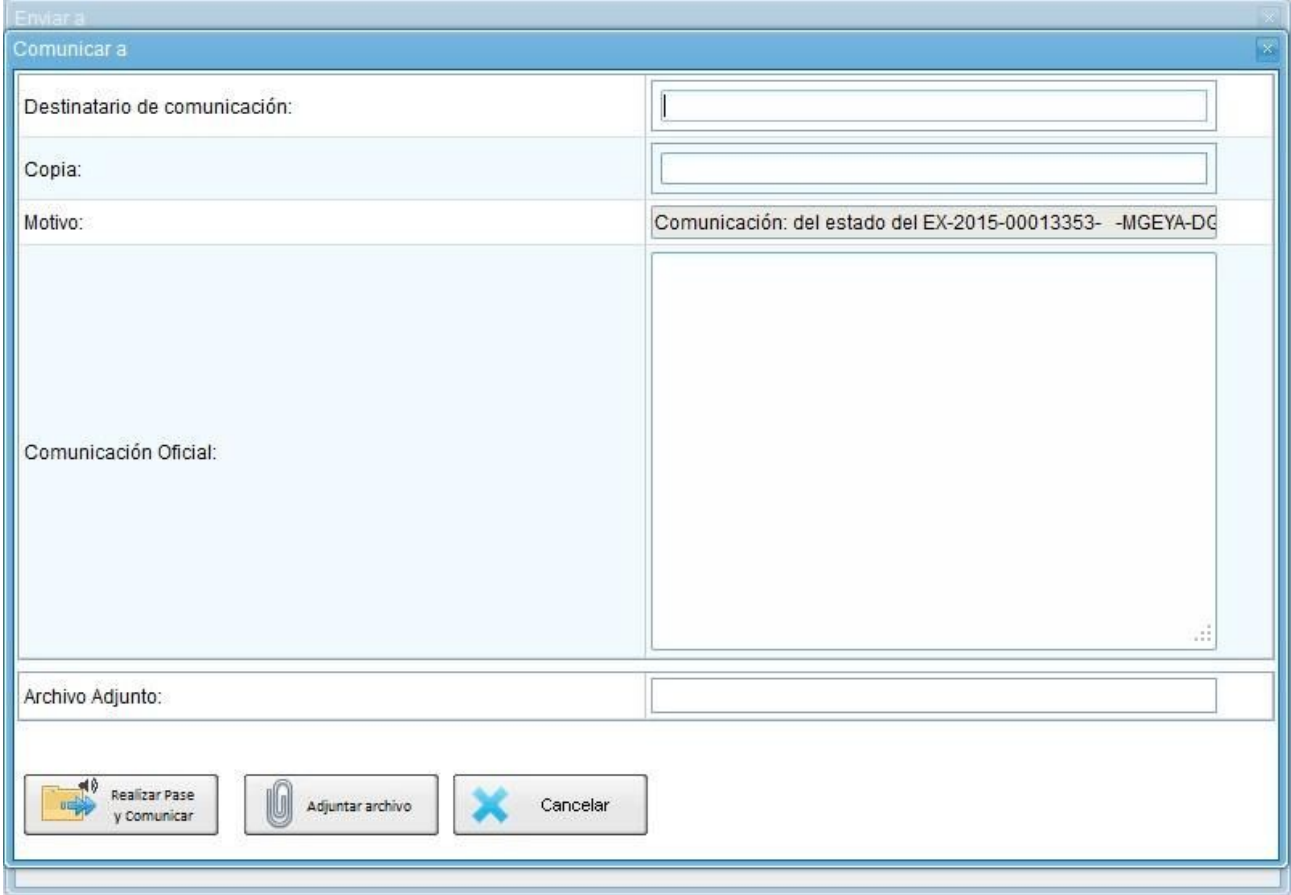

Se puede indicar uno o más destinatarios principales y en copia, escribiendo nombre o apellido y seleccionándolo del desplegable.

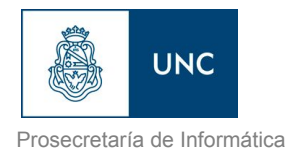

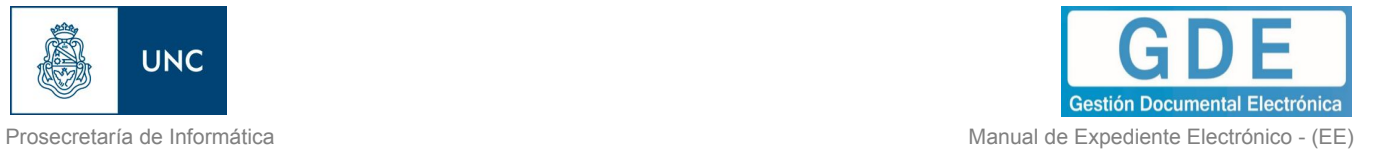

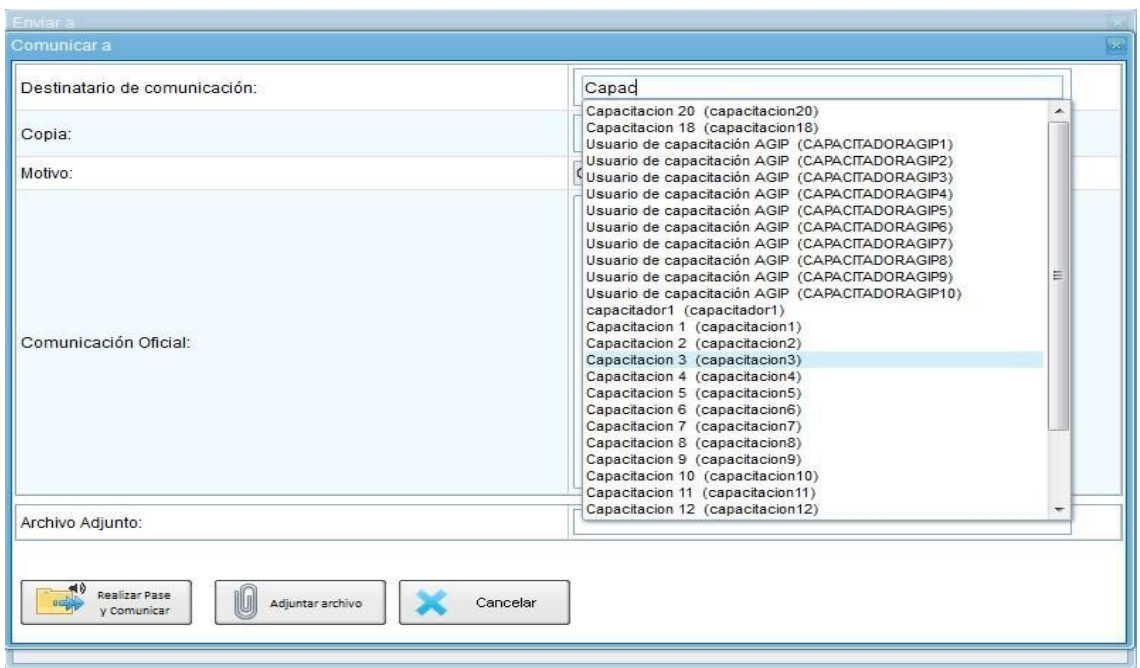

El motivo trae automáticamente la referencia del Expediente. En el campo "Comunicación Oficial" debe ingresarse el contenido de la misma.

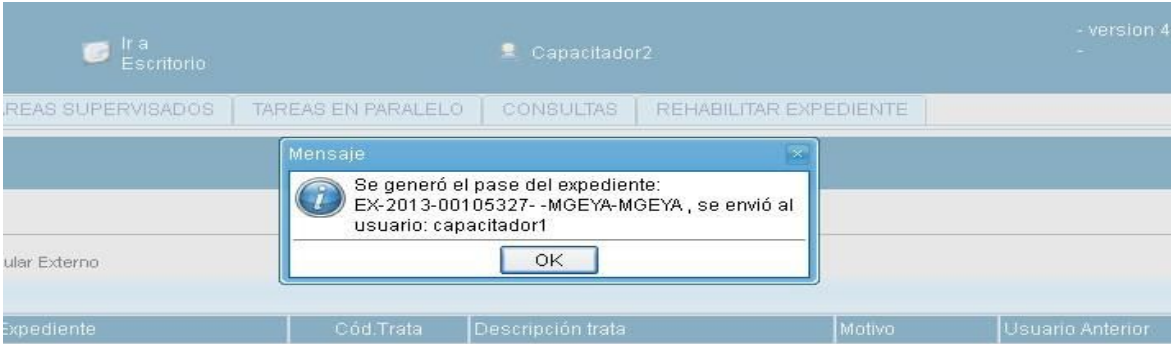

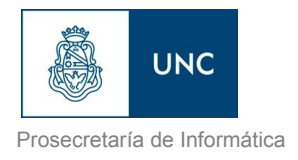

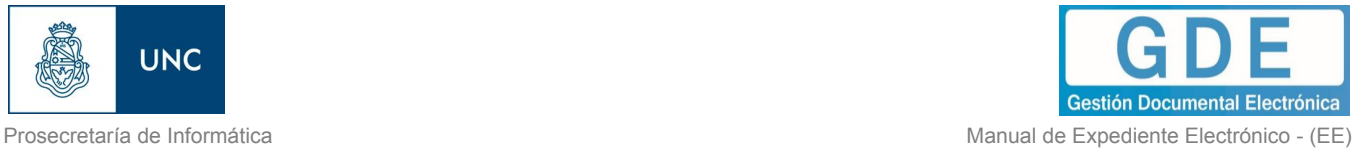

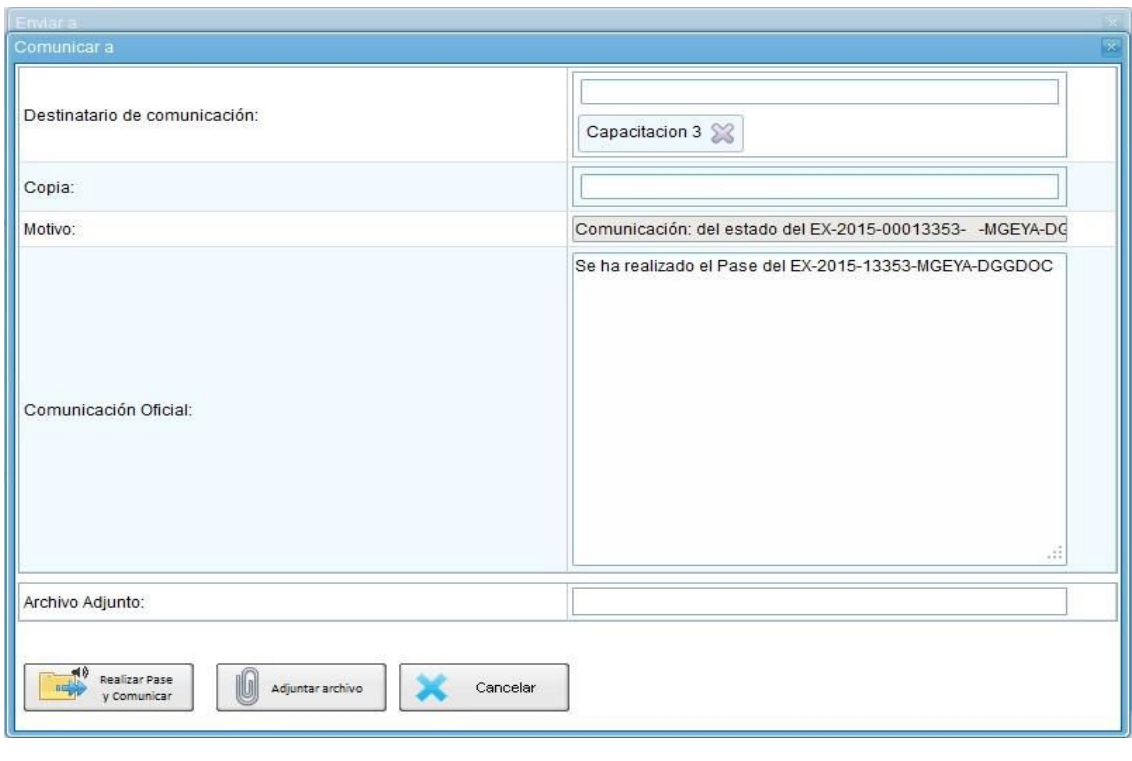

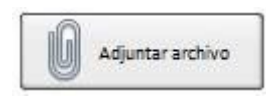

También puede adjuntarse uno o más archivos a la comunicación oficial.

"Cancelar" redirige a la pantalla anterior sin tomar la información cargada.

"Realizar Pase y Comunicar" realiza el pase del expediente, al tiempo que genera la comunicación oficial y la envía.

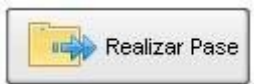

Al realizar el Pase, el módulo avisa que se generó correctamente. Al presionar en el botón "OK" se toma conocimiento del aviso. Permite generar una copia parcial del expediente hasta el momento de solicitar la acción. Al presionar en el botón solicita la confirmación.

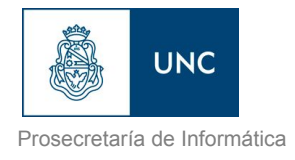

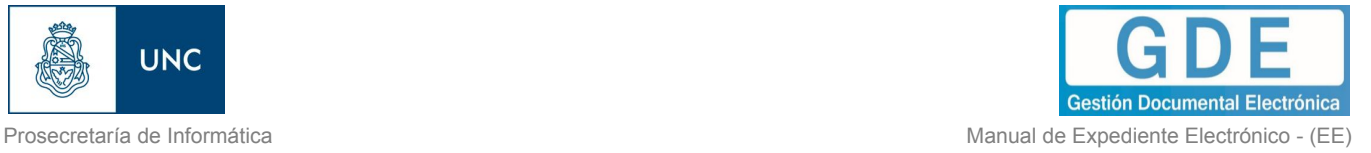

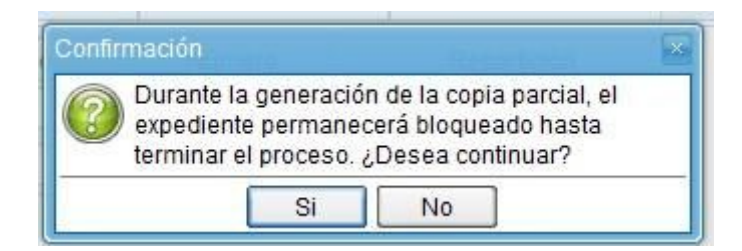

Al presionar "Si" muestra el siguiente mensaje.

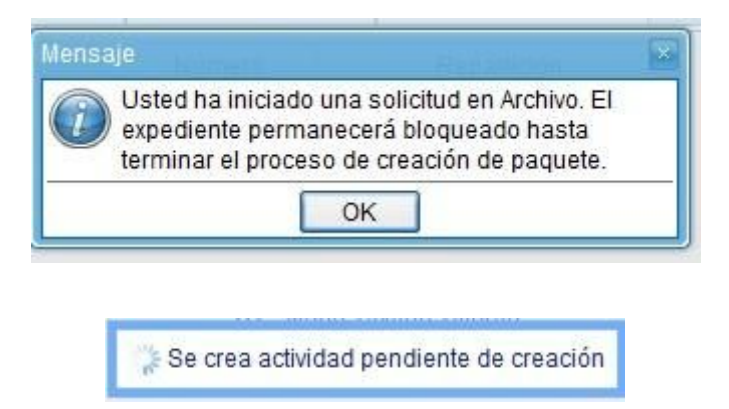

En la solapa "Actividades" se refleja la solicitud de la generación de copia parcial.

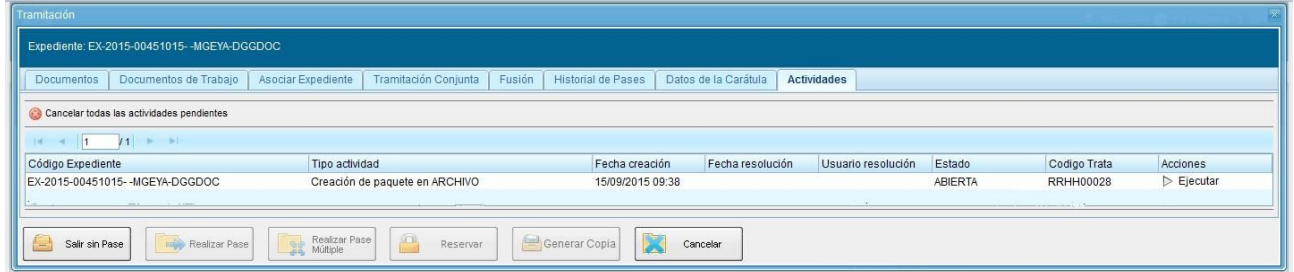

Una vez generada la copia parcial del expediente, vincula un documento que contiene los datos de la carátula, historial de pases y el resumen de documentos vinculados.

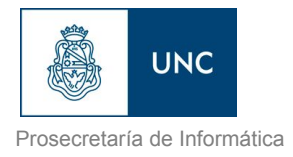

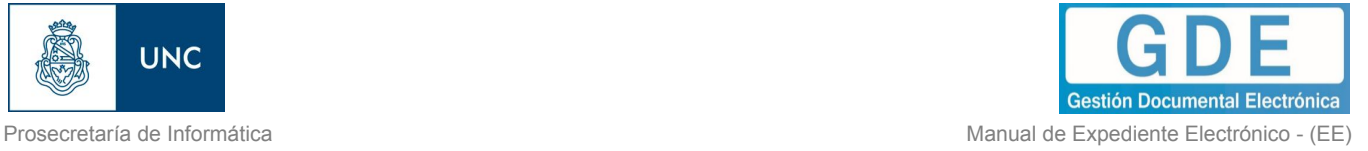

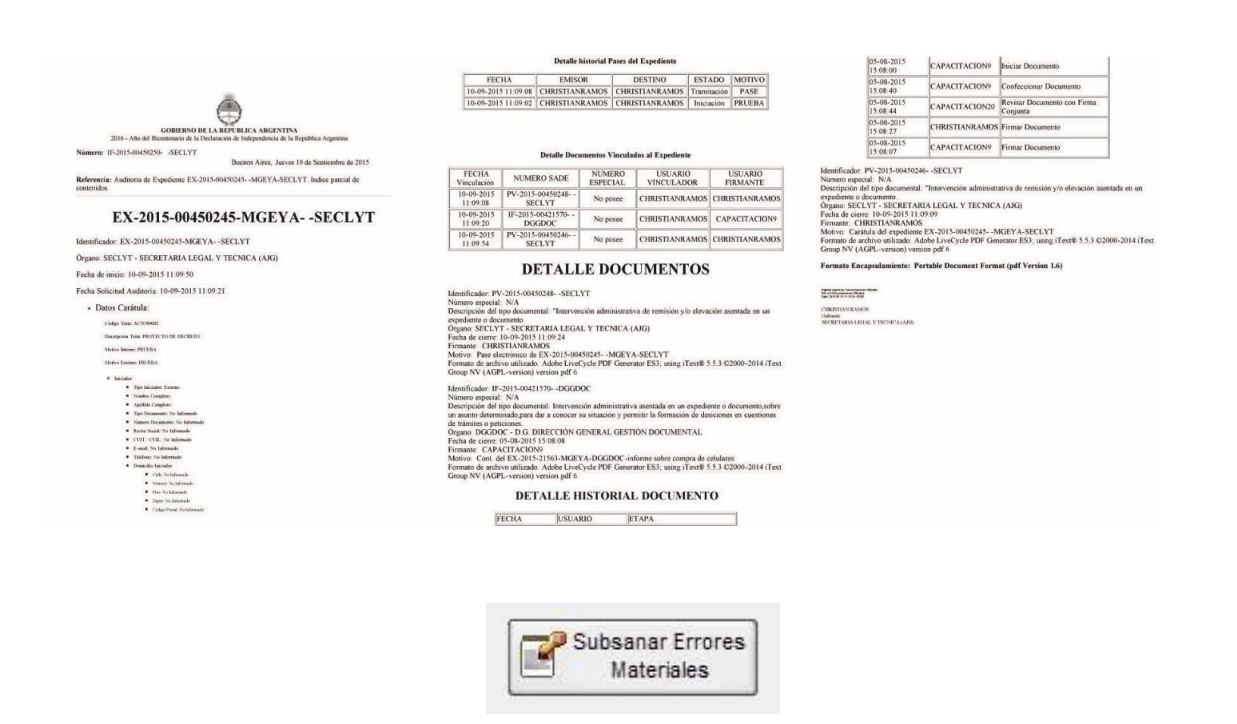

El módulo permite subsanar errores materiales o involuntarios al vincular un documento. Si un usuario vincula por error un documento que no corresponde a un expediente electrónico y realiza un pase, se puede marcar el o los documentos errados para que se presenten como subsanados en la solapa documentos y vincular el o los documentos correctos.

La subsanación debe estar justificada debidamente por un Acto Administrativo que argumente la acción.

Al presionar el botón "Subsanar Errores Materiales" se presenta la siguiente pantalla en la que se muestran los documentos que componen el expediente y una columna que habilita la opción de los posibles de subsanar.

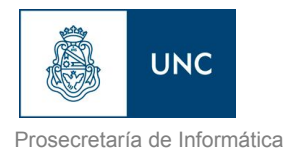

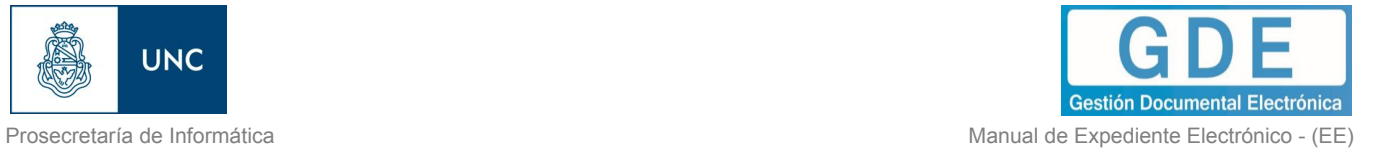

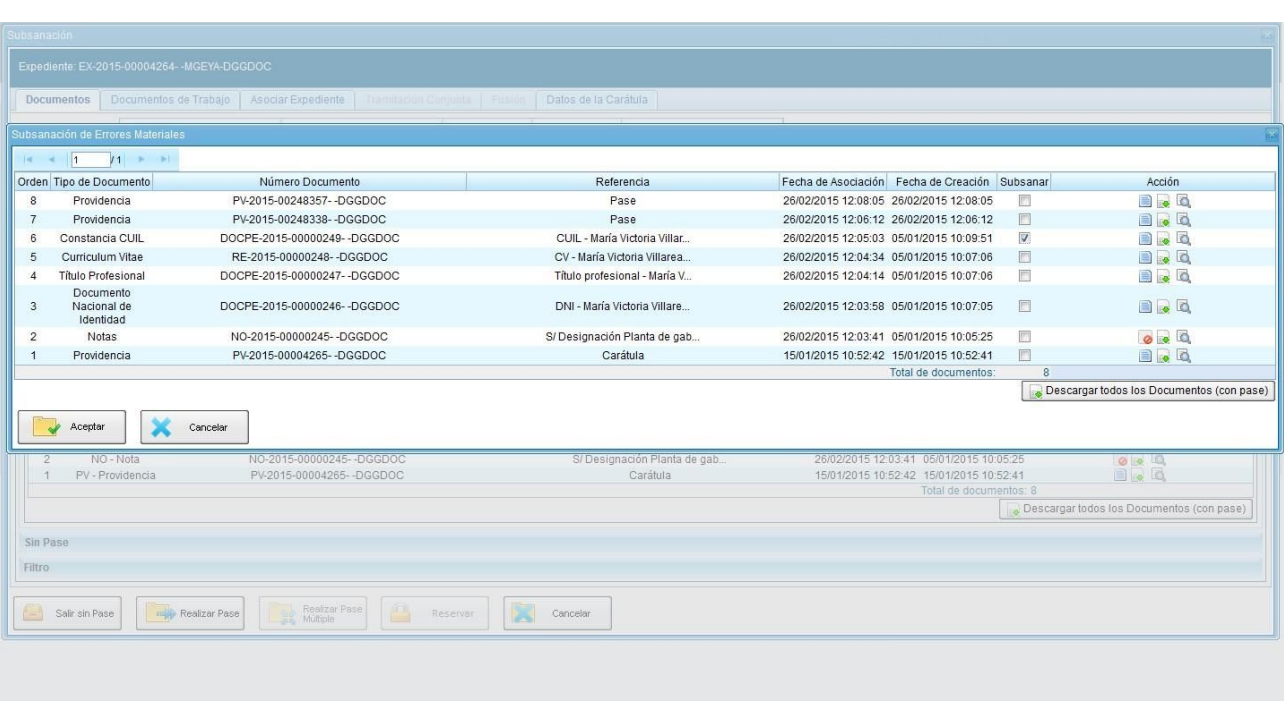

Una vez seleccionado el documento a subsanar se debe presionar en el botón "Aceptar". A continuación se debe vincular el Acto Administrativo que argumente la subsanación, el sistema solicita el número GDE del documento.

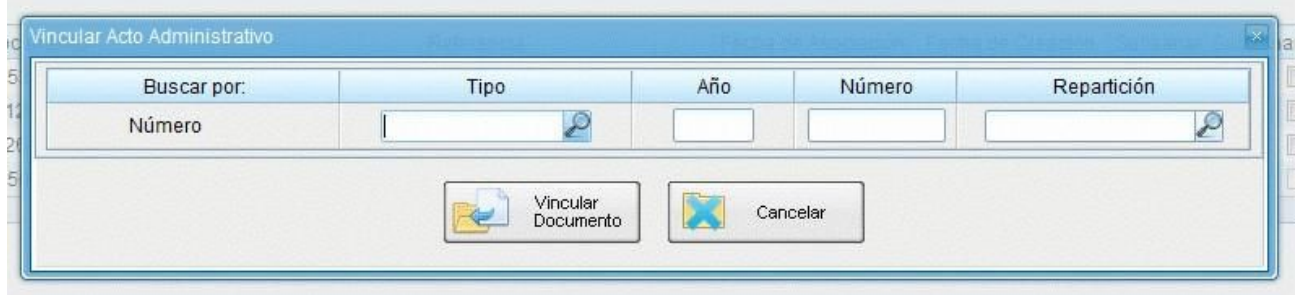

Luego del ingreso del número GDE se presiona el botón "Vincular Documento", a continuación aparece una ventana en la que se recuerda la vinculación del Acto Administrativo y se solicita la confirmación de la acción.

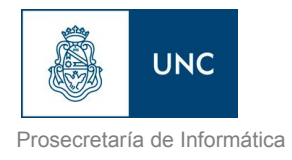

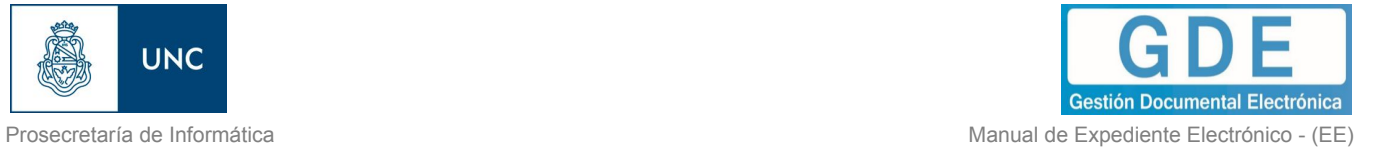

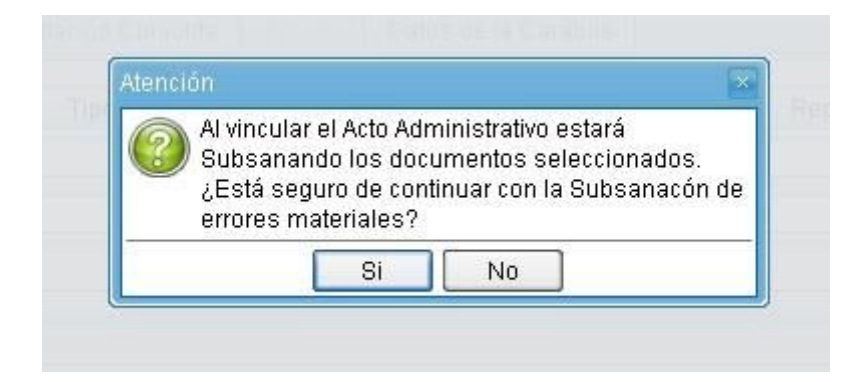

El módulo avisa la vinculación exitosa.

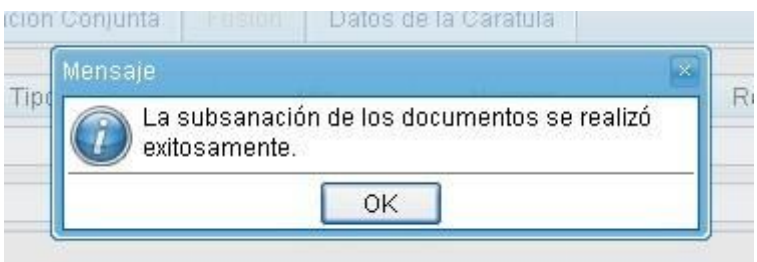

El documento subsanado aparece grisado en la solapa de "Documentos" y sólo podrá ser visualizado por el usuario que lo ha subsanado.

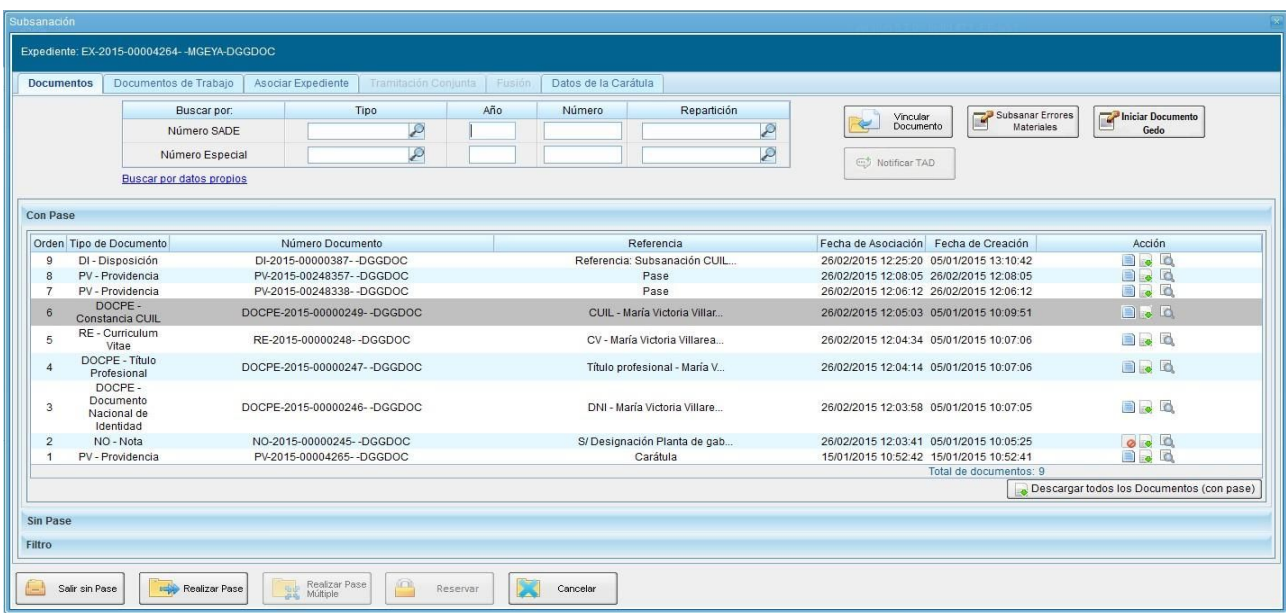
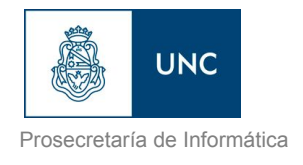

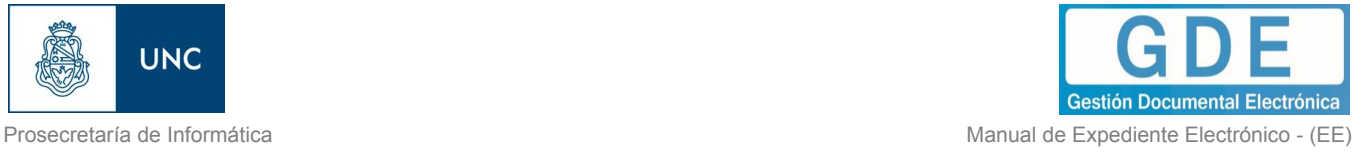

Luego del pase, no se permite la visualización del documento al resto de los usuarios que tengan bajo su control el expediente, al intentar la descarga del documento aparece un aviso que notifica sobre la restricción.

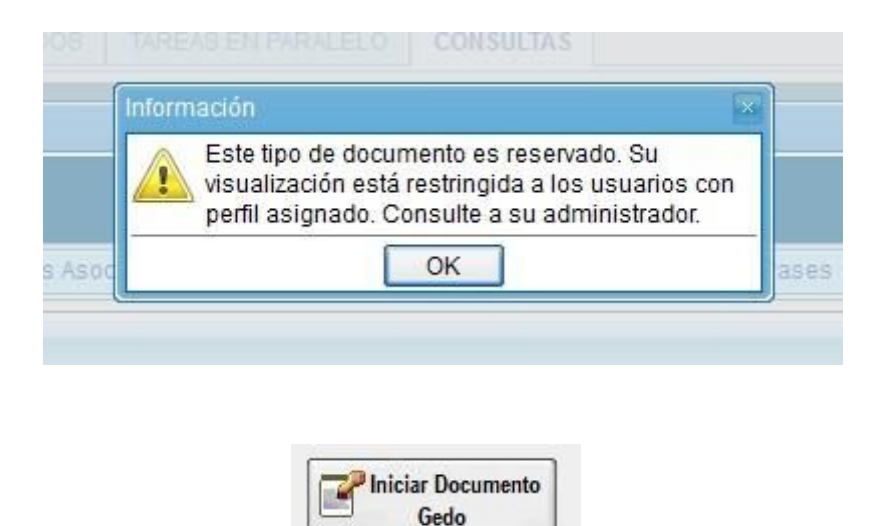

El módulo permite iniciar un documento GEDO desde la solapa "Documentos".

Esta acción permite generar cualquier documento en el módulo GEDO desde el módulo de Expediente Electrónico. Al presionar el botón "Iniciar Documento GEDO" se presenta la siguiente pantalla.

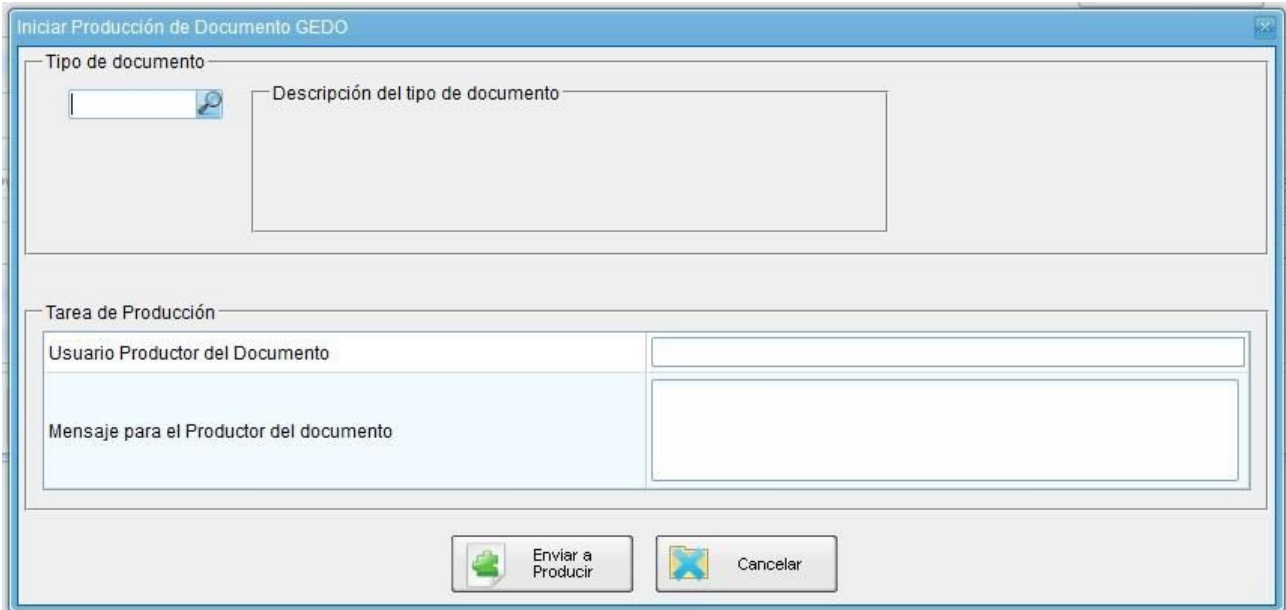

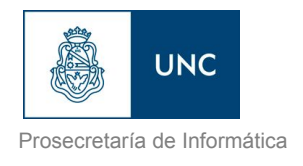

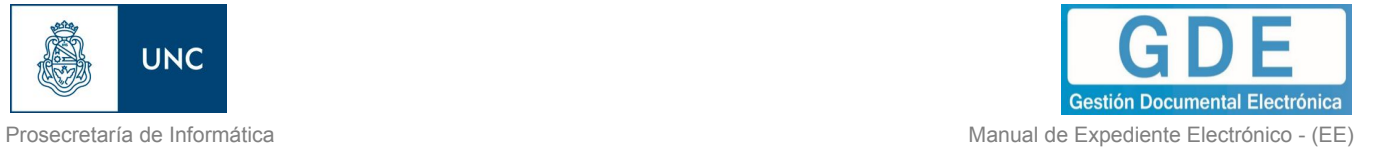

La operatoria, desde este punto, es del módulo GEDO. "Cancelar" redirige a la pantalla anterior sin tomar los cambios.

Se selecciona el tipo de documento del desplegable.

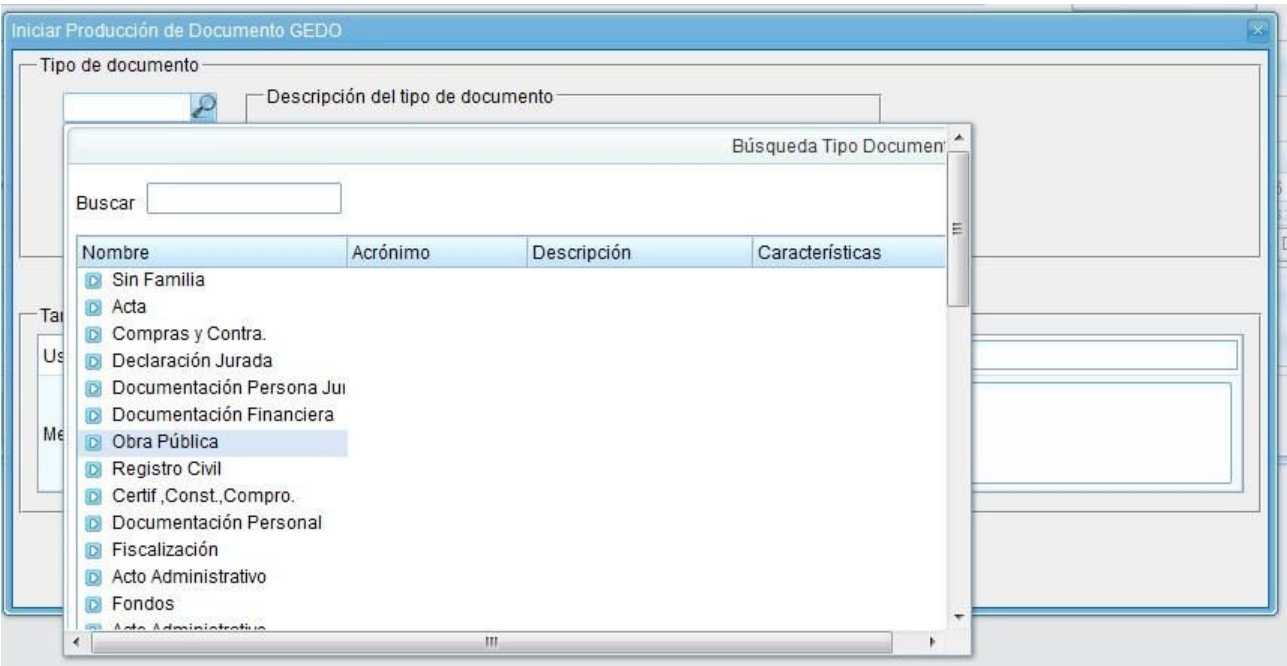

Luego se debe seleccionar al usuario productor del documento y presionar en el botón "Enviar a Producir".

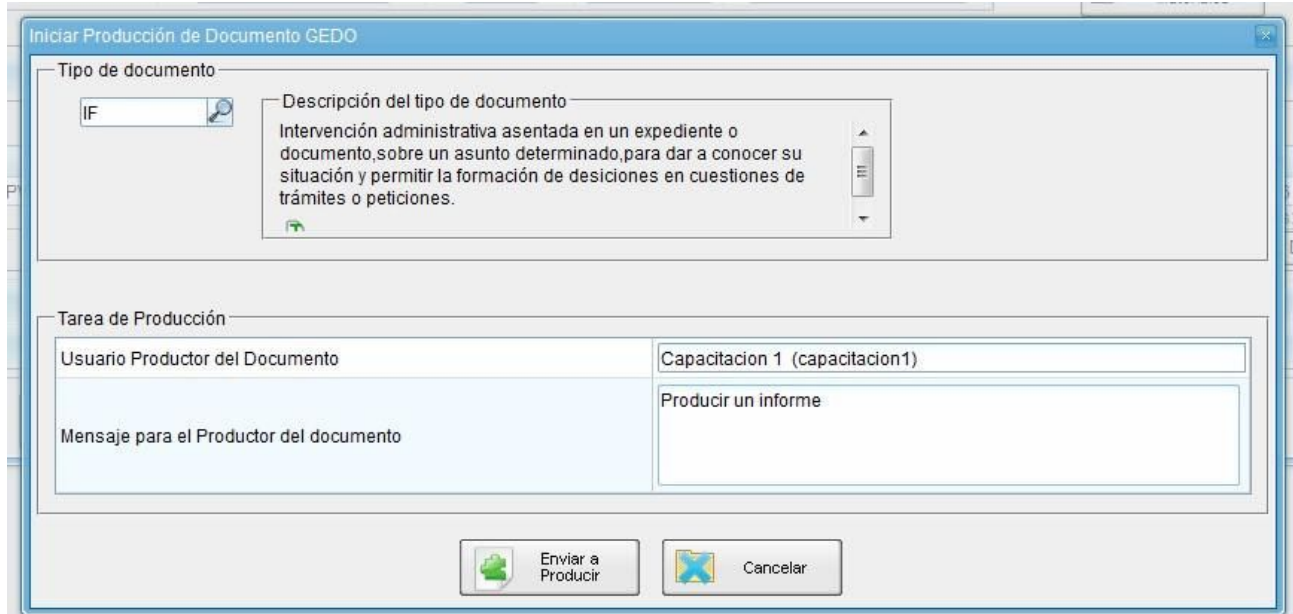

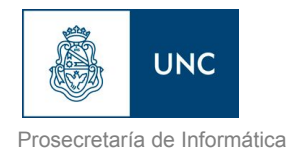

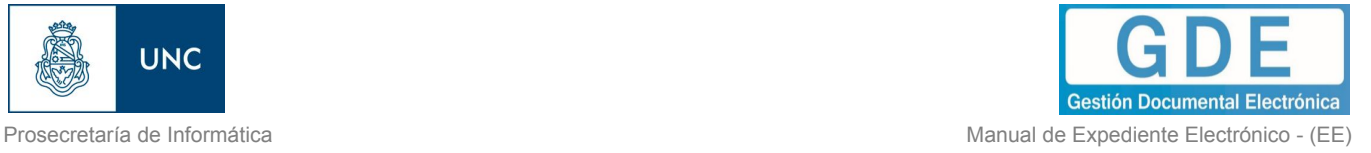

"Cancelar" redirige a la pantalla anterior sin tomar los cambios.

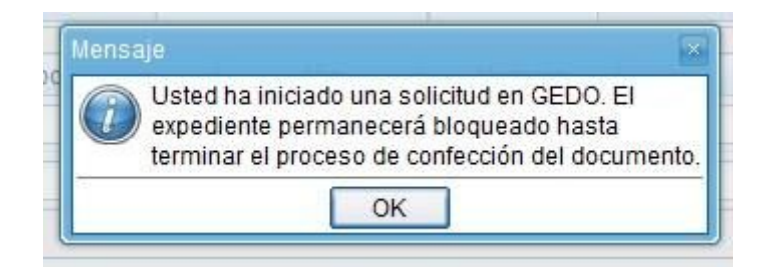

En la solapa "Documentos" solo quedan habilitados los botones "Salir sin pase" y "Cancelar".

Al usuario seleccionado le llega una tarea de "Confeccionar Documento" al buzón de tareas del módulo GEDO. Una vez firmado el documento se vincula al expediente.

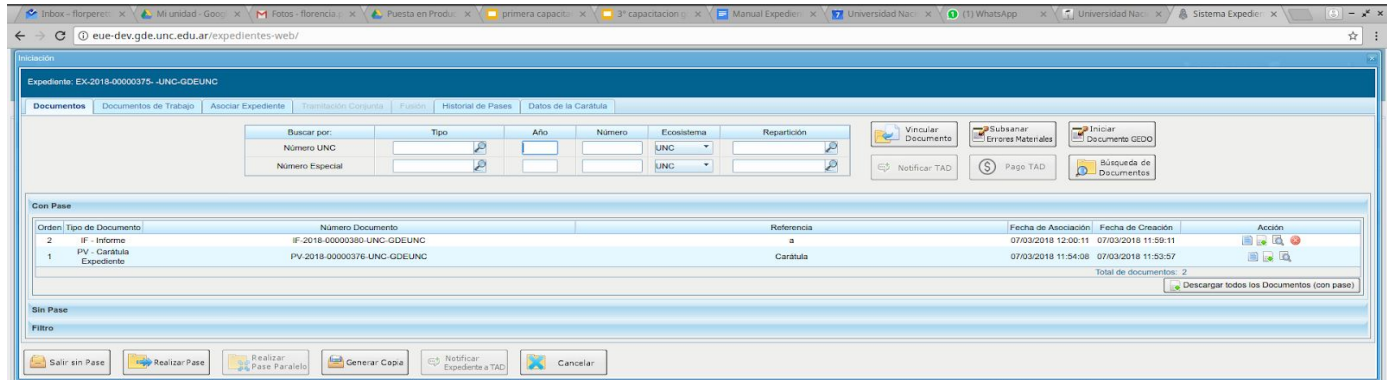

El documento vinculado con esta operatoria no se puede desvincular del expediente.

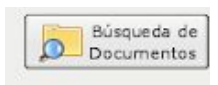

La opción permite buscar y vincular documentos por "Datos Propios", la siguiente pantalla solicita los datos del documento a buscar.

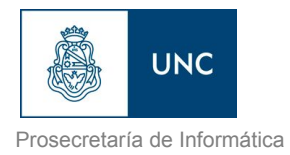

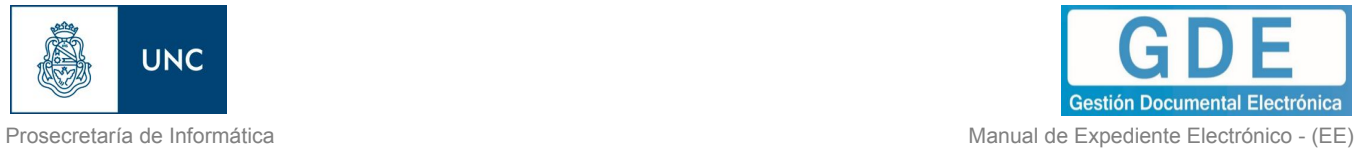

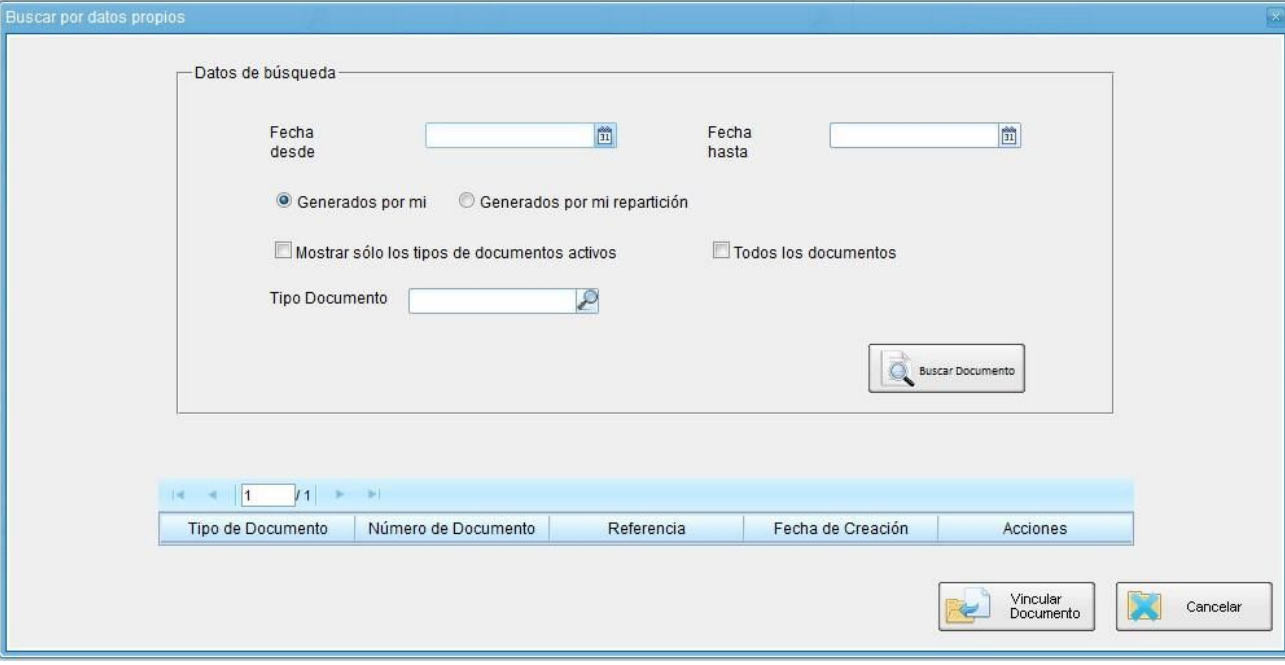

Los campos que ofrece para completar son combinables.

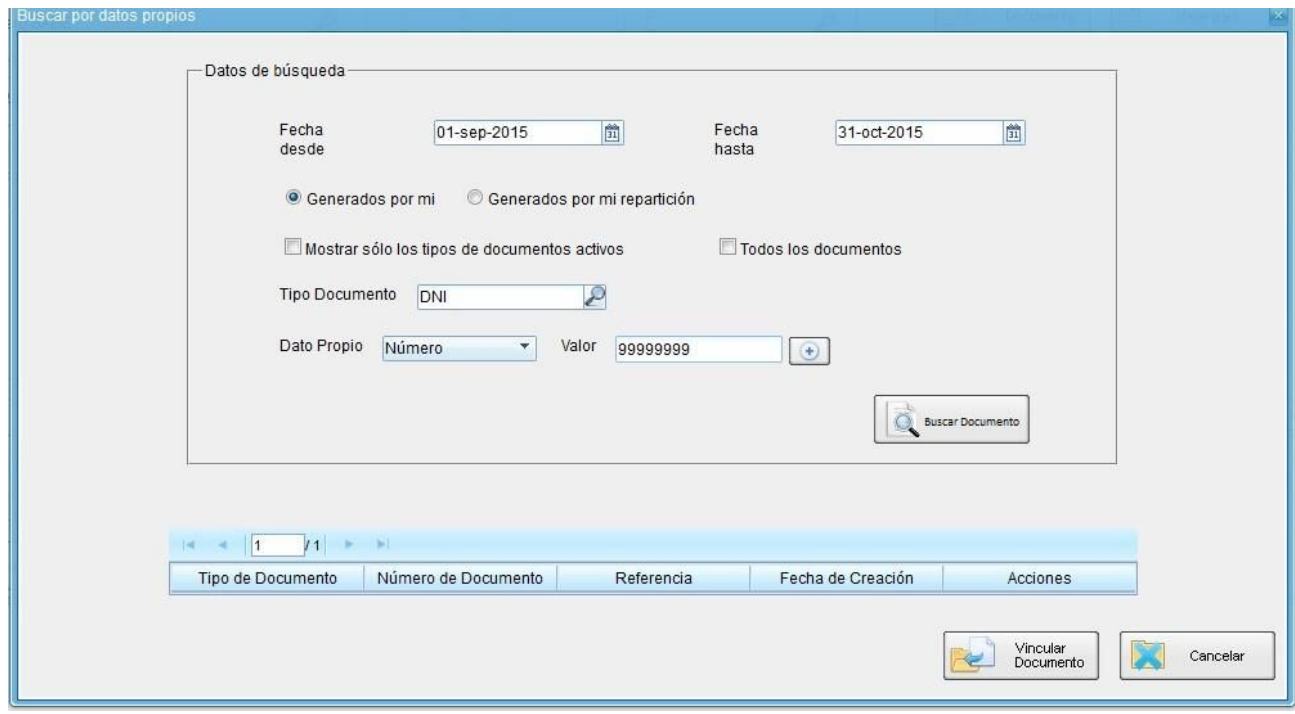

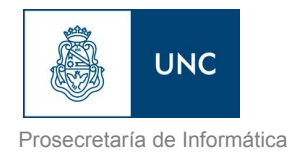

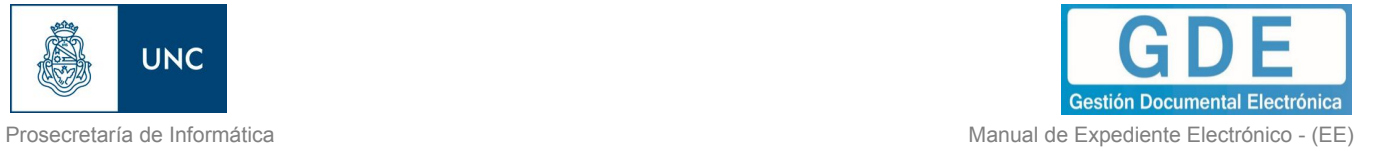

Una vez completados los campos se debe presionar en el botón "Buscar Documento", la pantalla muestra los documentos que cumplen con los datos de la búsqueda.

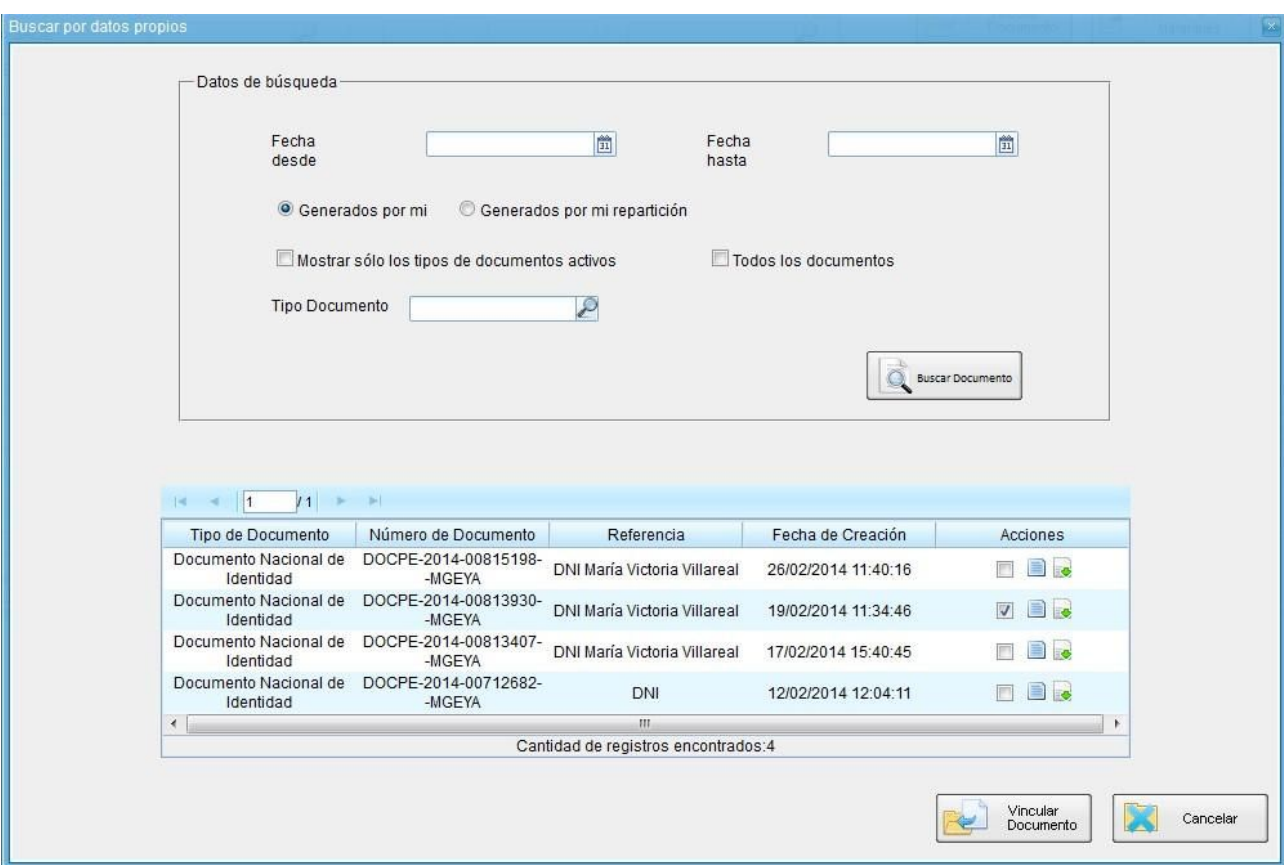

Se selecciona el documento y se presiona en el botón "Vincular Documento".

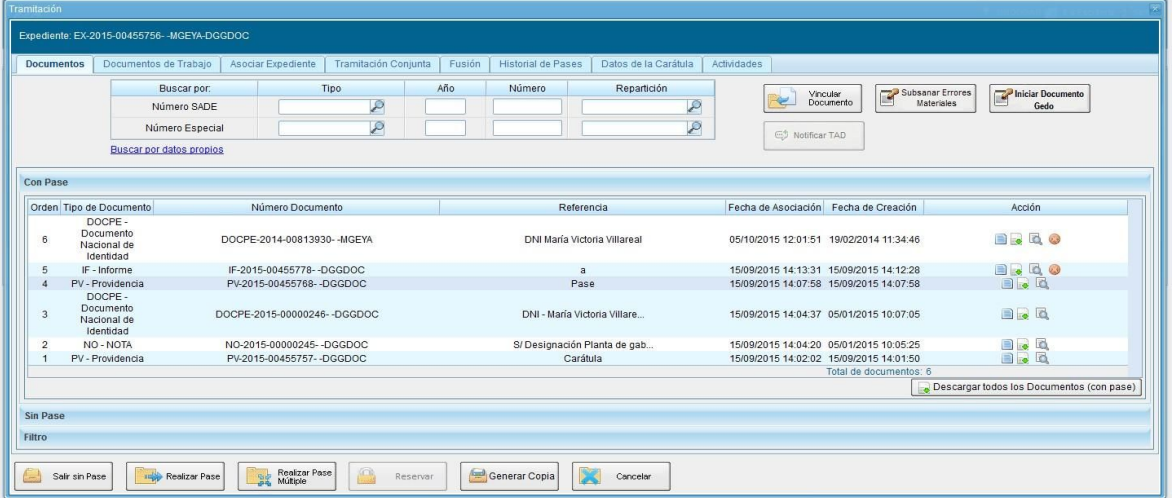

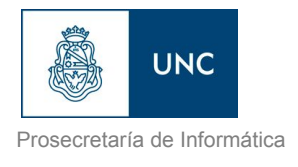

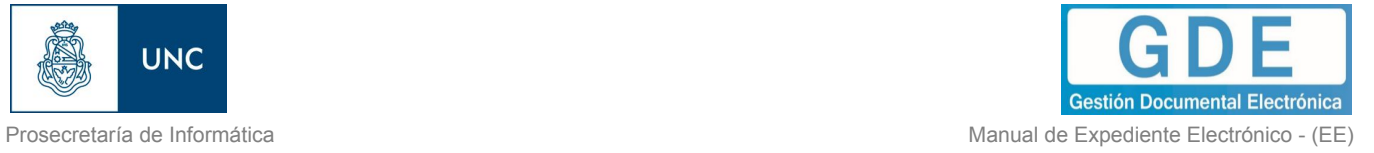

### 1.5.3.2 – Documentos de trabajo

La solapa "Documentos de Trabajo" permite anexar archivos de trabajo que no forman parte integrante del expediente. Ejemplos: archivos Word, Excel, otros.

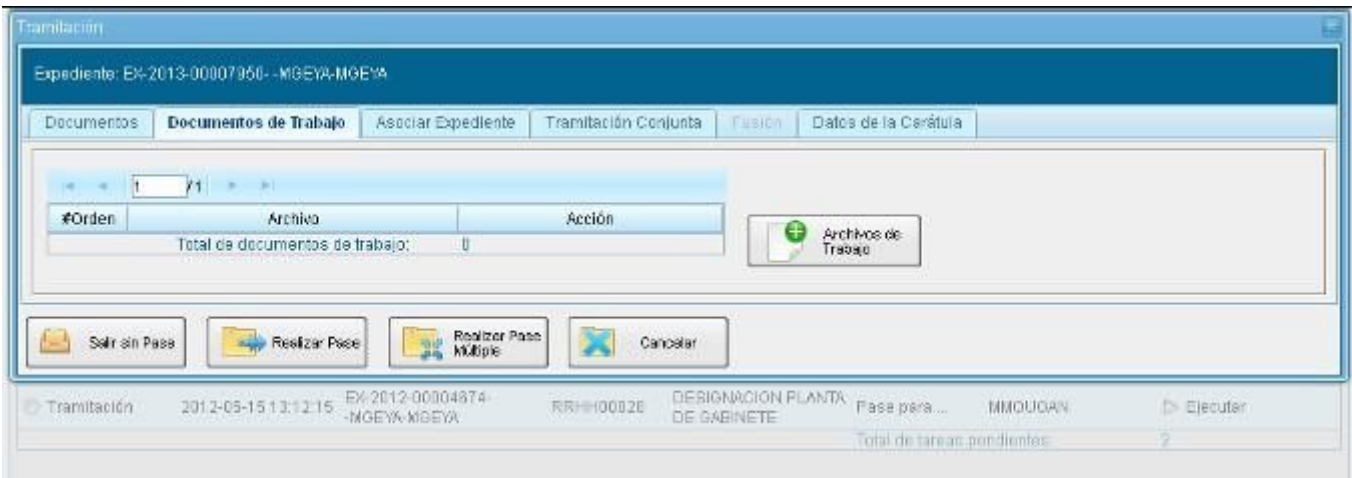

Al presionar en el botón "Archivos de Trabajo" se muestra la siguiente pantalla en la que se selecciona el archivo.

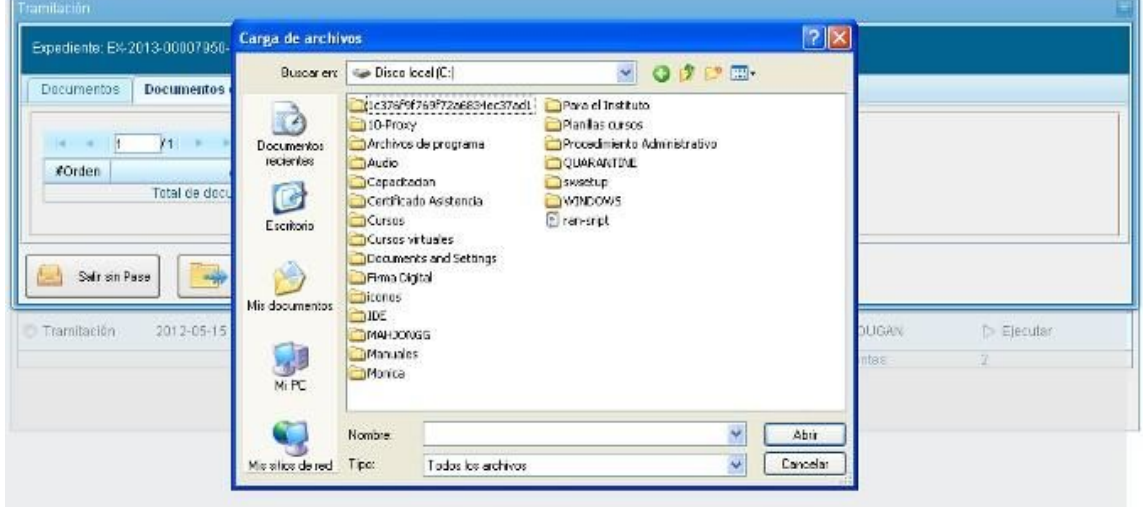

Una vez que se realizó la selección se debe presionar en el botón "Abrir" y el archivo queda añadido al expediente.

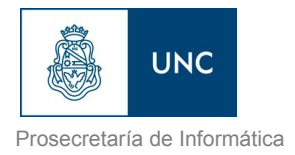

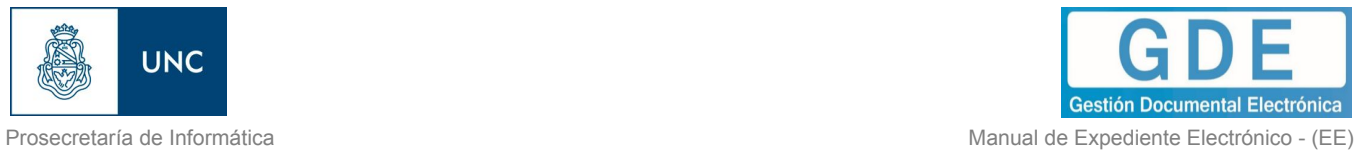

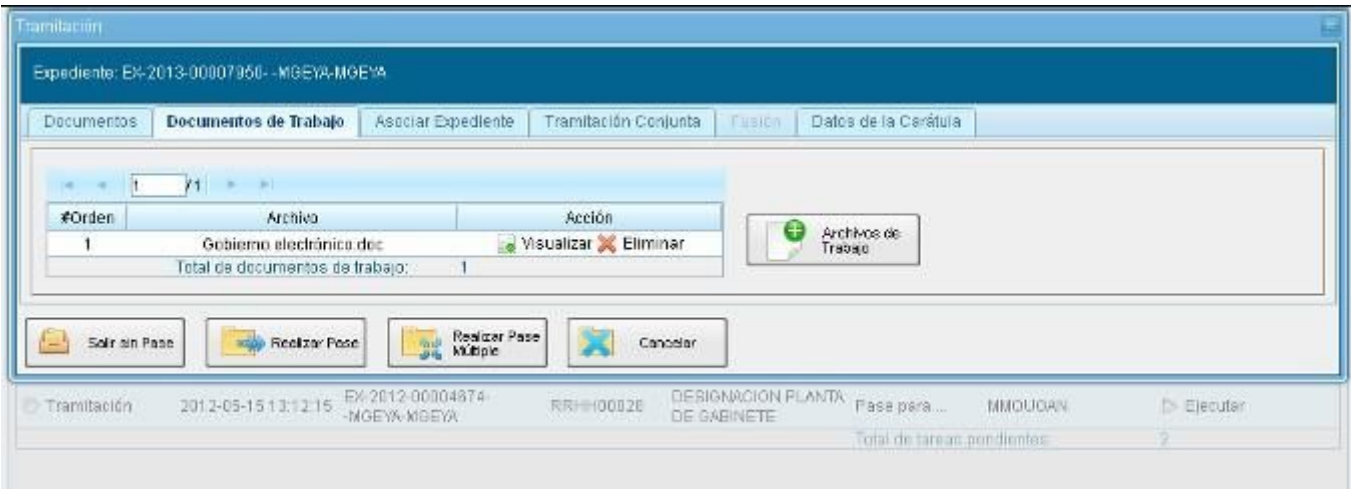

## 1.5.3.3 – Asociar Expediente

La solapa "Asociar Expediente" se utiliza para relacionar uno o más expedientes con el actual sólo como consulta.

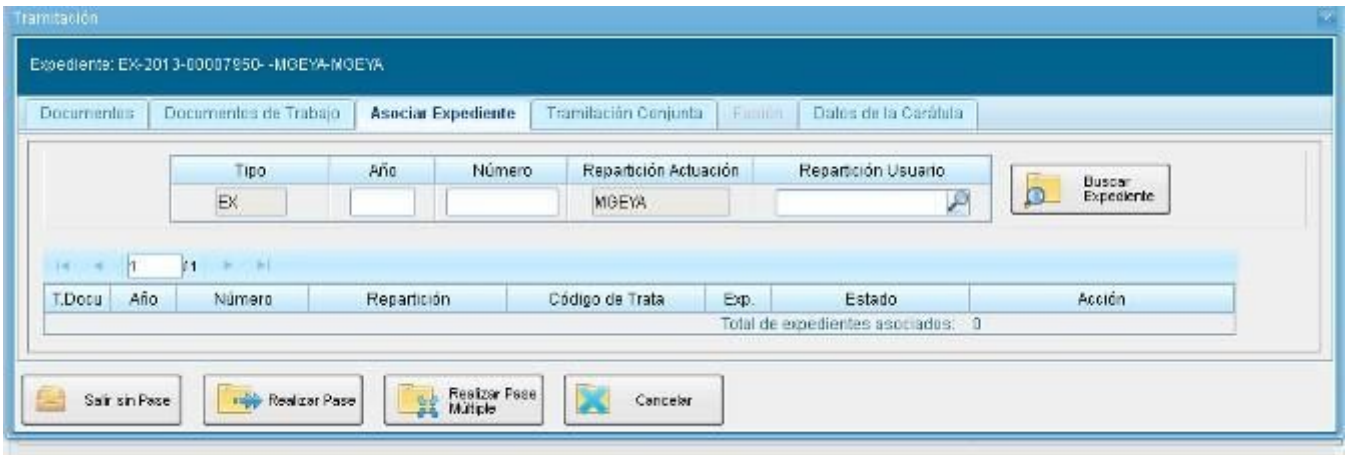

Luego de completar los datos del expediente a asociar presionar en el botón "Buscar Expediente".

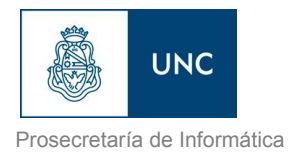

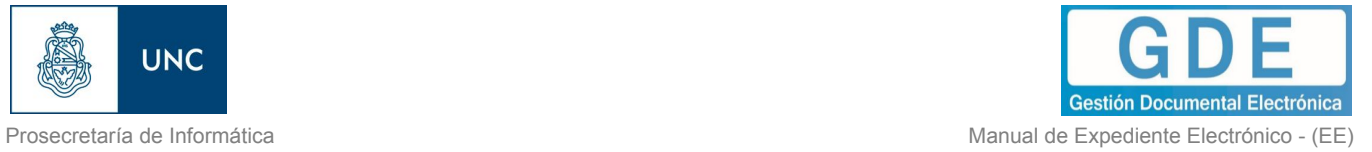

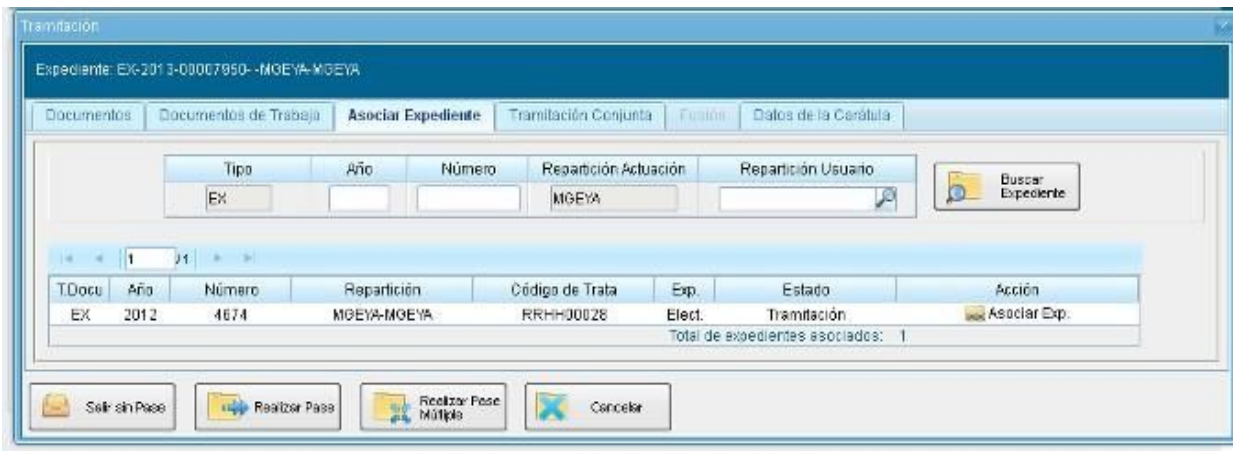

Para completar la tarea seleccionar en la columna "Acción" "Asociar Exp.". El módulo avisa que se asoció el expediente.

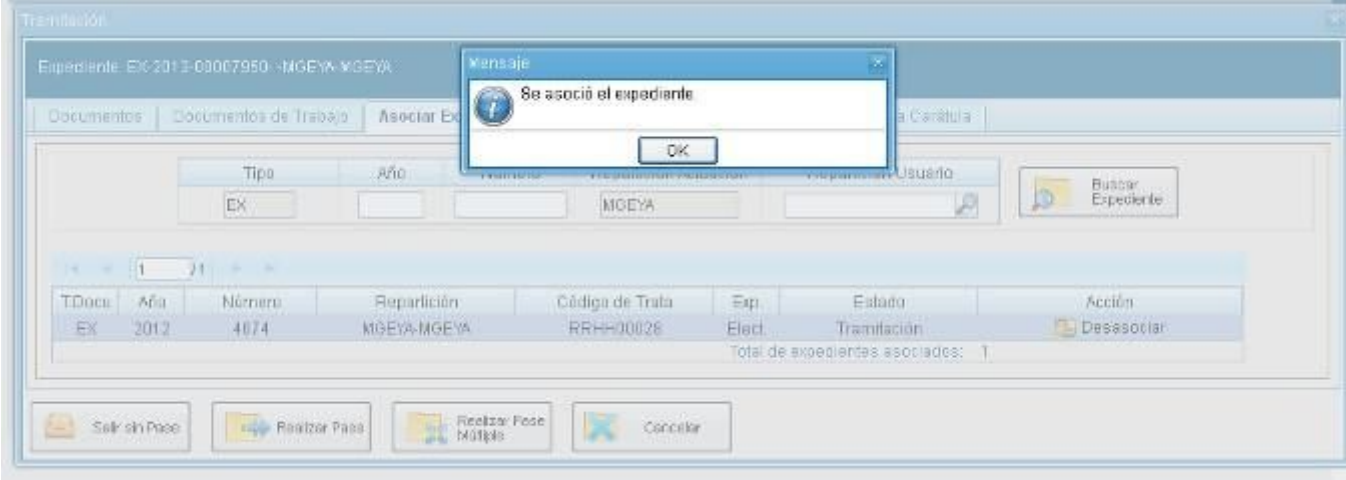

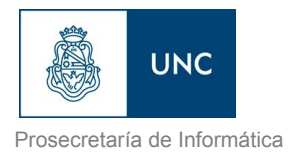

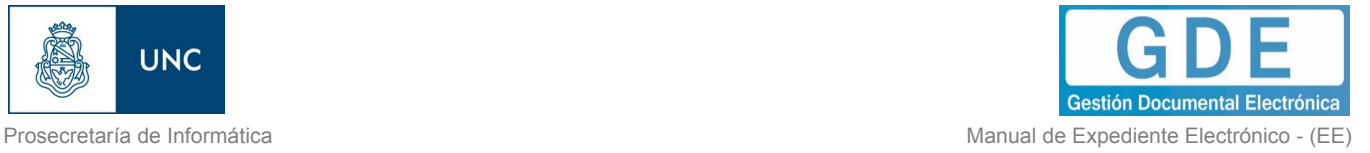

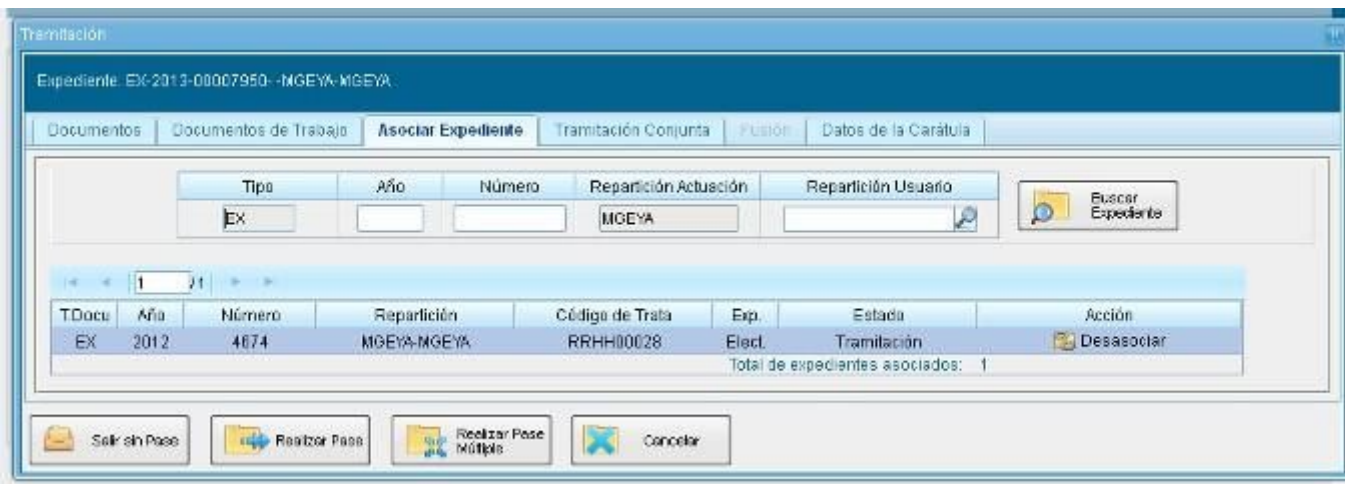

1.5.3.4 – Tramitación Conjunta

La solapa "Tramitación Conjunta" permite la incorporación de un grupo de expedientes durante un tiempo sin que pierdan su individualidad. Además, pueden ser separados en cualquier momento.

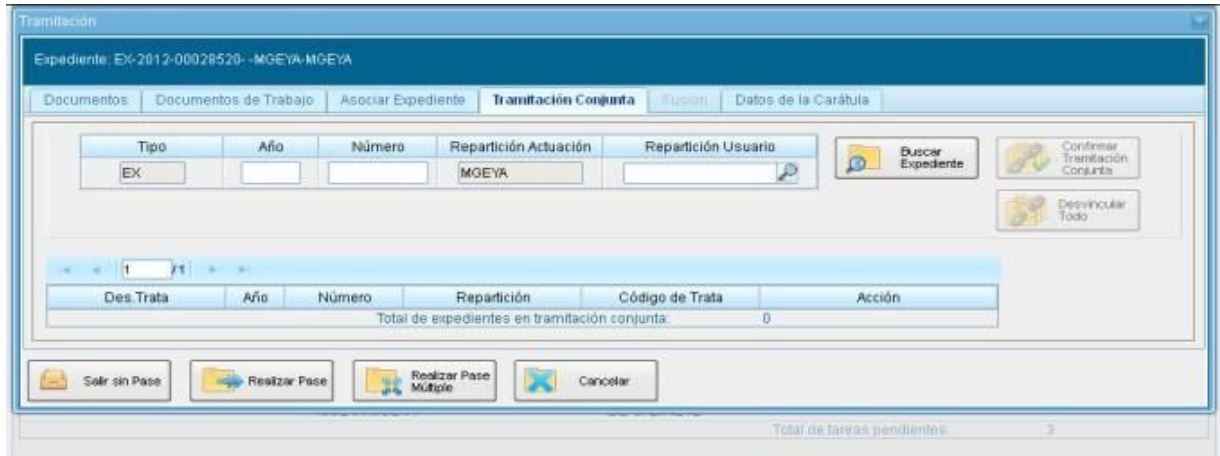

El expediente sobre el que se está operando será cabecera de la Tramitación Conjunta, a partir de aquí y hasta su separación. No se permite operar sobre los expedientes incorporados. Sólo se permite la incorporación de expedientes que estén bajo el control del usuario.

Para tramitar en forma conjunta el expediente cabecera debe estar en estado de "Tramitación" o "Ejecución". Todos los expedientes que se incorporen deben tener el mismo estado que el de cabecera en el momento del armado.

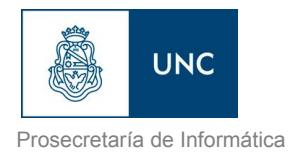

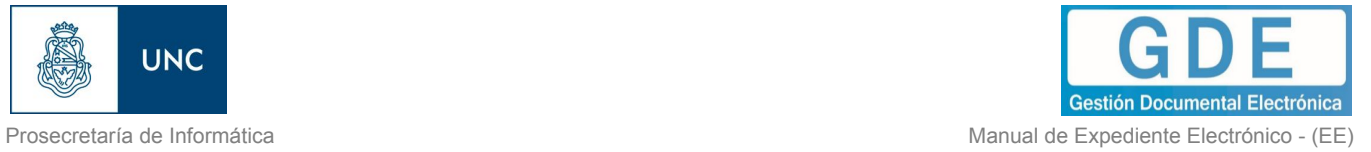

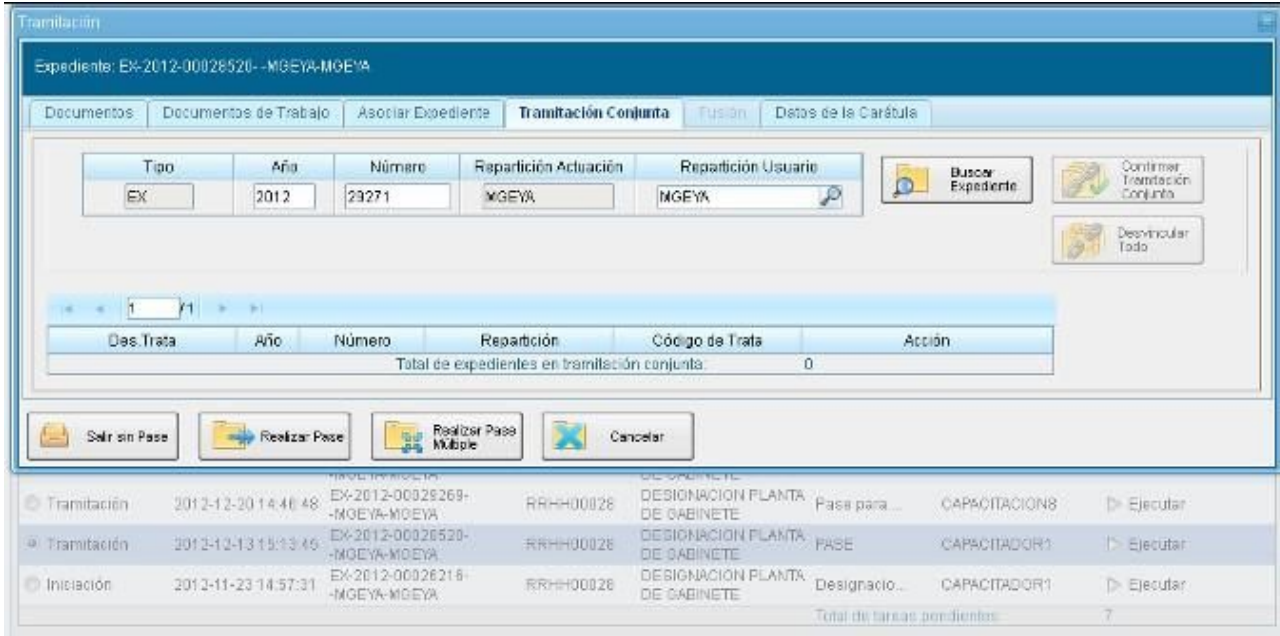

Se deben completar los datos del expediente a incorporar y presionar en el botón "Buscar Expediente".

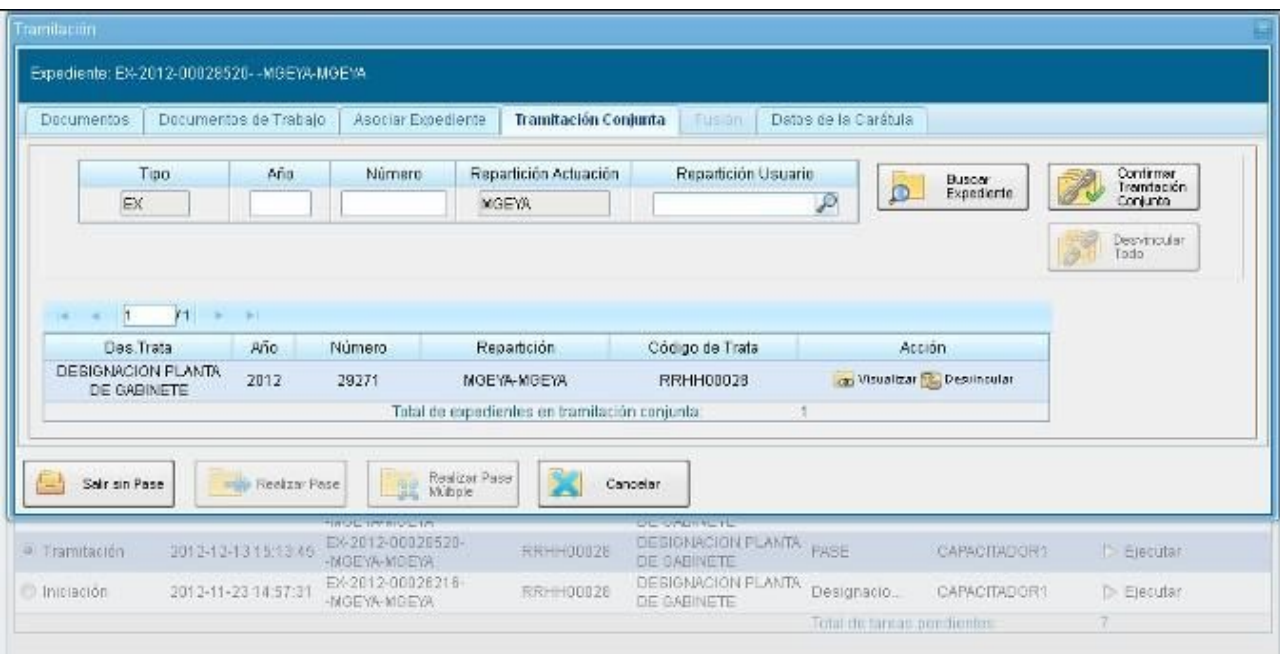

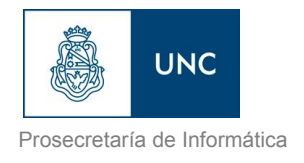

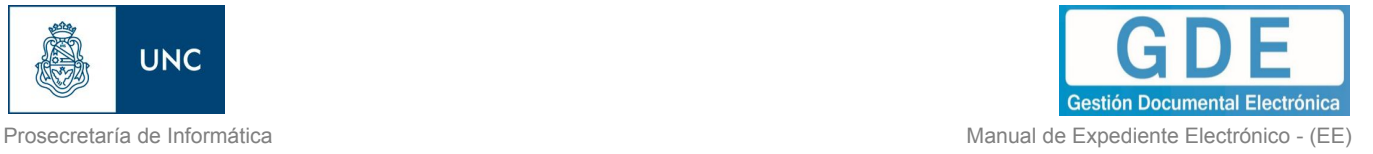

Hasta la confirmación de la tramitación conjunta el módulo permite desvincular expedientes de la lista de incorporados.

Se permite el armado del grupo de expedientes para tramitar en forma conjunta en solo momento.

Una vez incorporados todos los expedientes electrónicos se debe ratificar con el botón "Confirmar Tramitación Conjunta".

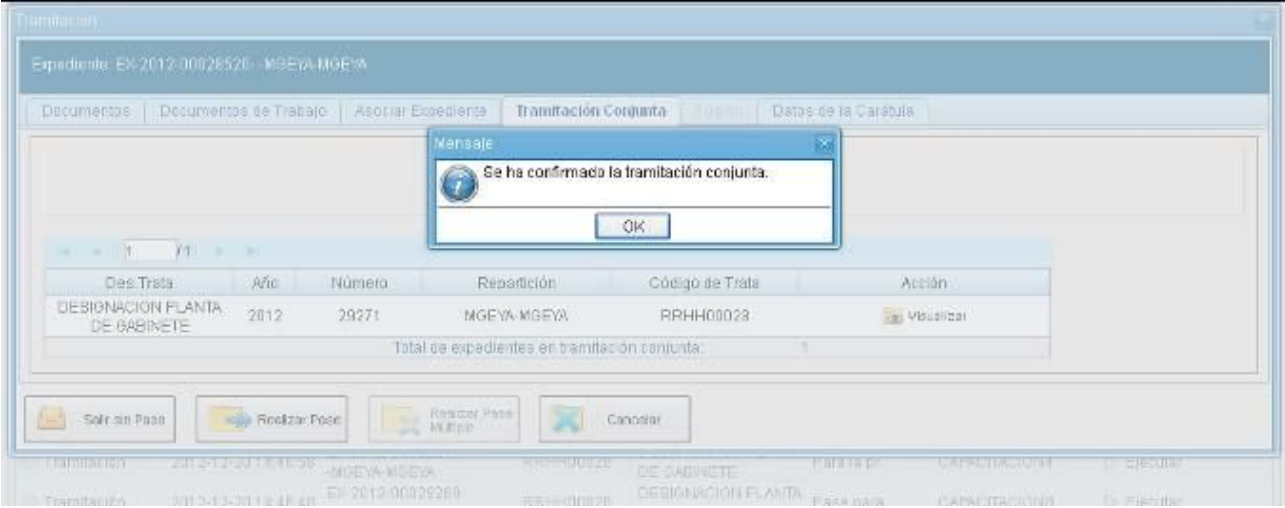

El módulo confirma la operación. Para continuar se debe presionar en el botón "OK".

Cada vez que se incorpore un expediente, el módulo genera, en forma automática, providencias en las que refleja la tramitación conjunta.

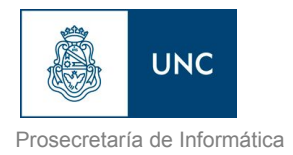

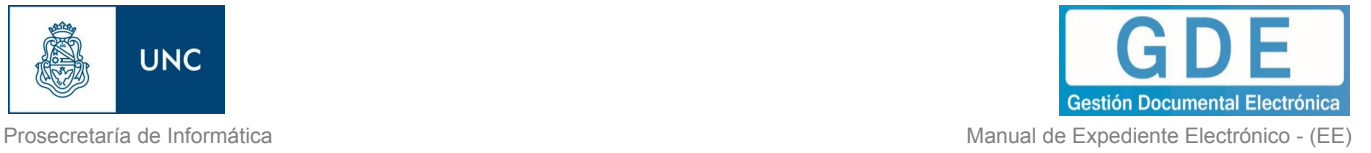

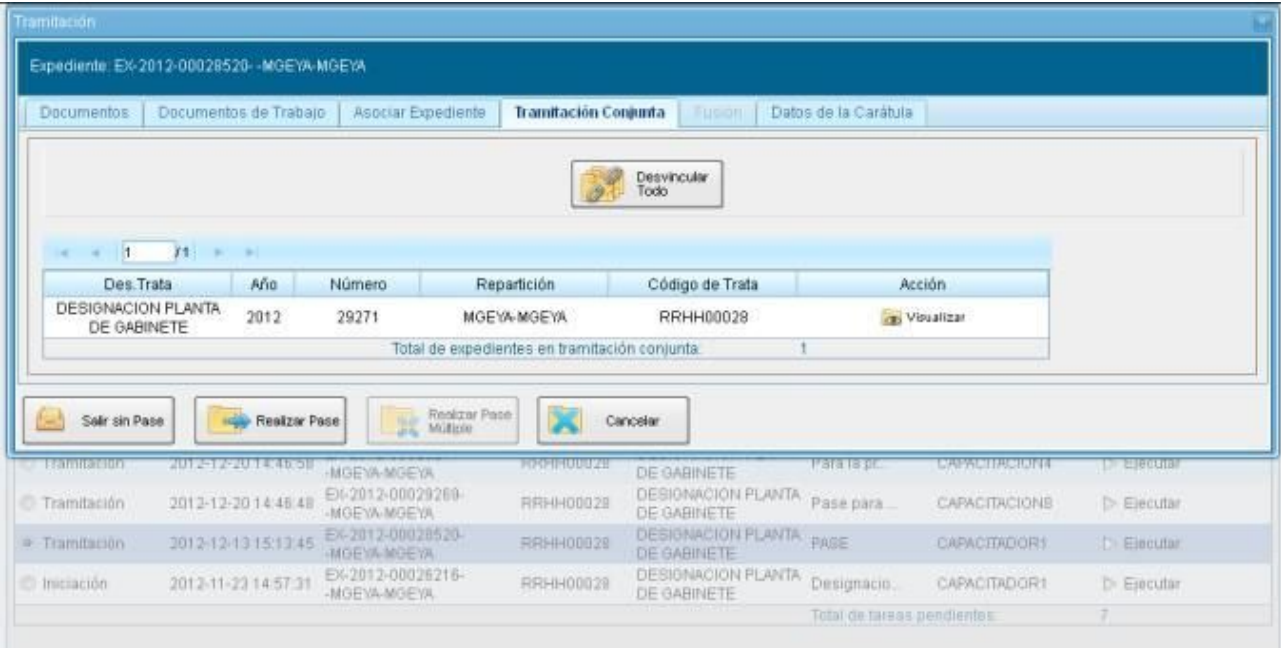

A partir de la confirmación y hasta su desvinculación, solo se permite realizar operaciones sobre el expediente cabecera. Las acciones que se tomen sobre el expediente cabecera se replican en los expedientes que componen la tramitación conjunta, es decir que cuando se vincula un documento al expediente cabecera, también se vincula, en forma automática, en los incorporados.

Una vez finalizada la tramitación conjunta de los expedientes se permite desvincular el lote. Esta acción se realiza al presionar el botón "Desvincular Todo". Cada expediente puede seguir la tramitación en forma individual.

Cada vez que se desvincule un lote de expedientes el módulo genera, en forma automática, providencias en las que refleja la acción.

Si se envía un expediente cabecera a "guarda temporal" el módulo procede a desvincular los expedientes que conforman la tramitación conjunta. El expediente cabecera pasa a la guarda previa confirmación del usuario en curso. Los expedientes incorporados quedan en el buzón de tareas del usuario habilitados para ejecutar.

A continuación se muestran las pantallas que ejemplifican la operatoria.

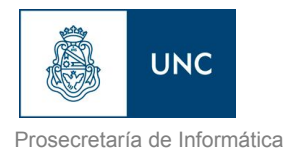

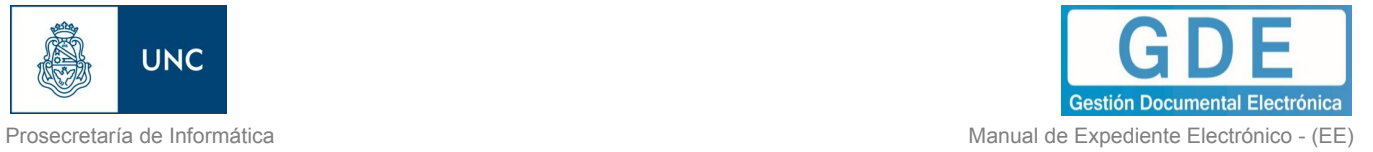

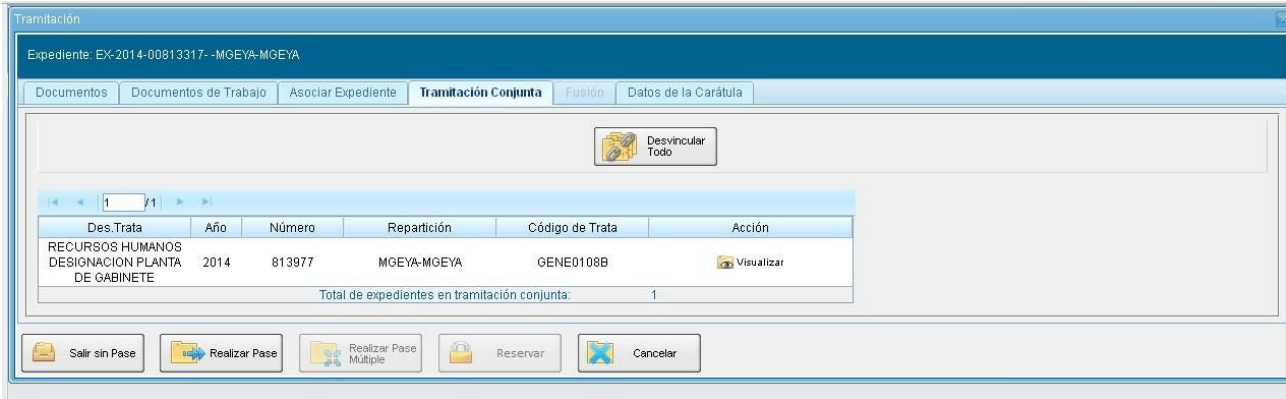

En la pantalla anterior se muestra un expediente cabecera y el expediente que integra la tramitación conjunta.

Al presionar en el botón "Realizar Pase" se deben completar los datos solicitados y luego seleccionar el estado "Guarda Temporal" del desplegable.

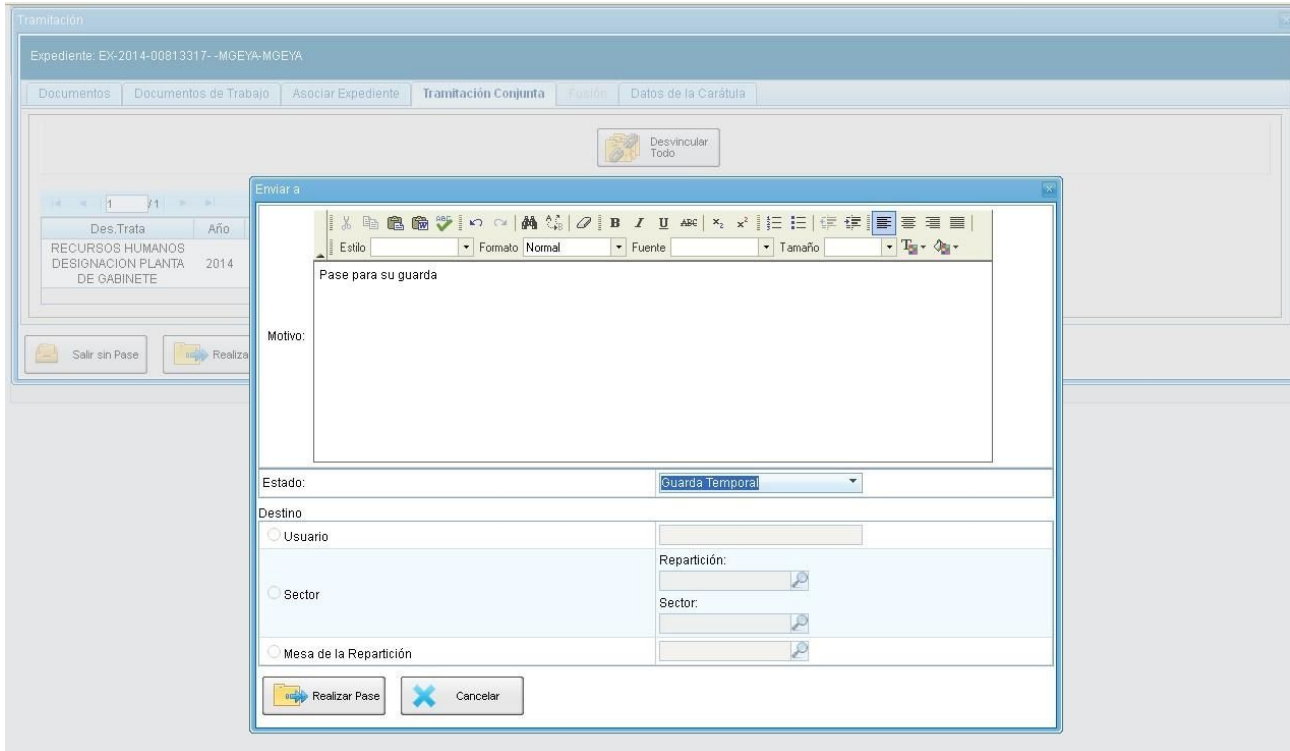

Al presionar en el botón "Realizar Pase" muestra el siguiente aviso.

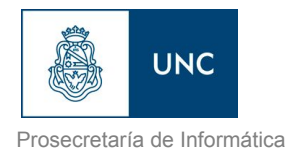

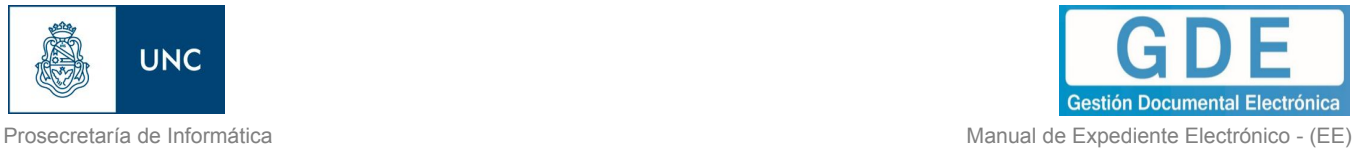

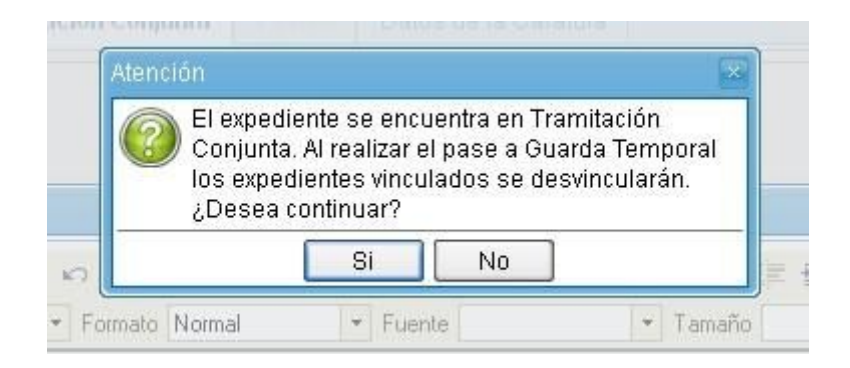

### 1.5.3.5 – Fusión

La solapa "Fusión" permite agrupar varios expedientes en uno que quedará como cabecera y será el que tramite. Los expedientes fusionados pierden su individualidad, es decir no pueden volver a tramitar en forma independiente.

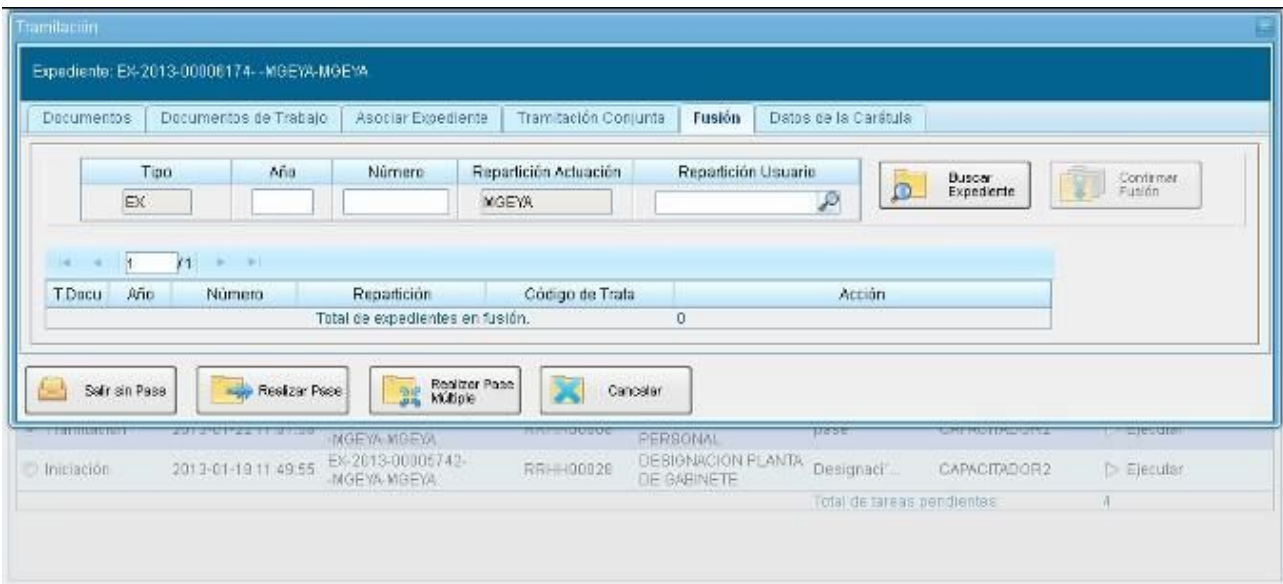

Para realizar una fusión el expediente cabecera debe estar en estado de "Tramitación" o "Ejecución". **Todos los expedientes que se fusionen deben tener el mismo estado que el expediente cabecera en el momento del armado.**

Sólo se permite la fusión de expedientes **que estén bajo el control del usuario**.

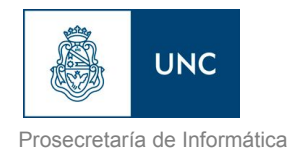

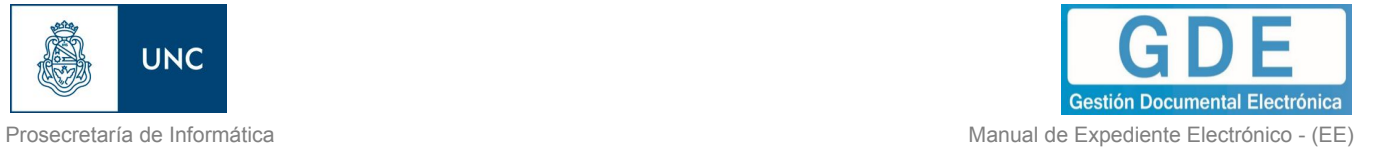

El expediente sobre el que se está operando será cabecera de la fusión, su numeración será la del expediente resultante de la fusión. El resto de los expedientes que componen la fusión perderán la posibilidad de volver a tramitar y pasarán a estado de "Guarda Temporal".

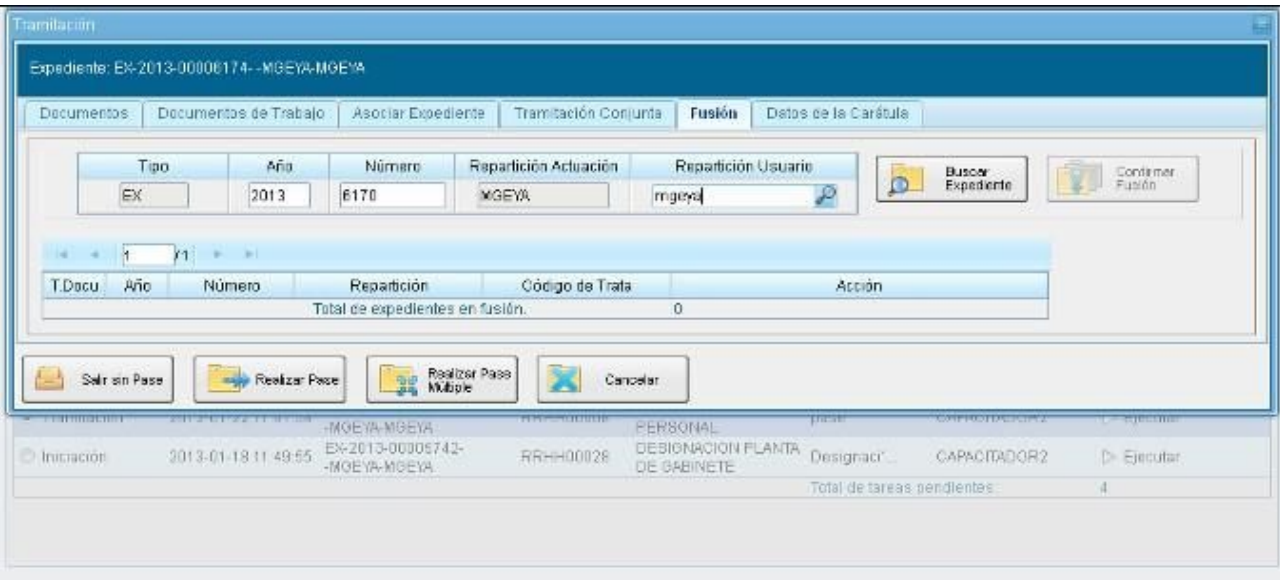

Se deben completar los datos del expediente a fusionar y presionar en el botón "Buscar Expediente".

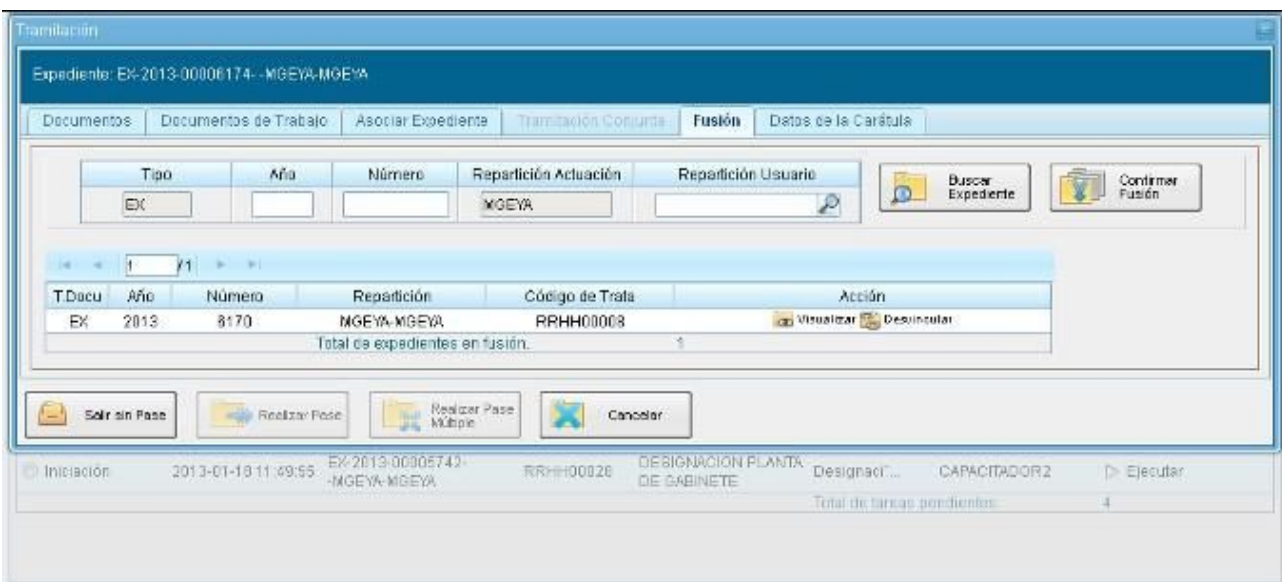

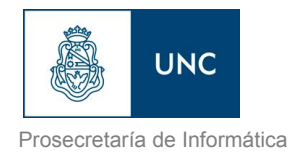

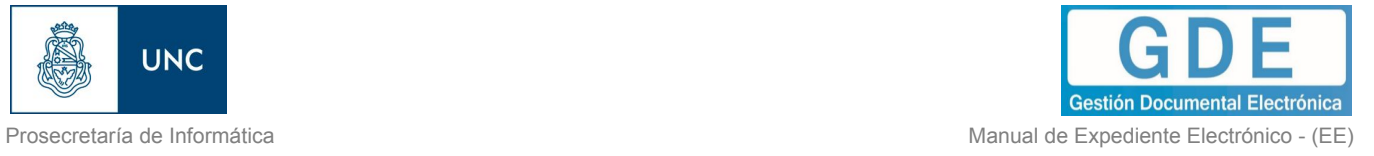

Hasta la confirmación de la fusión el módulo permite desvincular expedientes de la lista. Se permite el armado del grupo de expedientes para la fusión en un solo momento.

Una vez seleccionados todos los expedientes electrónicos se debe ratificar con el botón "Confirmar Fusión".

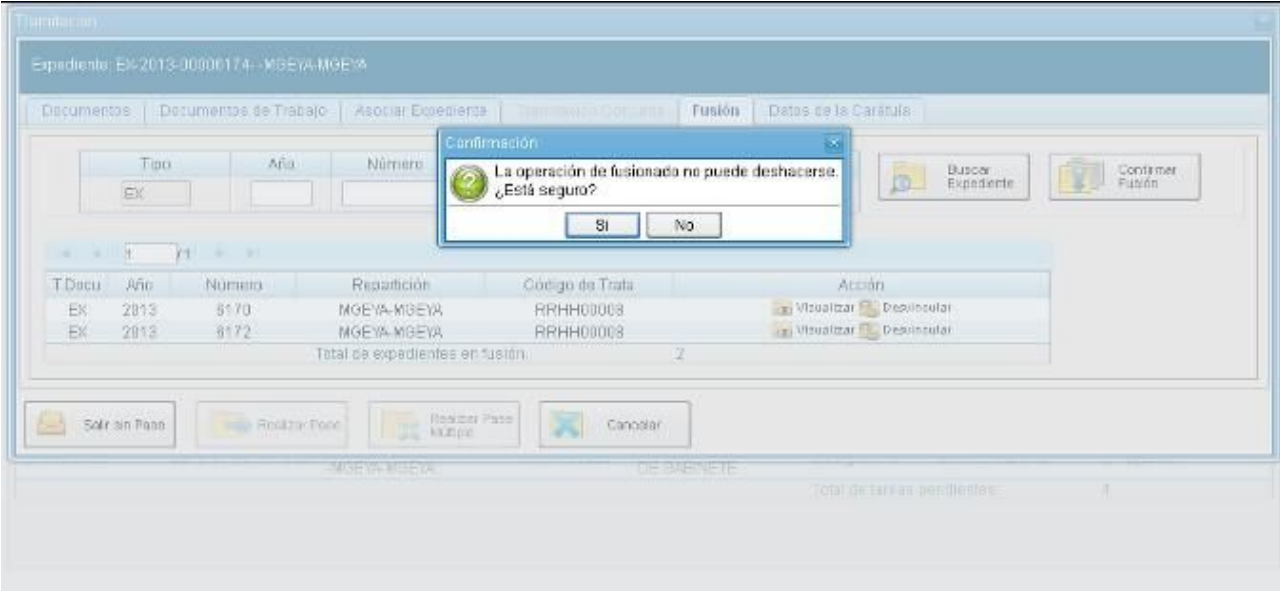

El módulo solicita la confirmación de la operación.

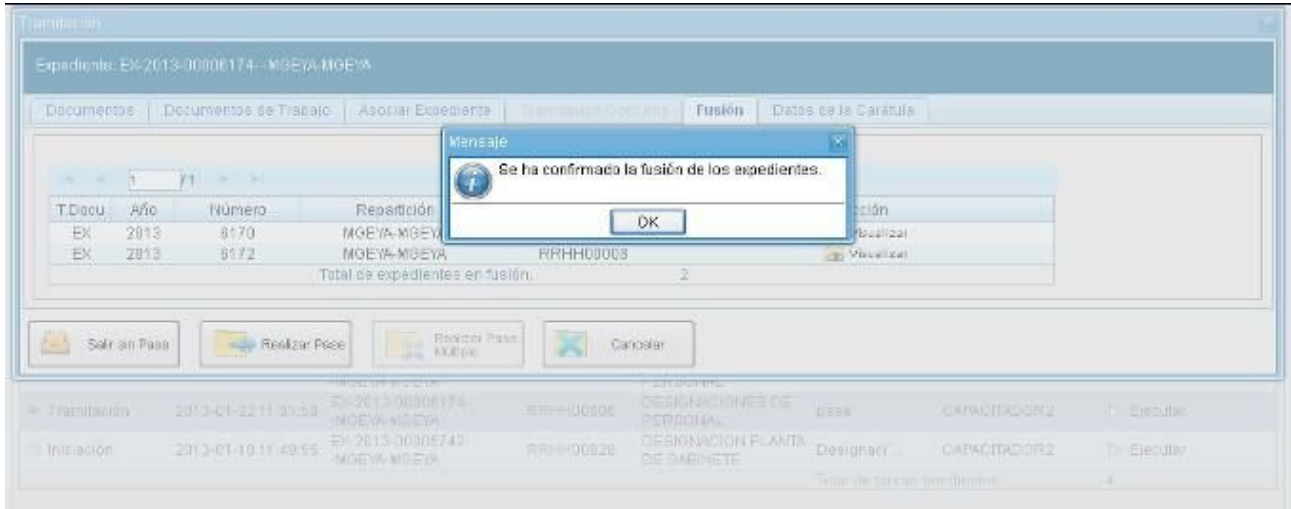

Para continuar se debe presionar en el botón "OK".

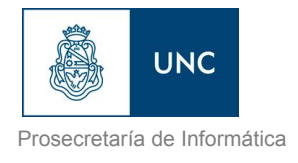

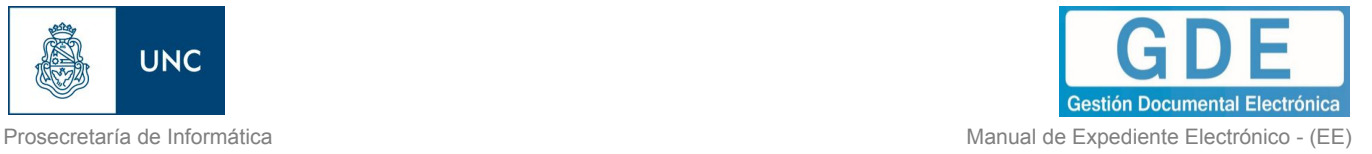

Los expedientes fusionados se podrán consultar a través del expediente cabecera en la solapa "Fusión" o individualmente, en ese caso el módulo indica que forma parte de una fusión.

A partir de la confirmación solo se permite vincular documentos o realizar operaciones sobre el expediente cabecera. Los documentos vinculados sólo forman parte del expediente cabecera y no se replican en los expedientes fusionados.

Una vez que se confirma la fusión del módulo genera en forma automática providencias que indican la operación:

- ➢ Vinculación en el expediente cabecera: se documenta la operación y muestra la lista de expediente fusionados.
- ➢ Vinculación en los expedientes fusionados: en cada uno documenta la fusión y el número del expediente cabecera.

### 1.5.3.6 – Historial de Pases

El módulo permite visualizar los pases realizados durante la tramitación del expediente.

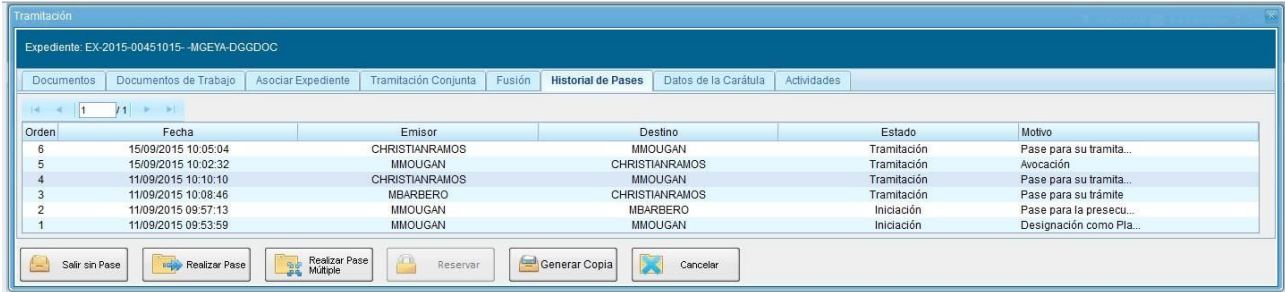

### 1.5.3.7 – Datos de Carátula

La solapa "Datos de la Carátula" muestra el motivo del último pase realizado y los datos ingresados en la caratulación.

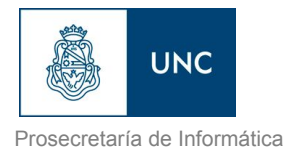

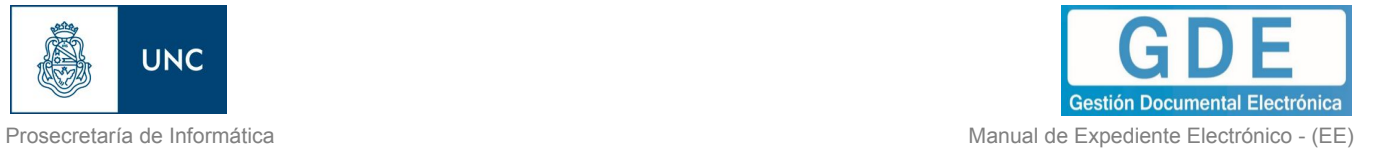

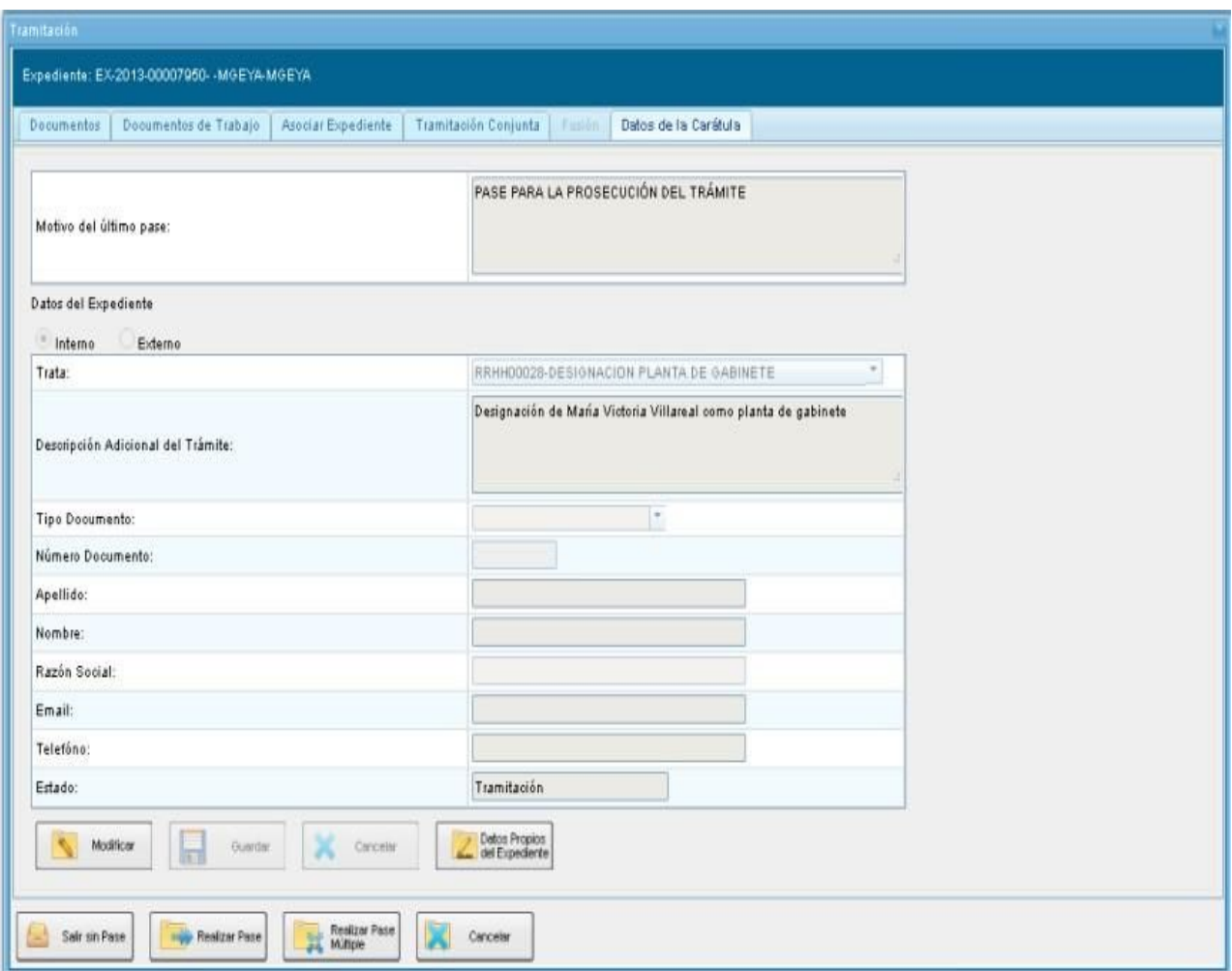

### 1.5.3.8 – Actividades

En la solapa "Actividades" se visualizan las solicitudes realizadas para el expediente en curso. Se reflejan actividades con solicitudes de generación de copia parcial del expediente y producción de documentos realizados a través del botón "Iniciar Documentos GEDO".

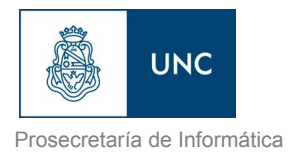

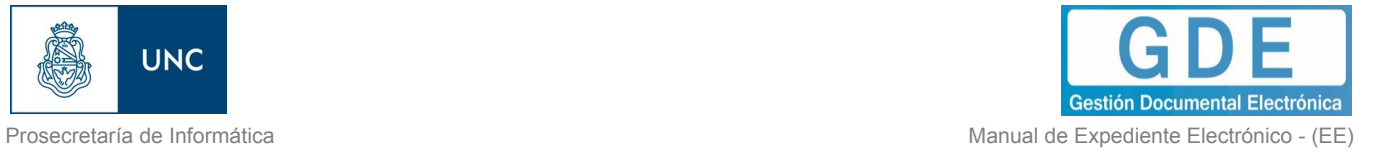

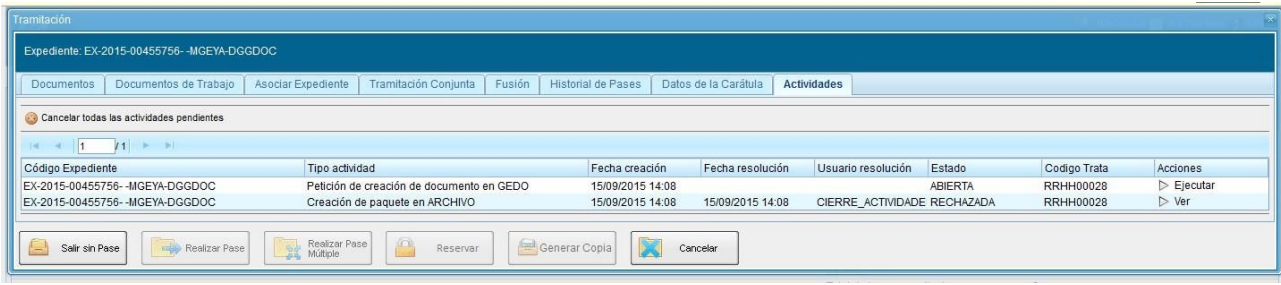

#### Cancelar todas las actividades pendientes

Al presionar se cancelan todas las actividades pendientes. Luego presenta una solicitud de confirmación de la acción.

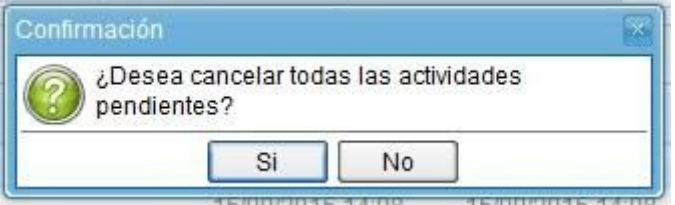

### 1.6 – Buzón Grupal

Las tareas enviadas a un sector de una dependencia aparecen en el "Buzón Grupal".

Un usuario del sector puede seleccionar una tarea para realizarla, presiona en el botón "Adquirir" y será remitida al buzón de tareas individual.

Al "Adquirir" una tarea el usuario se hace responsable por la ejecución.

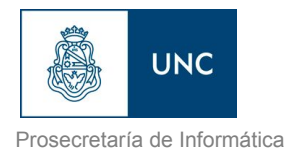

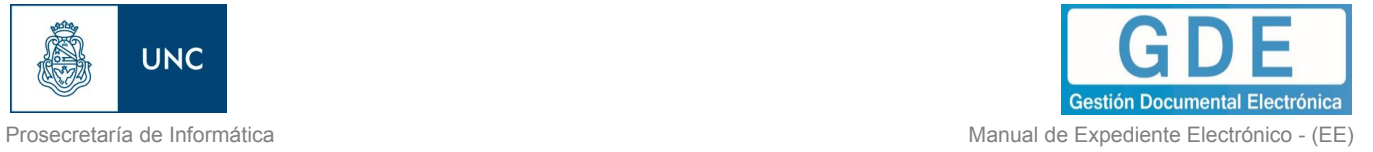

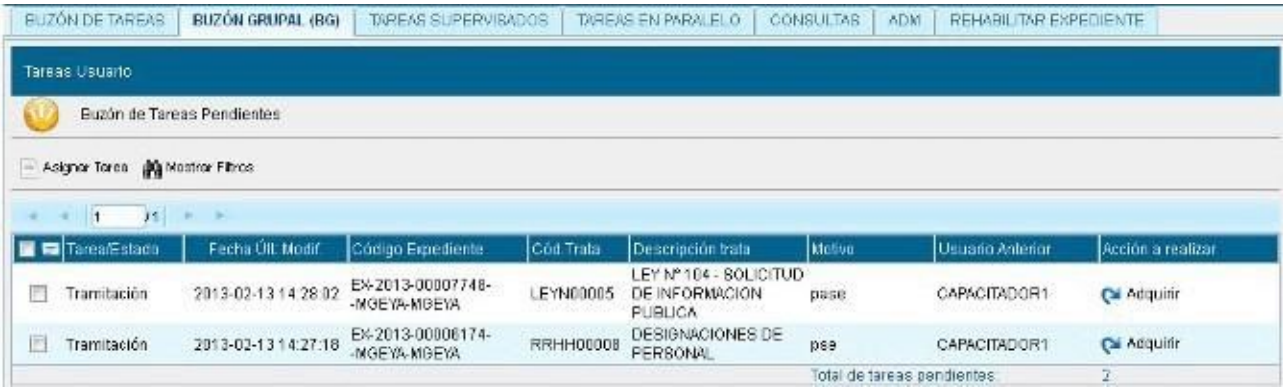

Los usuarios con perfil de asignador visualizan el botón "Asignar Tarea".

Para derivar una tarea se debe marcar el casillero que se encuentra a la izquierda del estado de la actuación y luego presionar en el botón "Asignar Tarea". El módulo solicita el nombre del usuario al que se le asigna la tarea.

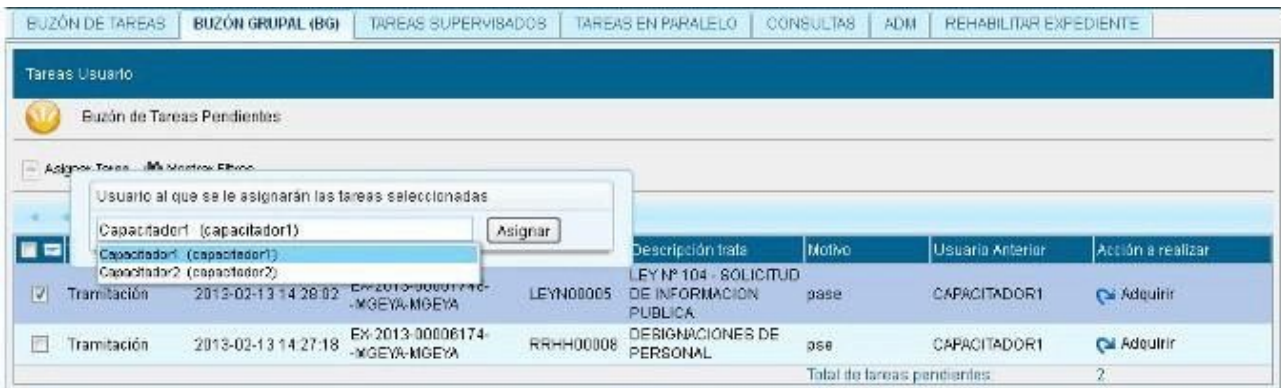

Luego se debe presionar en el botón "Asignar" y el módulo solicita la confirmación de la acción.

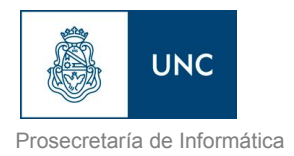

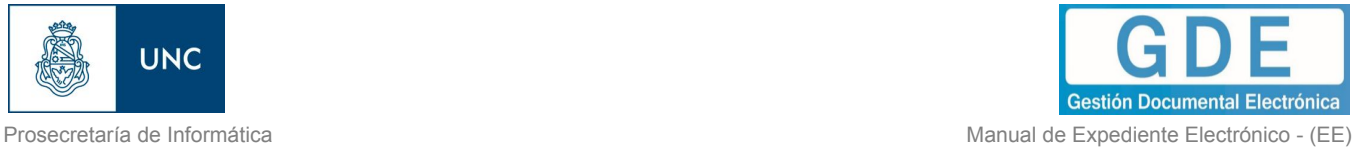

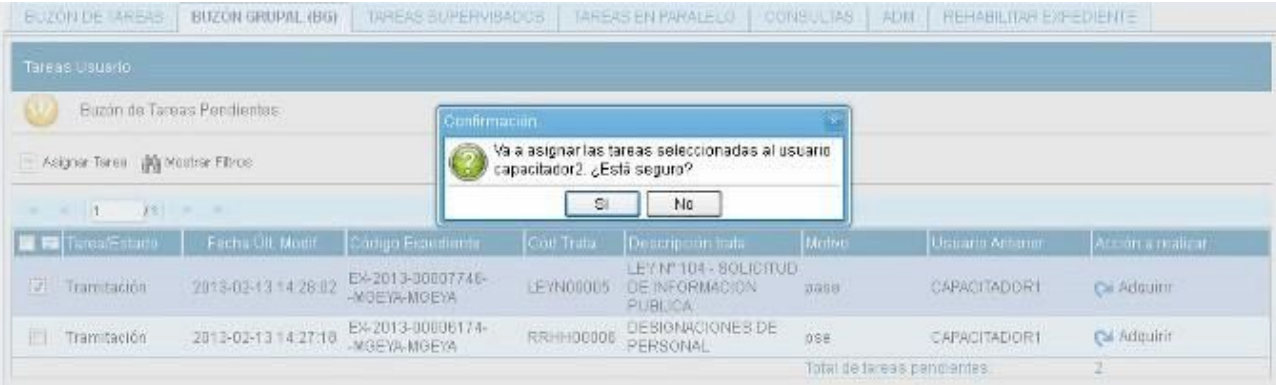

Una vez confirmada la acción la tarea pasa al "Buzón de Tareas" del usuario seleccionado. La opción "Mostrar Filtros", permite la selección de expedientes por su estado.

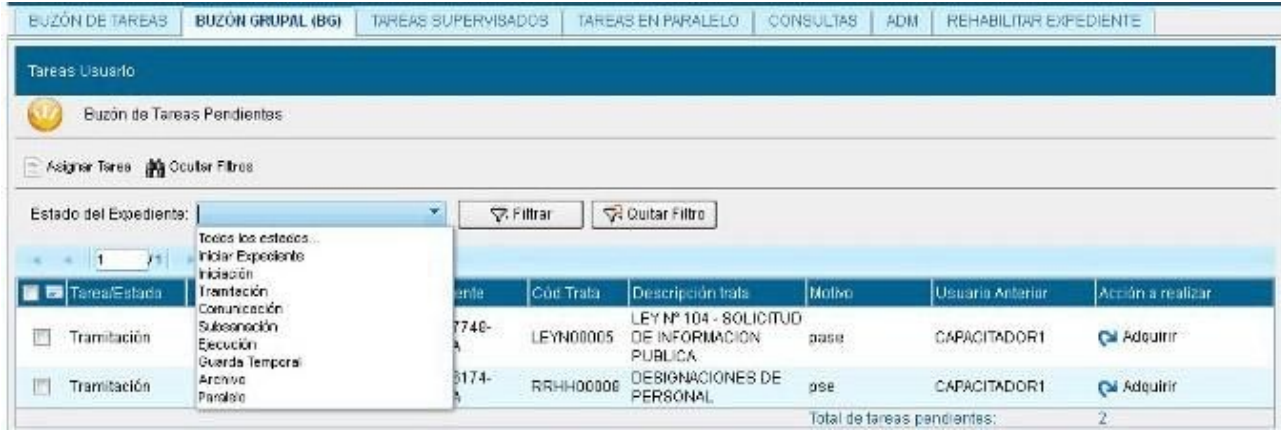

Al seleccionar el estado, se debe presionar el botón "Filtrar" y el módulo mostrará los expedientes que se encuentren en el estado elegido.

## 1.7– Tareas Supervisados

Los usuarios que posean personal a cargo podrán ver las tareas pendientes de sus supervisados a fin de avocarse las tareas o reasignarlas.

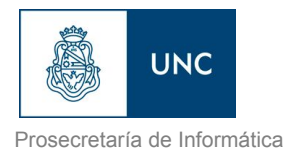

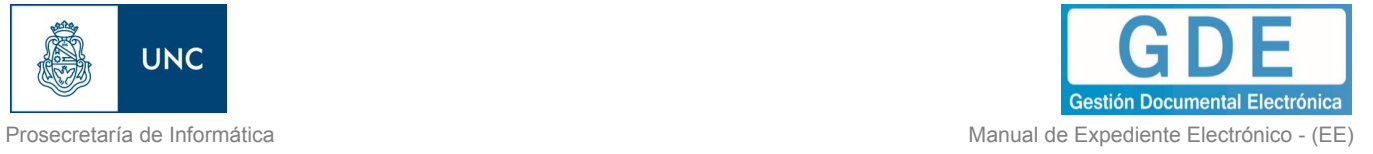

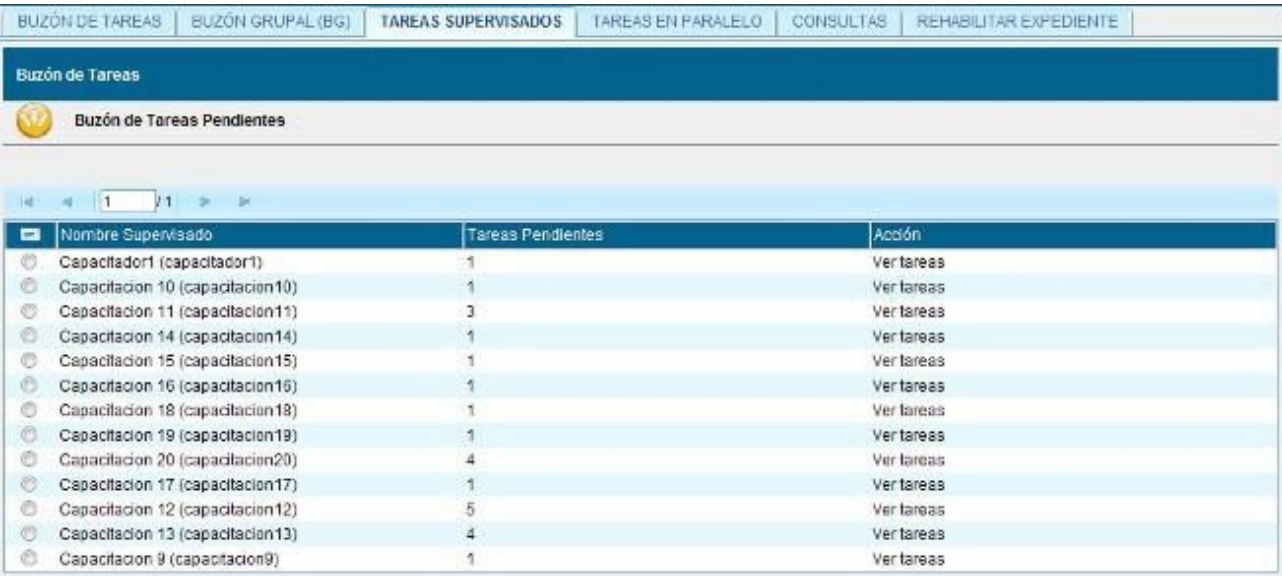

Para visualizar las tareas de un usuario a cargo se debe posicionar el mouse sobre "Ver tareas" en la fila correspondiente.

A continuación se presenta la pantalla con las tareas pendientes del usuario seleccionado.

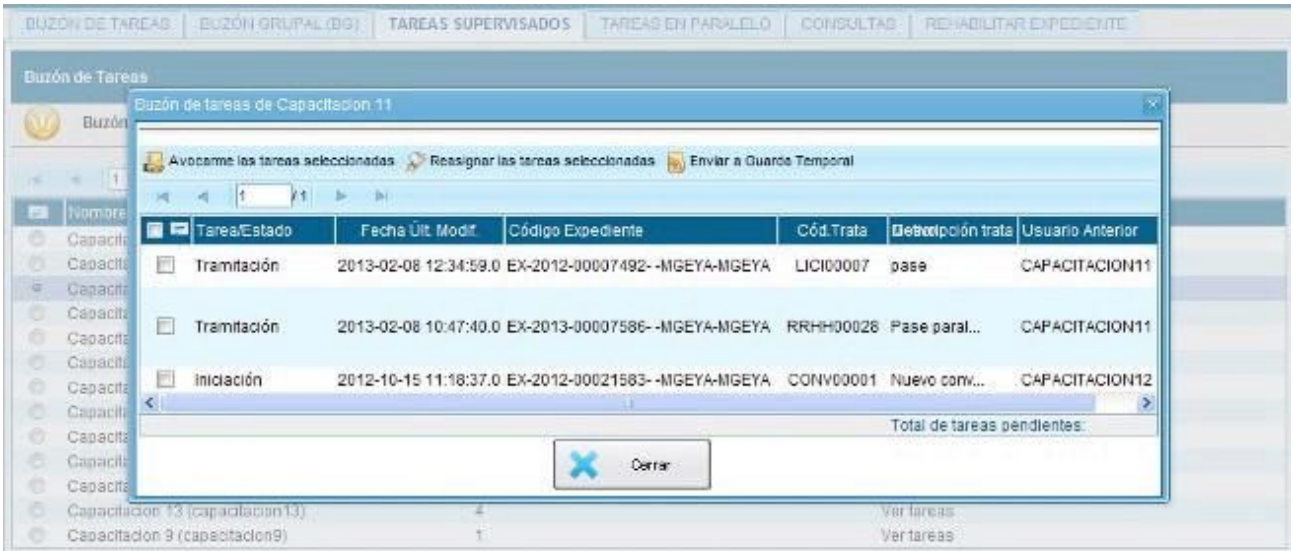

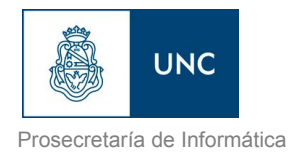

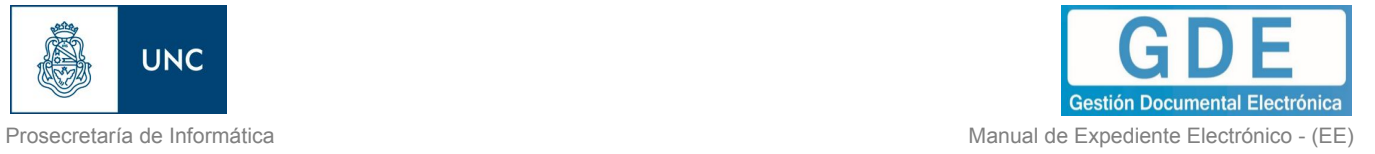

Para avocarse la tarea, redirigirla o enviarla a Guarda Temporal, se la debe seleccionar en el casillero que se encuentra a la izquierda del nombre, luego presionar sobre las opciones que se encuentran en la parte superior de la pantalla.

En el caso de avocarse la tarea pide la confirmación de la acción.

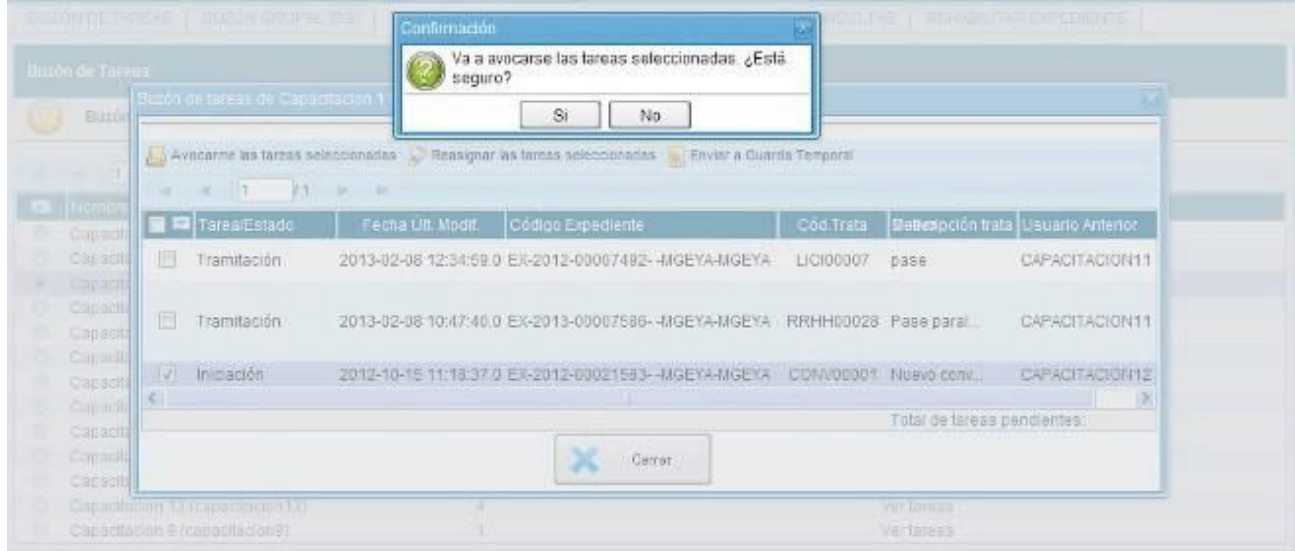

Una vez confirmada la acción la tarea pasa al "Buzón de Tareas" del supervisor.

Si se presiona en "Reasignar las tareas seleccionadas" el módulo solicita el nombre del usuario al que se le asigna la tarea.

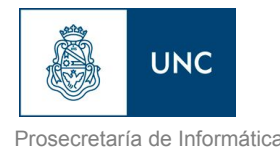

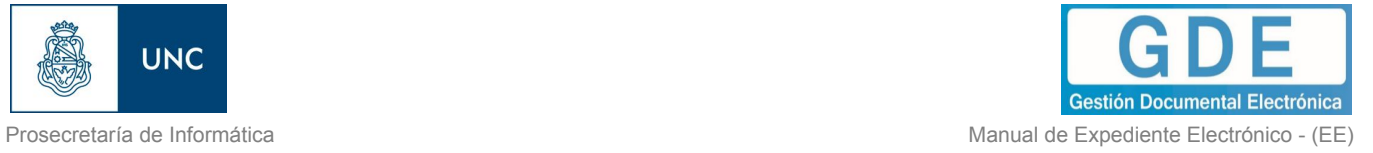

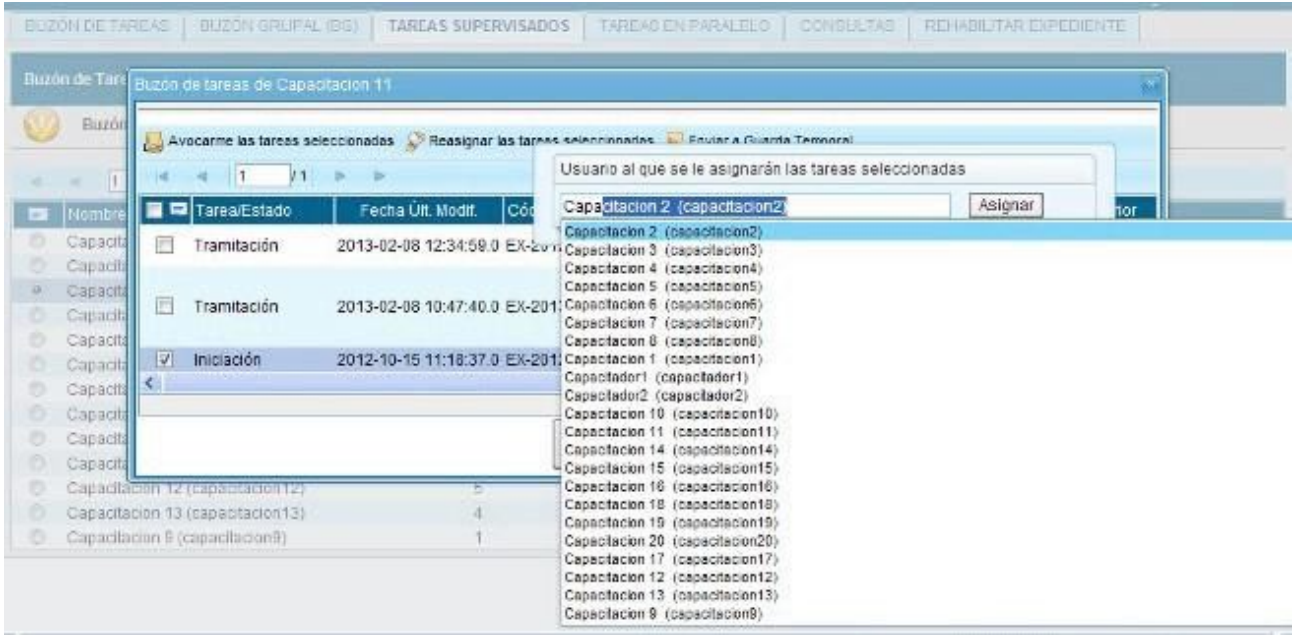

Luego se debe presionar en el botón "Asignar" y el módulo solicita la confirmación de la acción.

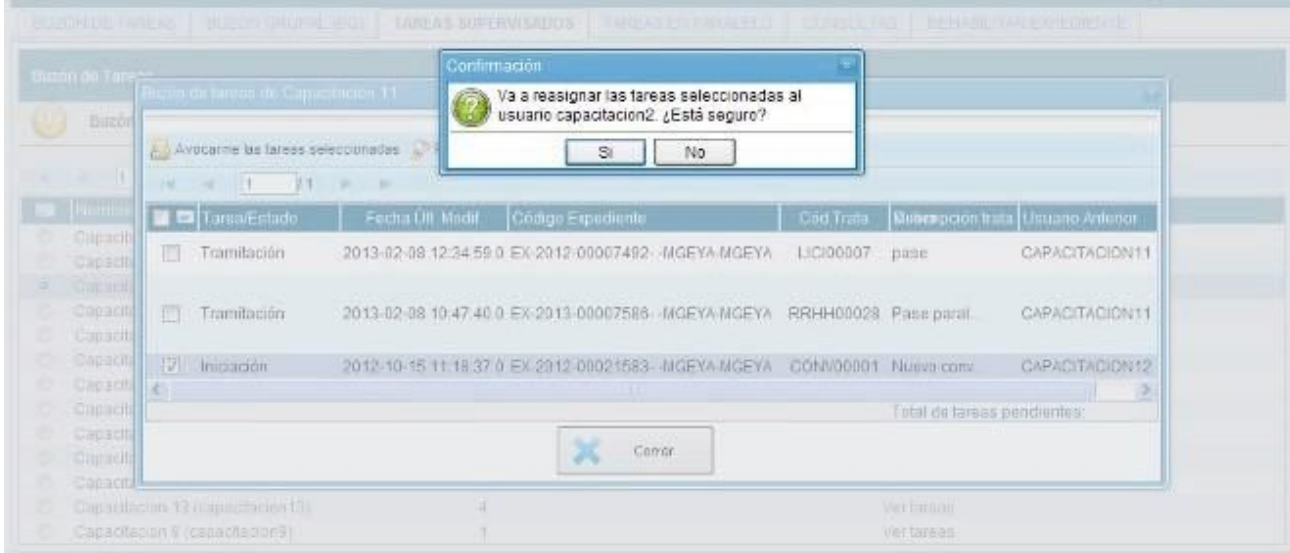

Una vez confirmada la acción la tarea pasa al "Buzón de Tareas" del usuario seleccionado.

Si se selecciona "Guarda Temporal" el módulo abre un cuadro en donde debe especificarse el motivo del envío a la guarda temporal.

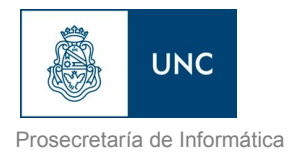

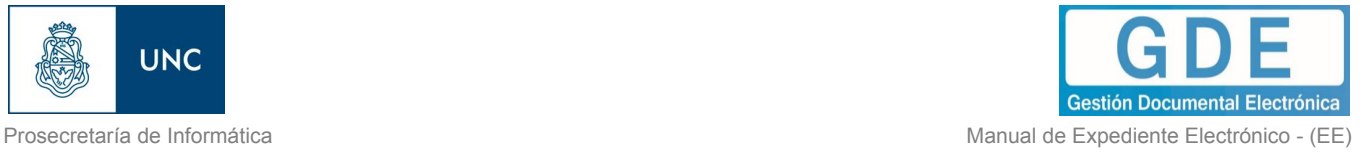

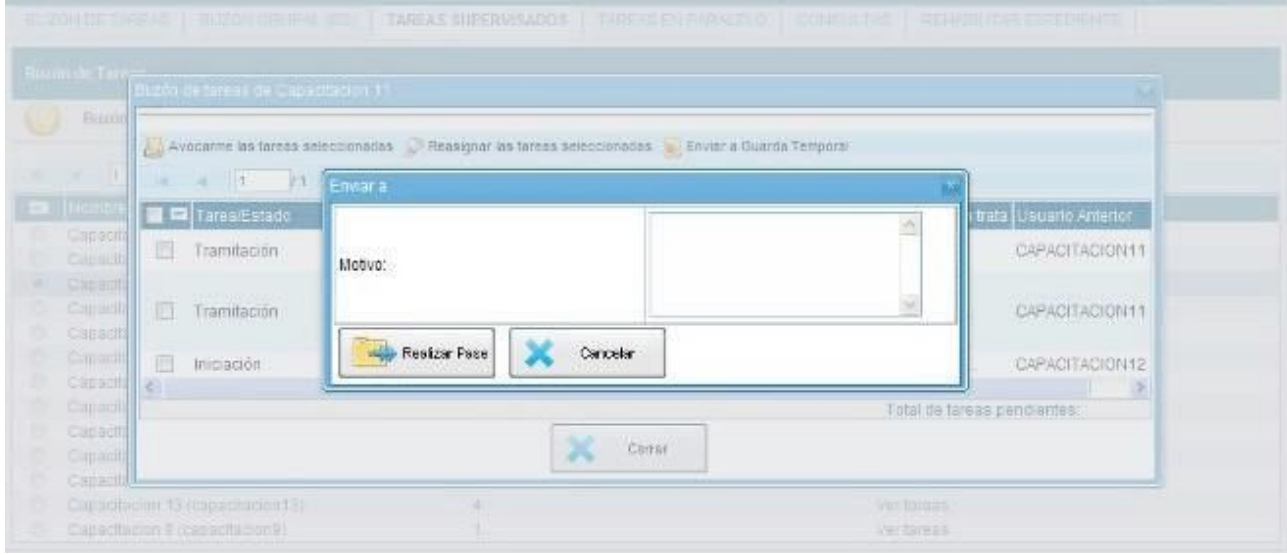

# 1.8– Tareas en Paralelo

Las tareas en paralelo se habilitan cada vez que un usuario realice un pase múltiple de un expediente. Esto quiere decir que, al momento de hacer el pase de la actuación, lo dirige a dos o más destinos, que pueden ser agentes o sectores. La opción de enviar un pase múltiple se habilita solo para los expedientes que se encuentren en estado de "Tramitación" o "Ejecución", al momento del envío paralelo.

Se debe presionar el botón "Realizar pase Múltiple" que figura en el inferior de la pantalla.

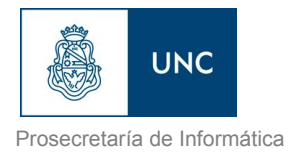

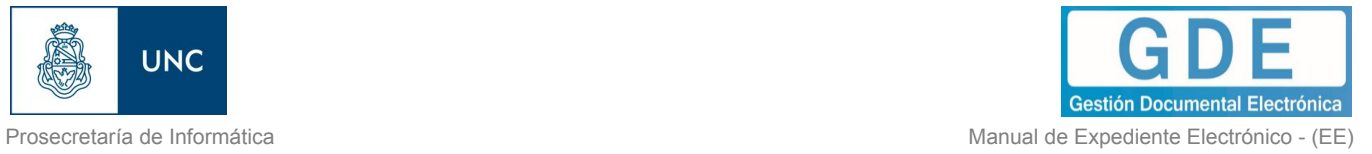

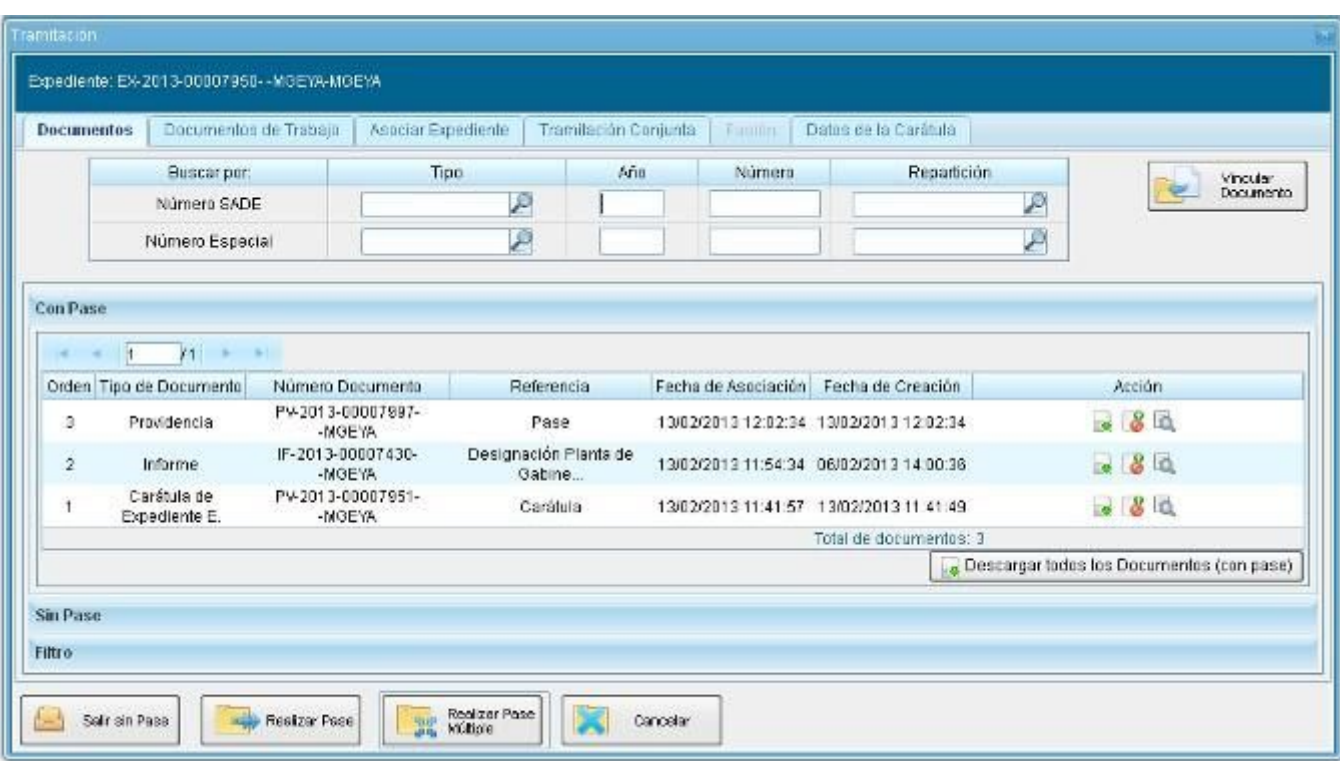

Una vez presionado el botón, se abrirá una pantalla en la que se deben cargar los usuarios y/o sectores a los que se desee dirigir el expediente y detallar el motivo del pase.

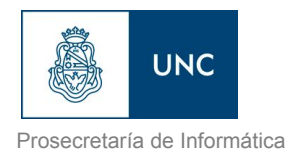

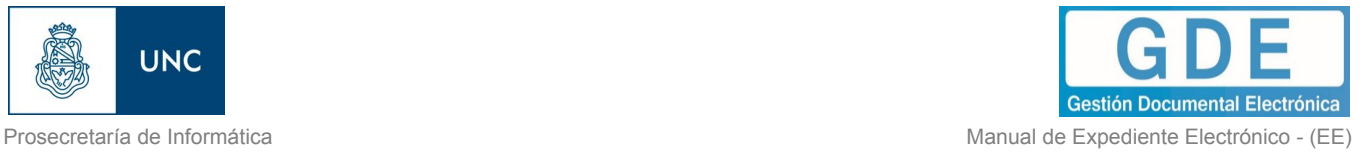

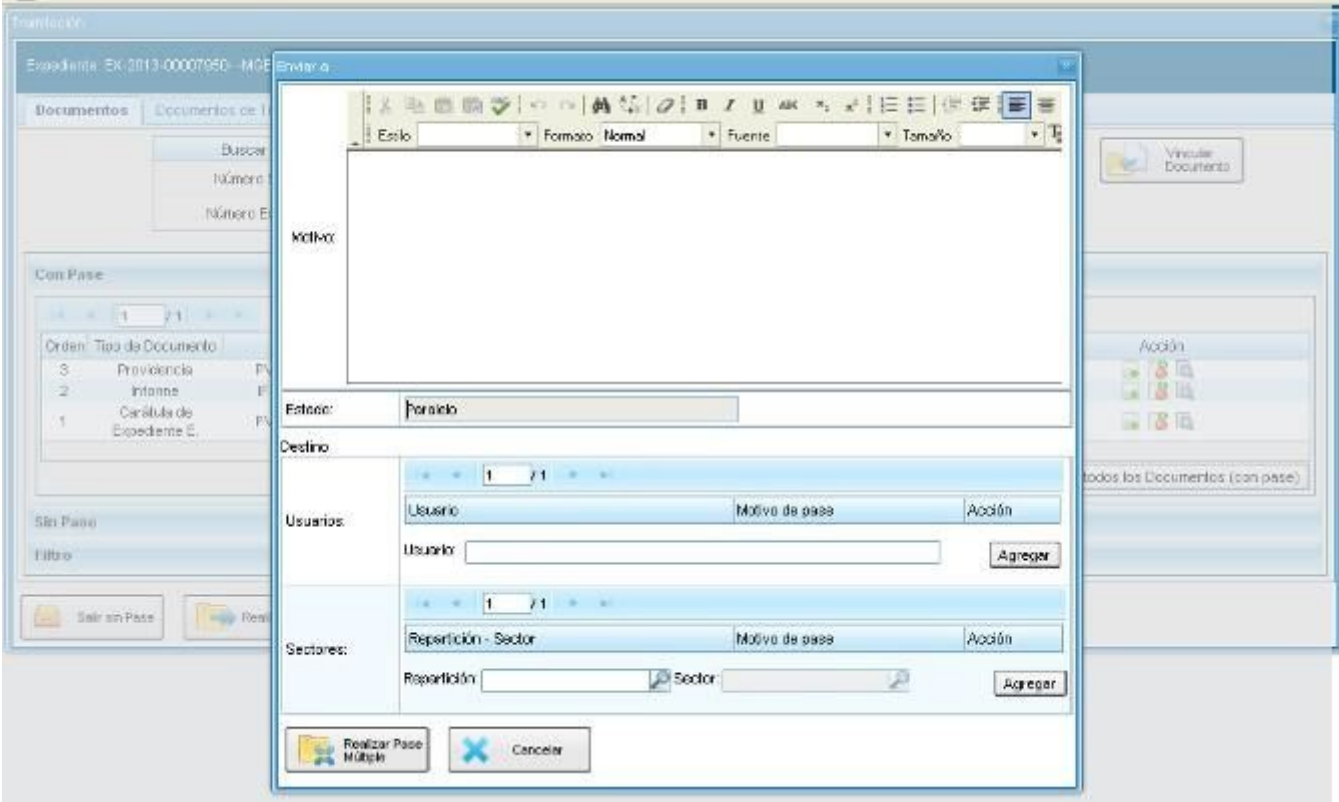

En el campo "Motivo", ubicado en la parte superior de la pantalla, se debe ingresar el texto de la providencia de pase automática que Expediente Electrónico le solicita a GEDO. En el caso de los pases múltiples, el usuario emisor puede optar por completar este campo y realizar providencias similares para cada uno de los destinatarios o por ingresar un texto diferente para cada uno de ellos. En el segundo caso, no debe completar este campo y debe ingresar primero los usuarios o sectores destinatarios del expediente en la sección "Destino" de la parte inferior de la pantalla.

Si se desea enviar el expediente a usuarios se debe completar el campo predictivo destinado a tal efecto y seleccionar al agente correspondiente del menú disponible.

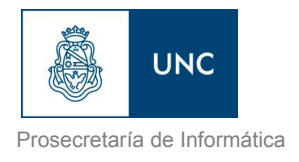

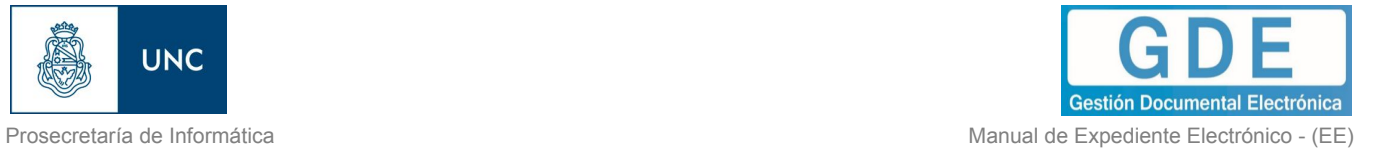

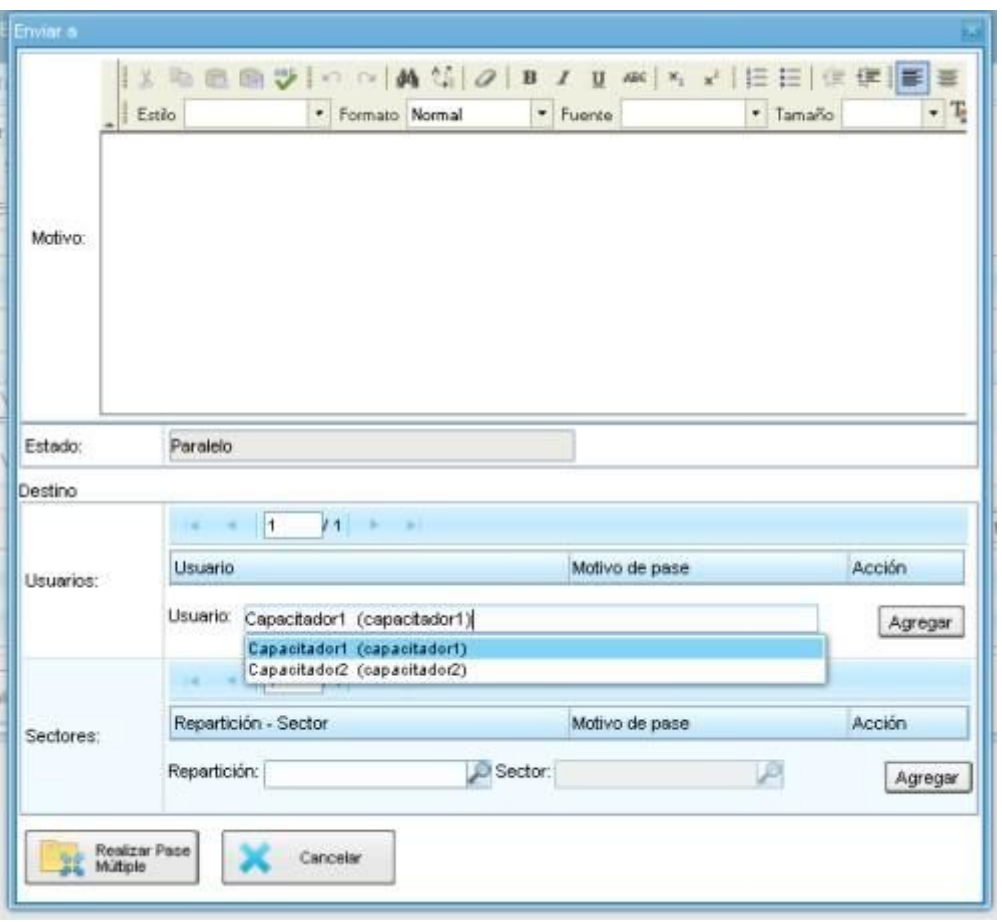

Una vez seleccionado el usuario, se debe presionar en el botón "Agregar" para que quede registrado como uno de los destinatarios del expediente.

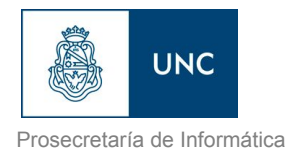

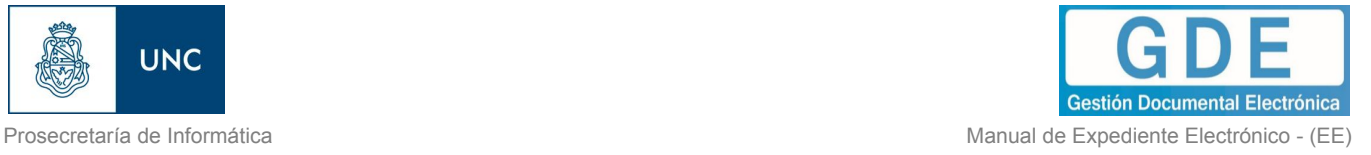

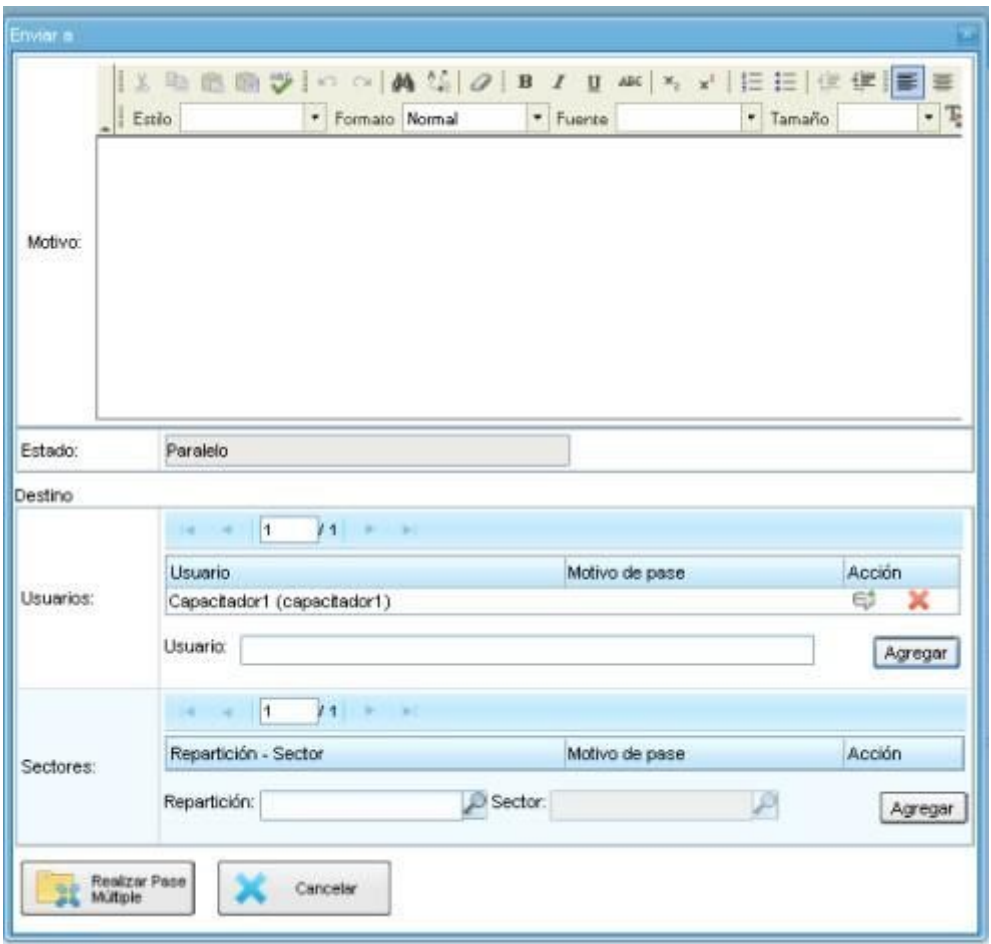

Una vez cargado el primer usuario, se pueden seguir agregando otros si se repite la operación. Si se desea, se puede también ingresar sectores como destinatarios. Un expediente puede estar dirigido a varios usuarios, a varios sectores o a varios usuarios y sectores, en forma combinada. Para cargar un sector se debe consignar, en primer lugar, la repartición a la que pertenece y, luego, el código del sector. Ambos datos pueden ingresarse en forma manual, si se conocen. De otra manera, si se despliega la lupa se puede buscar la información.

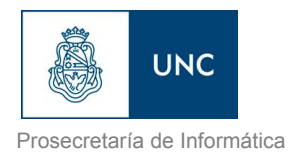

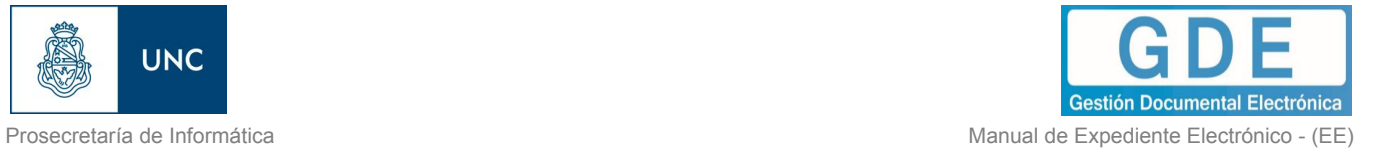

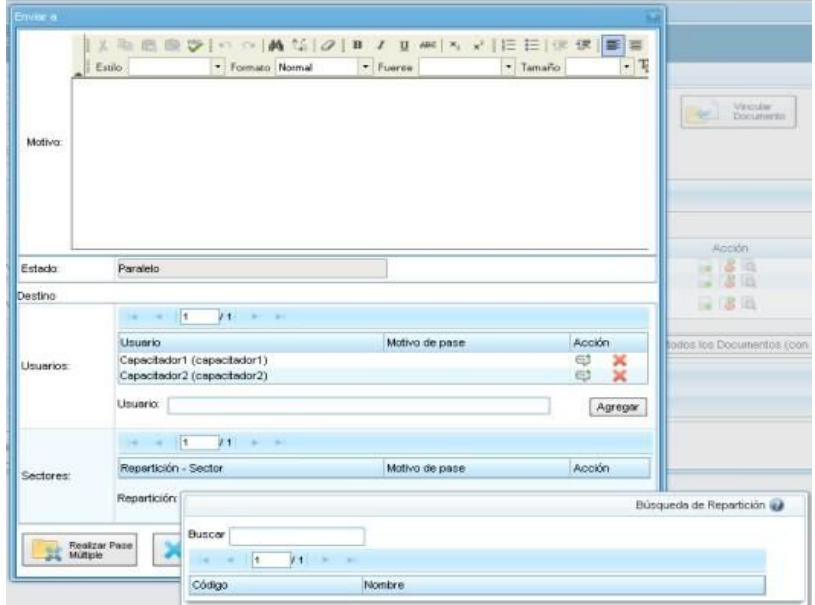

Una vez seleccionado el sector, se debe presionar en el botón "Agregar" para que quede registrado como uno de los destinatarios del expediente.

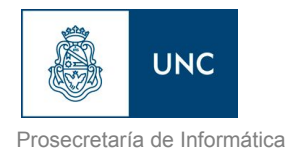

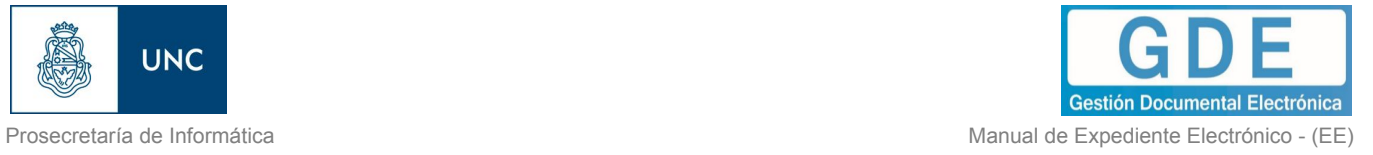

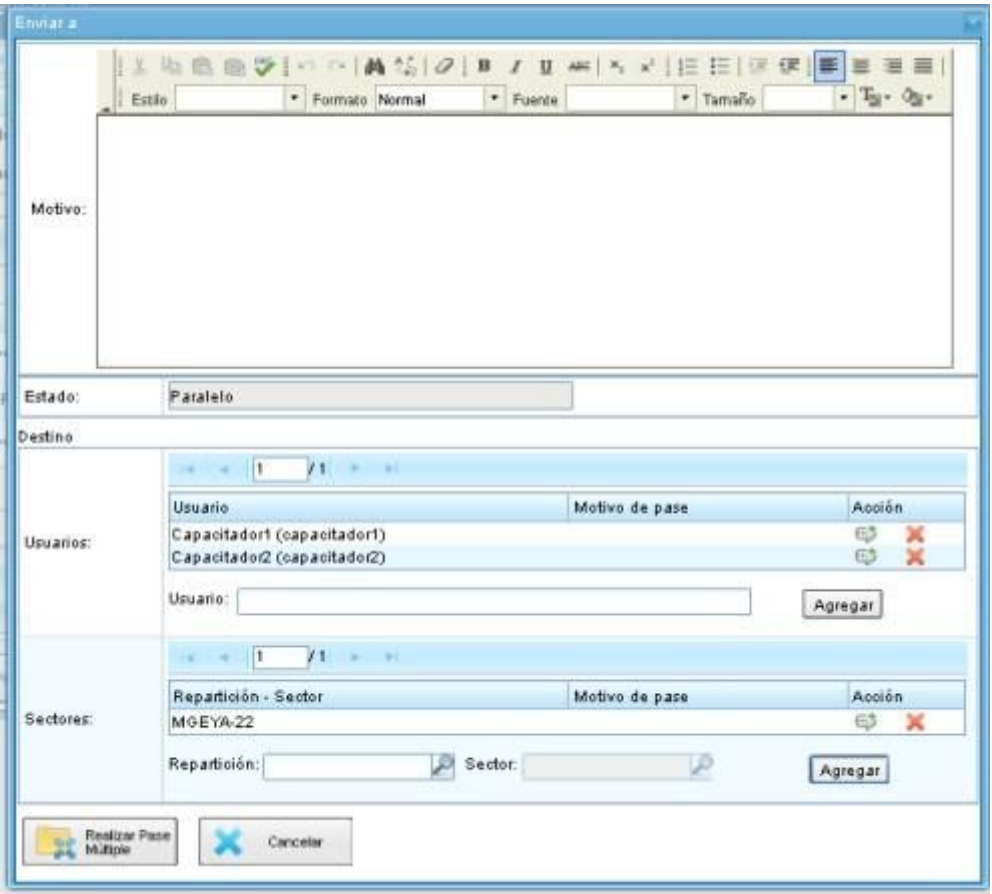

Finalizada la carga de los destinatarios, se puede seleccionar el ícono de diálogo para ingresar el motivo de pase específico para cada usuario, si así se lo desea.

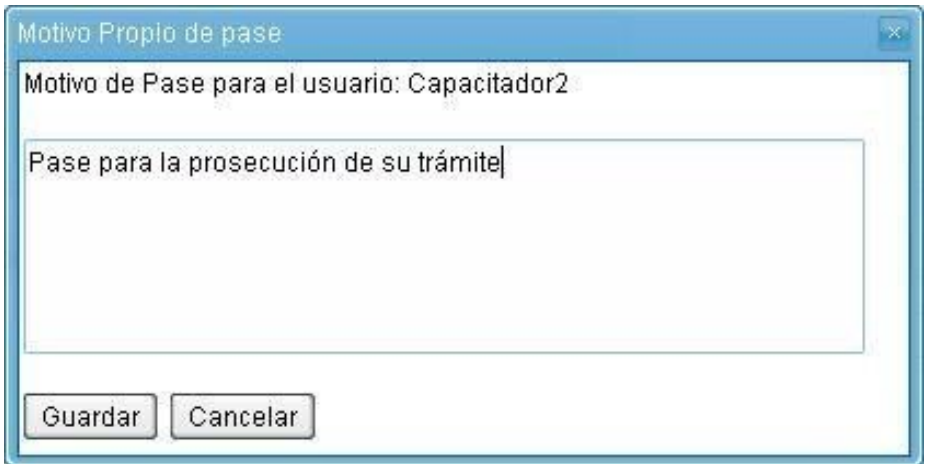

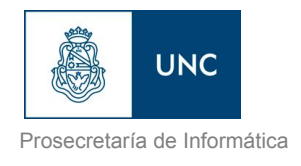

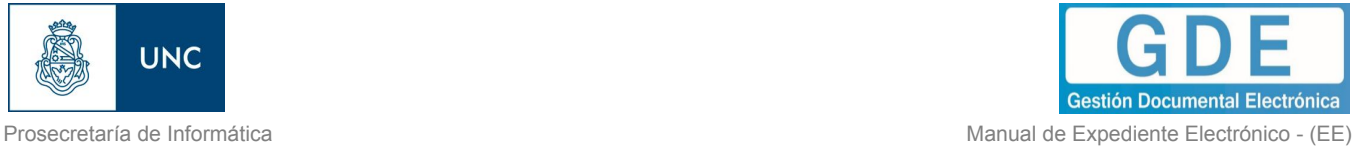

Finalizada la operación, se debe presionar el botón "Enviar Pase Múltiple" para perfeccionar el pase.

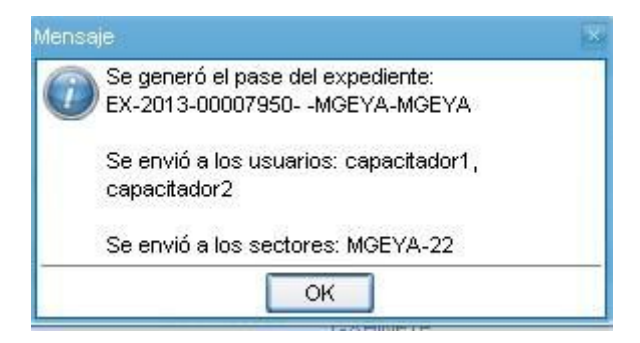

Cuando un usuario envía una tarea en paralelo conserva el control del expediente y puede recuperarlo siempre que lo desee. Para controlar un expediente que fue dirigido en forma simultánea a dos o más sectores o agentes se debe acceder a la solapa "Tareas en Paralelo".

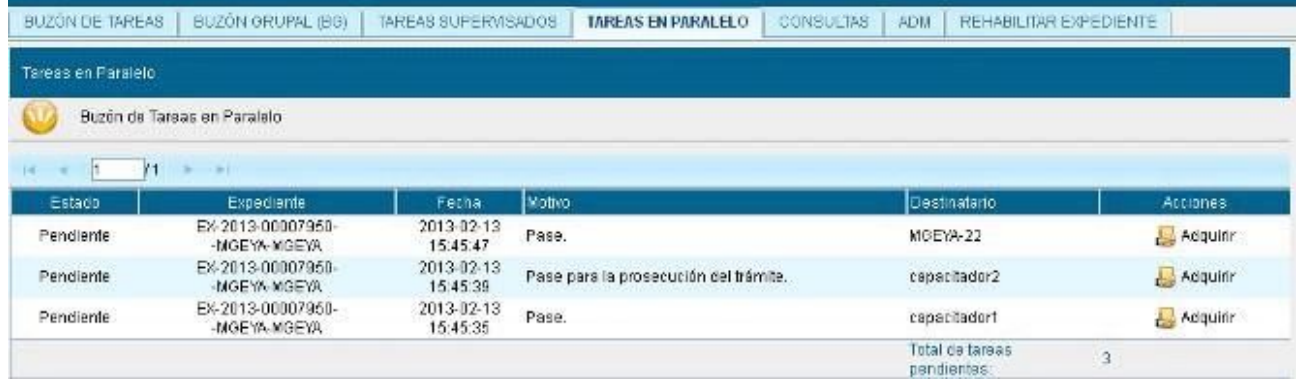

En el "Buzón de Tareas en Paralelo" se registrará la lista de los expedientes en estado paralelo. Cada expediente figurará tantas veces como destinatarios lo hayan recibido. En la columna "Estado" se detalla la situación de cada usuario frente a la tarea recibida. Si el estado es "Pendiente" es porque el receptor del expediente aún no lo trabajó.

En el caso de que la solapa no muestre ningún expediente en el buzón, es porque no se registran actuaciones en estado paralelo pendientes de ser devueltas al usuario emisor.

El agente receptor puede acceder al expediente en su "Buzón de Tareas". La tarea aparece descripta en la columna "Tarea/Estado" como "Paralelo", lo que indica que fue recibido como parte de un pase múltiple.

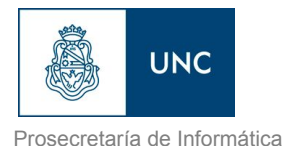

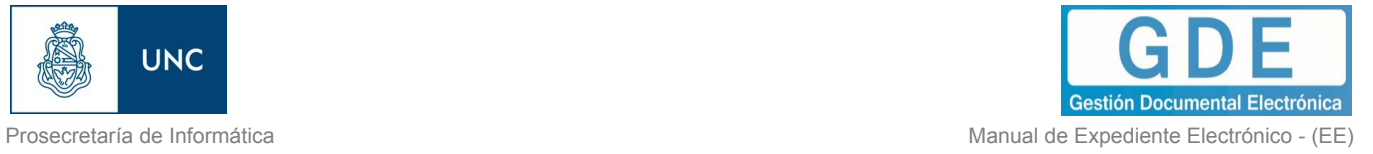

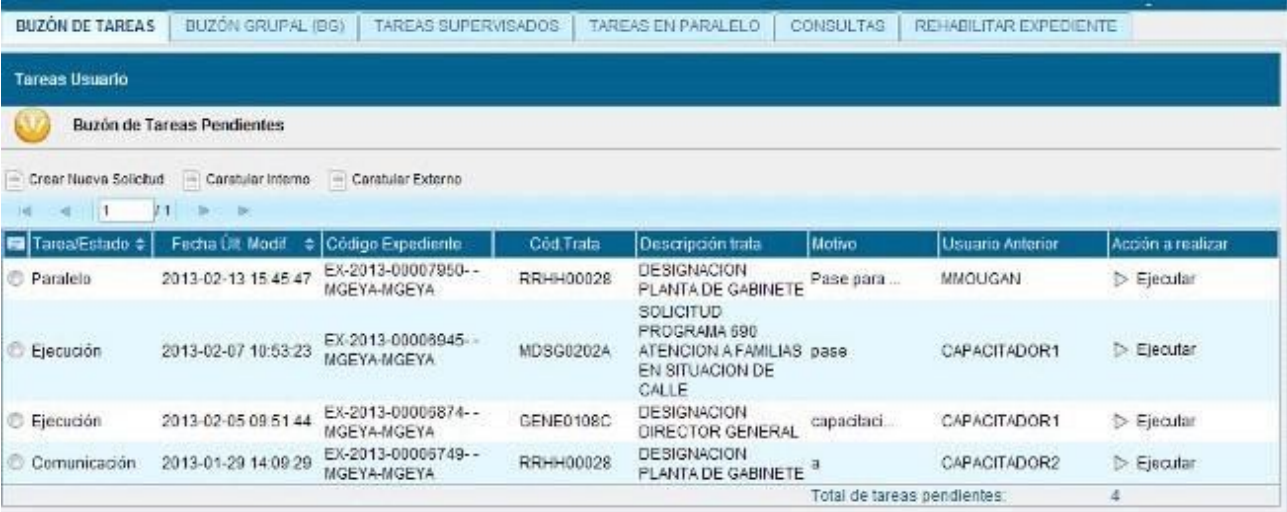

El receptor debe ejecutar la tarea del mismo modo que para trabajar otro expediente.

Una vez que accede al expediente, encontrará tantas providencias como destinatarios haya tenido el pase múltiple.

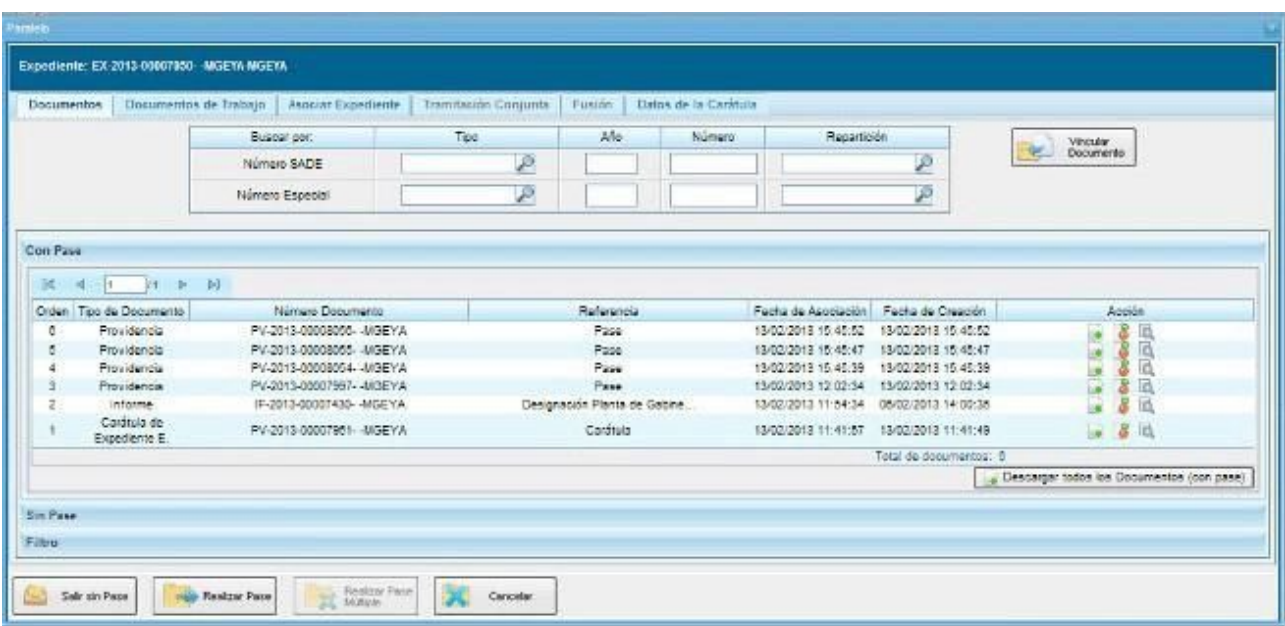

Si se descargan las providencias se puede conocer quiénes son los destinatarios del expediente y leer el motivo del pase para cada uno de ellos.

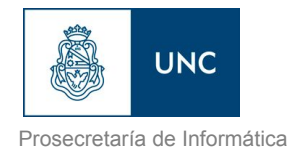

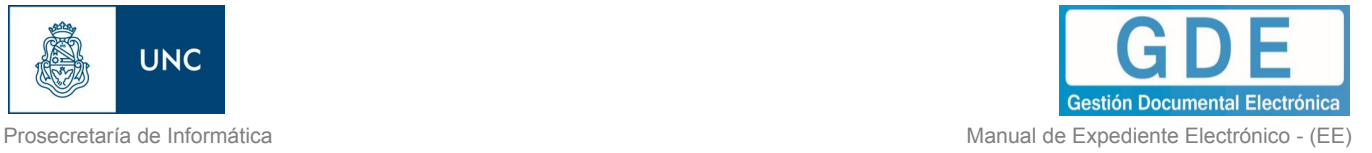

Una vez realizada la tarea solicitada, se debe presionar el botón "Realizar Pase" que se encuentra en la parte inferior de la pantalla. Cuando se ingresa a la pantalla de pase se debe consignar el motivo en el campo correspondiente. Como el agente que envió la tarea en paralelo es quien tiene el control del expediente, el que responde a la solicitud solo le puede efectuar el pase a él. Por este motivo los campos "Estado" y "Usuario" figuran en color gris y con los datos fijos.

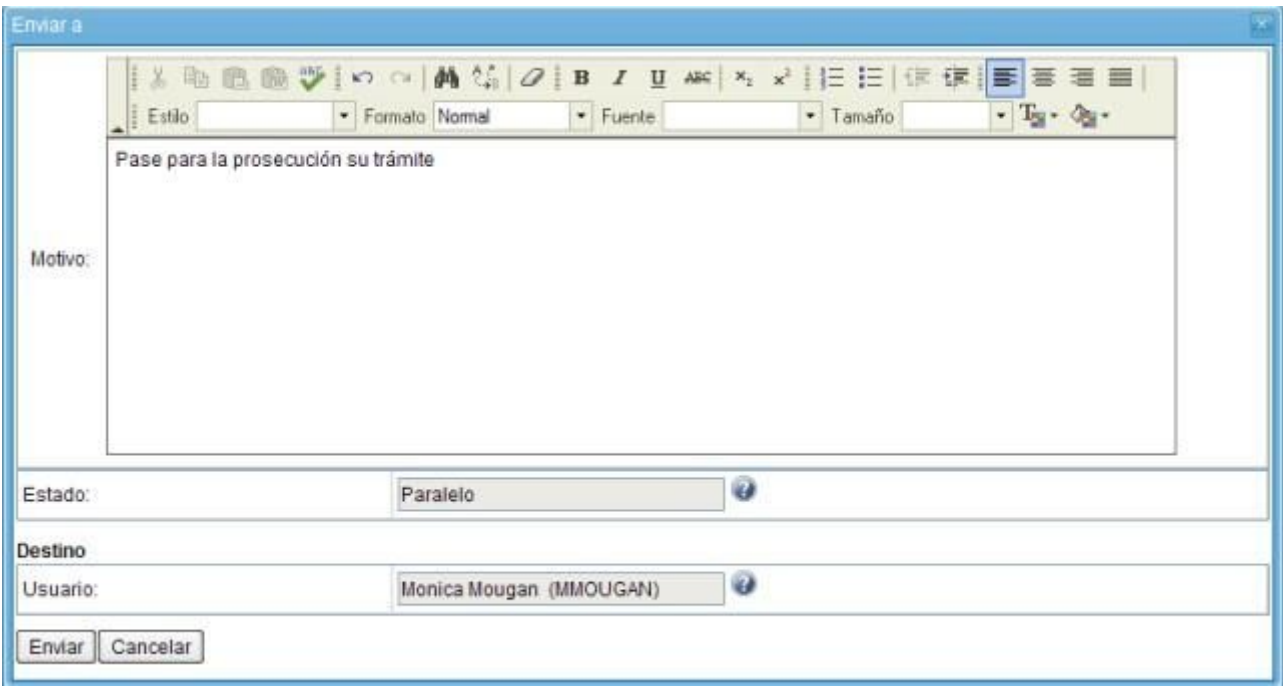

Una vez completado el campo "Motivo", se debe presionar en el botón "Enviar" para perfeccionar el pase.

El usuario que envió el expediente verá reflejado que le fue devuelto por uno de los destinatarios si observa la columna "Estado" de la solapa "Tareas en Paralelo".

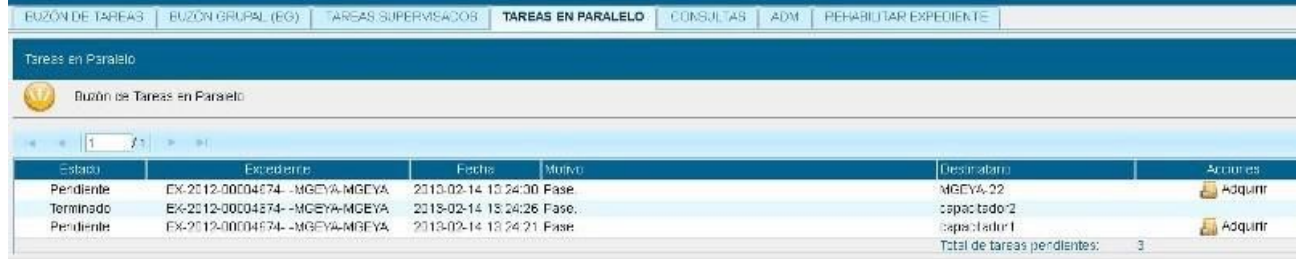

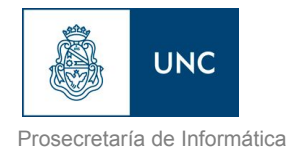

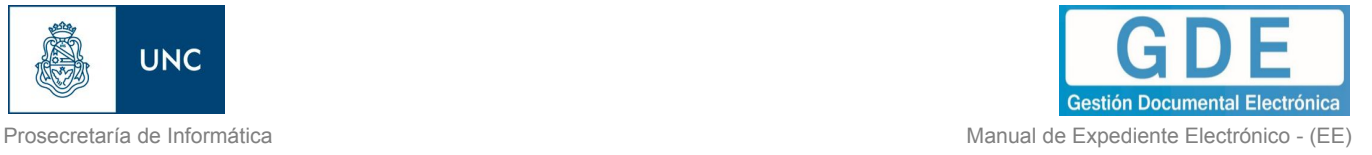

El estado "Terminado" significa que no se registran tareas pendientes por parte de ese usuario.

El agente que envió el expediente en forma paralela puede, si así lo desea, adquirirlo de cualquiera de los destinatarios y en todo momento. Para efectuar dicha operación, se debe presionar en el botón "Adquirir" de la columna "Acciones". Al adquirir la tarea, se le quita el expediente del "Buzón de Tareas" a quien lo había recibido. El cambio se verá reflejado en la solapa "Tareas en paralelo" del usuario que mantiene el control de la actuación. La tarea figurará en estado "Adquirida".

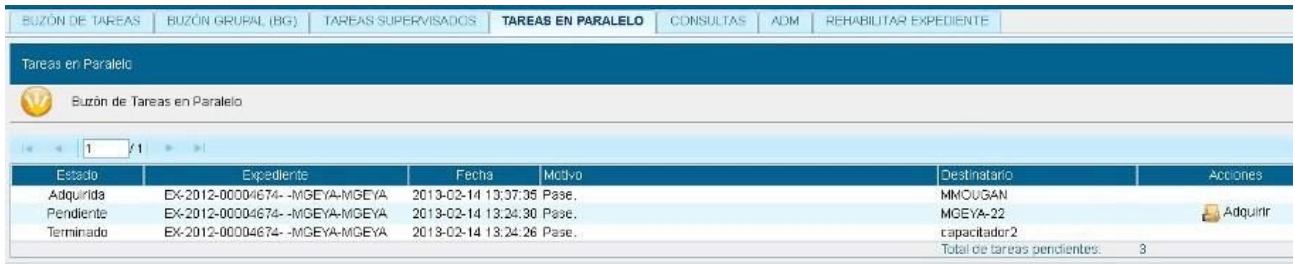

Si el usuario que adquirió el expediente se dirige a su "Buzón de tareas" lo encontrará en su listado de tareas pendientes en estado "Paralelo". Para poder completar la operación, debe ingresar al expediente y realizar el pase que corresponde a la finalización de la tarea. Al presionar el botón "Realizar pase", solo estará disponible la opción a realizarse un auto pase que confirma la recuperación total de la tarea y deja al expediente en estado "Terminado", según se observa en la solapa "Tareas en paralelo".

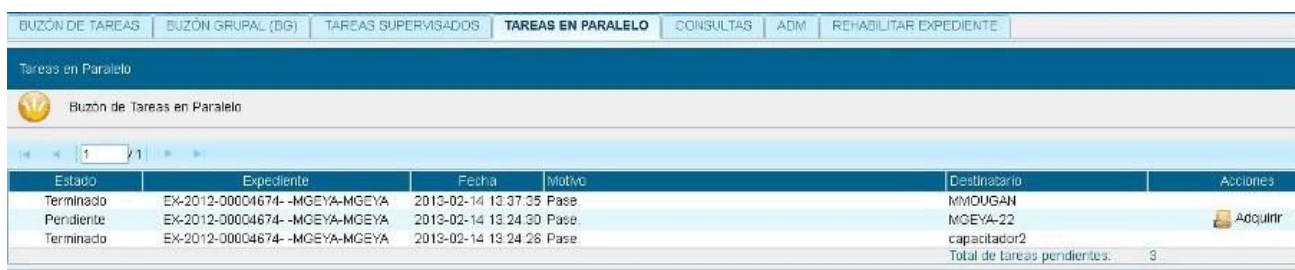

Cuando un sector haya sido el destinatario de un expediente en estado "Paralelo", algún agente de ese sector deberá adquirir la tarea del "Buzón grupal" para trabajarlo. En el momento en que la toma, se reflejará ese cambio en la columna "Destinatario", ya que no figurará el sector, sino que se verá al usuario que lo tomó para trabajarlo.

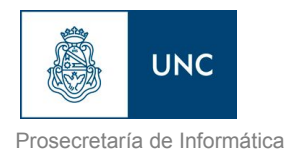

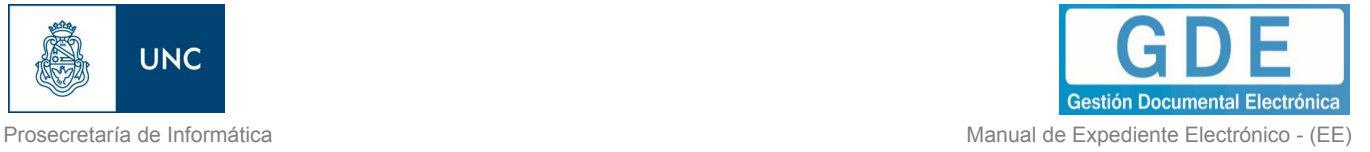

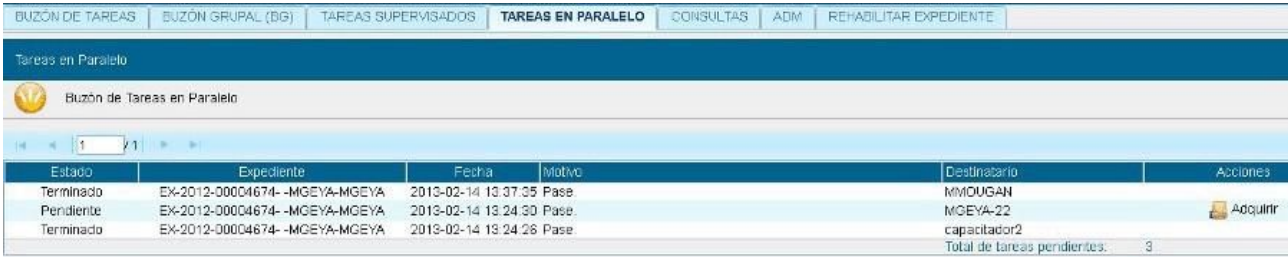

El usuario que tomó el expediente lo trabajará desde su "Buzón de tareas", donde constará en estado "Paralelo". Una vez finalizada la tarea encomendada, realizará el pase del expediente al usuario que remitió el pase múltiple, que figurará como destinatario obligatorio.

Cuando el último usuario pendiente finaliza su trabajo, el "Buzón de Tareas en Paralelo" del emisor no registrará expedientes. La actuación se encontrará en su "Buzón de Tareas" y el estado será de "Tramitación" o "Ejecución", según corresponda. Al abrir el expediente se encontrarán los documentos que vinculó cada destinatario, ordenados según el momento de realización de la tarea.

## 1.9– Consultas

La solapa "Consultas" permite la búsqueda de expedientes por criterios generales o por número de identificación.

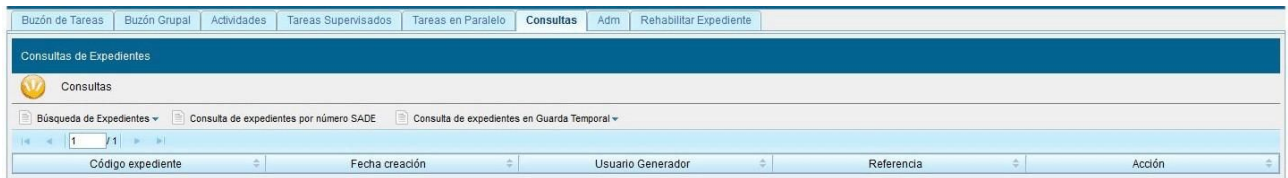

### ➢ **Búsqueda de Expedientes**

Si se despliega el menú "Búsqueda de Expedientes", el módulo permitirá la consulta de expedientes generados por el usuario productor, por el sector al que pertenece, los tramitados por el usuario o por domicilio, lo que incidirá en los resultados obtenidos.
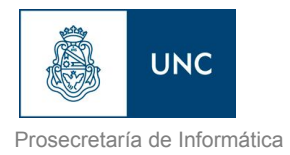

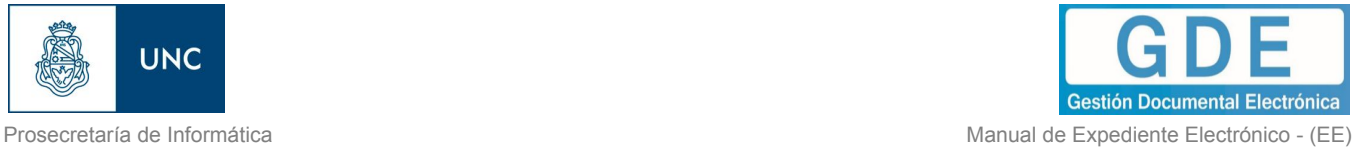

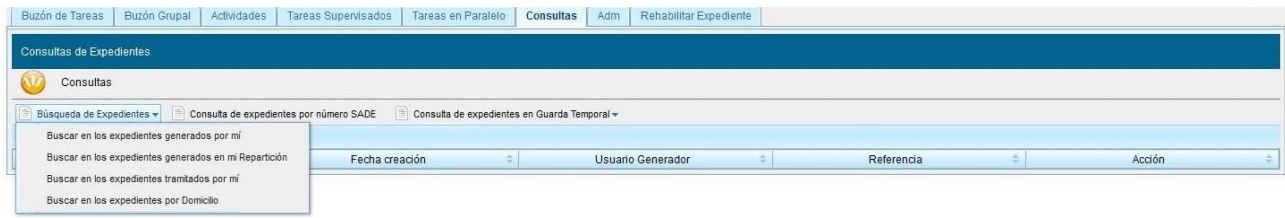

#### **Buscar en los expedientes generados por mí, en mi Sector o tramitados por mí**

El módulo habilita una pantalla en la que se deben definir los criterios de la búsqueda. El usuario puede optar por adoptar solo uno de estos filtros o combinarlos para acotar los resultados.

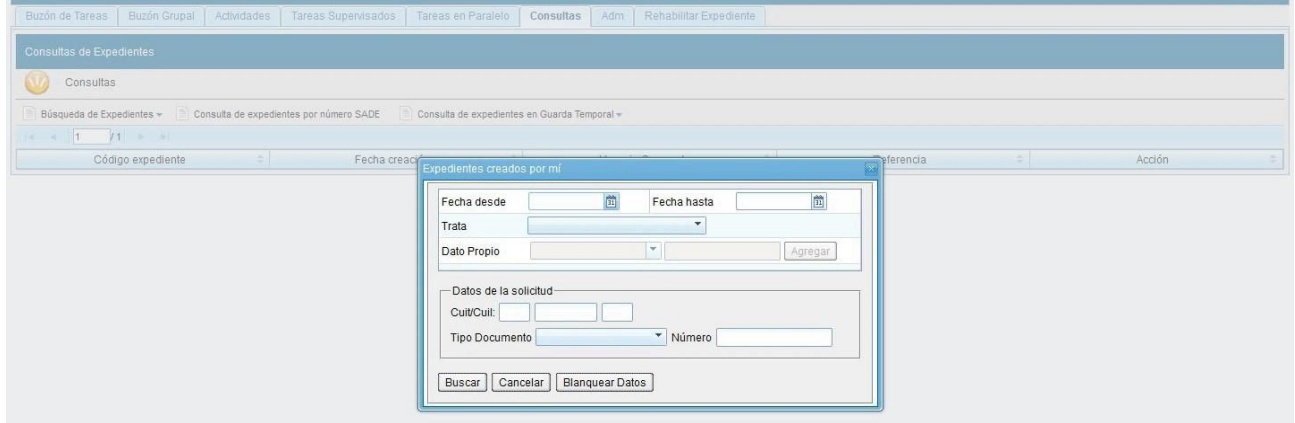

Si se desea realizar una consulta por rango de fechas, se deben completar los campos "Fecha desde" y "Fecha hasta" y luego presionar en el botón "Buscar" o "Cerrar" para cancelar la búsqueda. Se puede ingresar el dato en el campo correspondiente, o bien indicarlo en los calendarios destinados para tal fin.

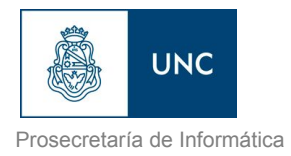

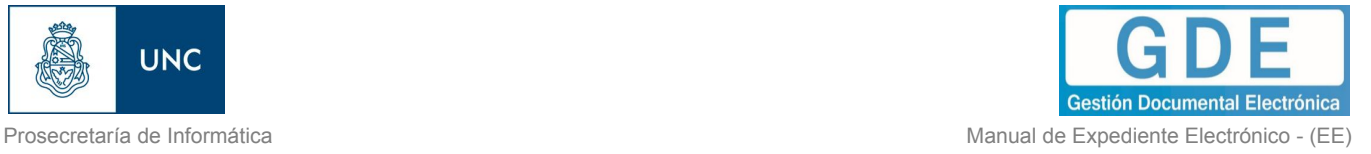

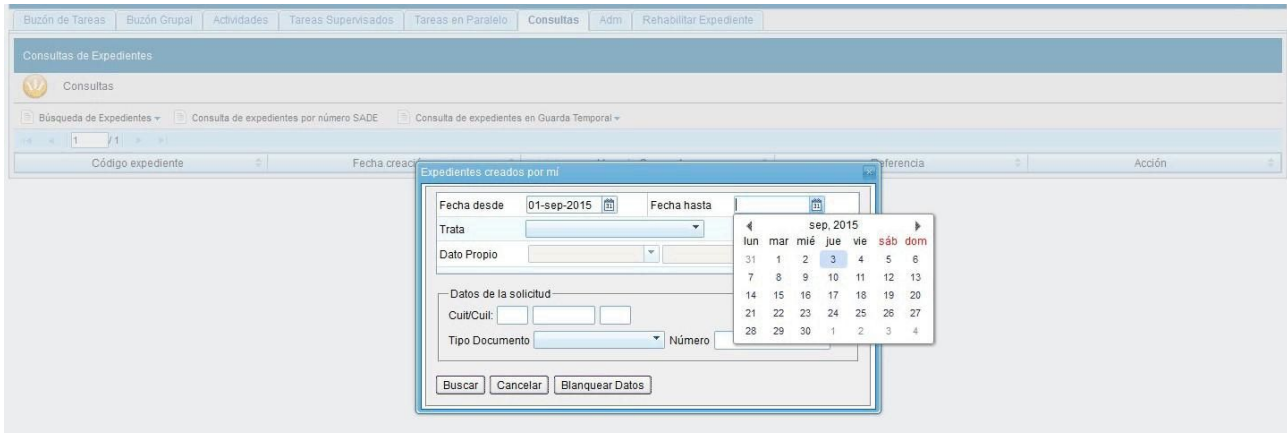

El módulo mostrará por resultados todos los documentos generados por el usuario durante el intervalo de tiempo establecido.

Otras posibilidades son efectuar búsquedas por "Trámite", por "Dato Propio" y por "Datos de la Solicitud". En estos casos, se debe seleccionar el código correspondiente del menú desplegable, todas las opciones son combinables lo que permite ajustar el resultado.

El listado de expedientes obtenidos se organiza por columnas, según los metadatos principales de la actuación.

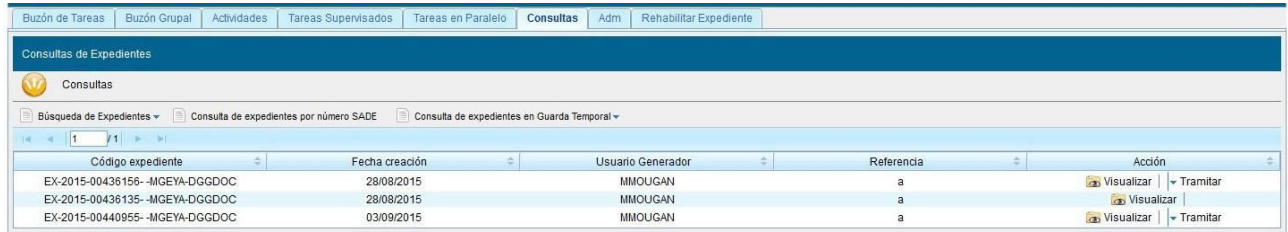

## **Buscar en los expedientes por domicilio**

Para realizar esta búsqueda se habilita la siguiente ventana en la que se deben definir los criterios de la búsqueda. El usuario puede optar por adoptar solo uno de estos filtros o combinarlos para acotar los resultados.

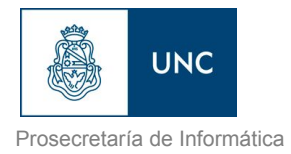

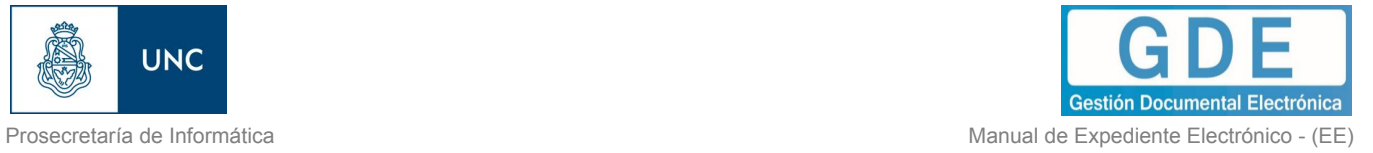

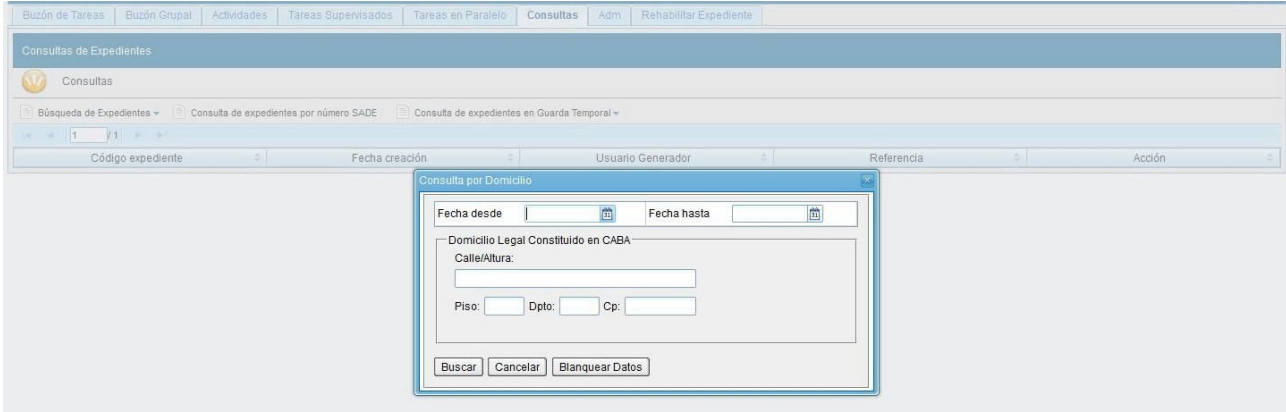

Luego del ingreso de los datos para la búsqueda el proceso continúa como se detalló para el tipo de búsqueda anterior.

## ➢ **Consultar Expediente por número GDE**

En la opción "Consultar Expediente por número GDE", el módulo habilita una pantalla en donde se debe completar el número de registro GDE de la actuación.

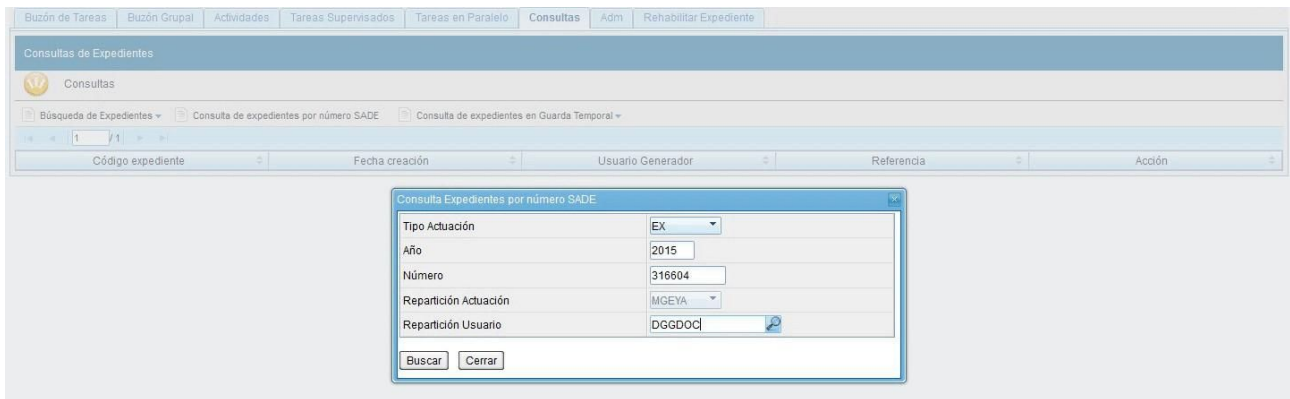

El módulo mostrará como resultado el expediente seleccionado.

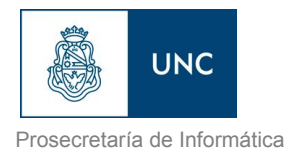

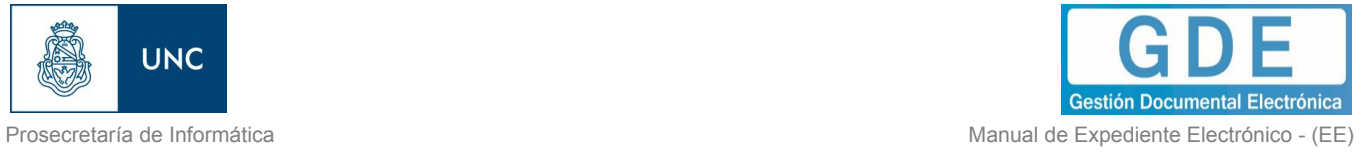

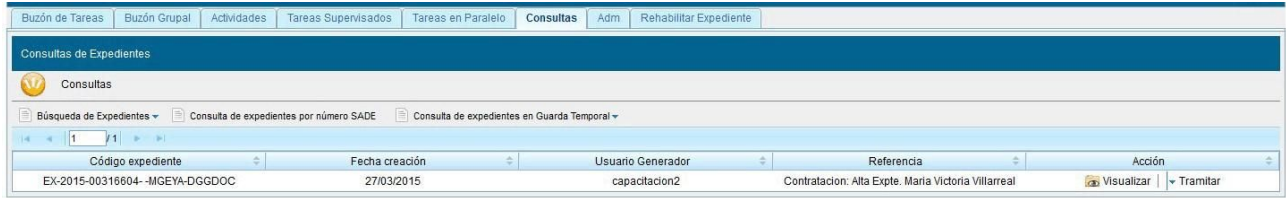

"Visualizar", en la columna "Acción", permite ver el expediente completo con todos los documentos vinculados.

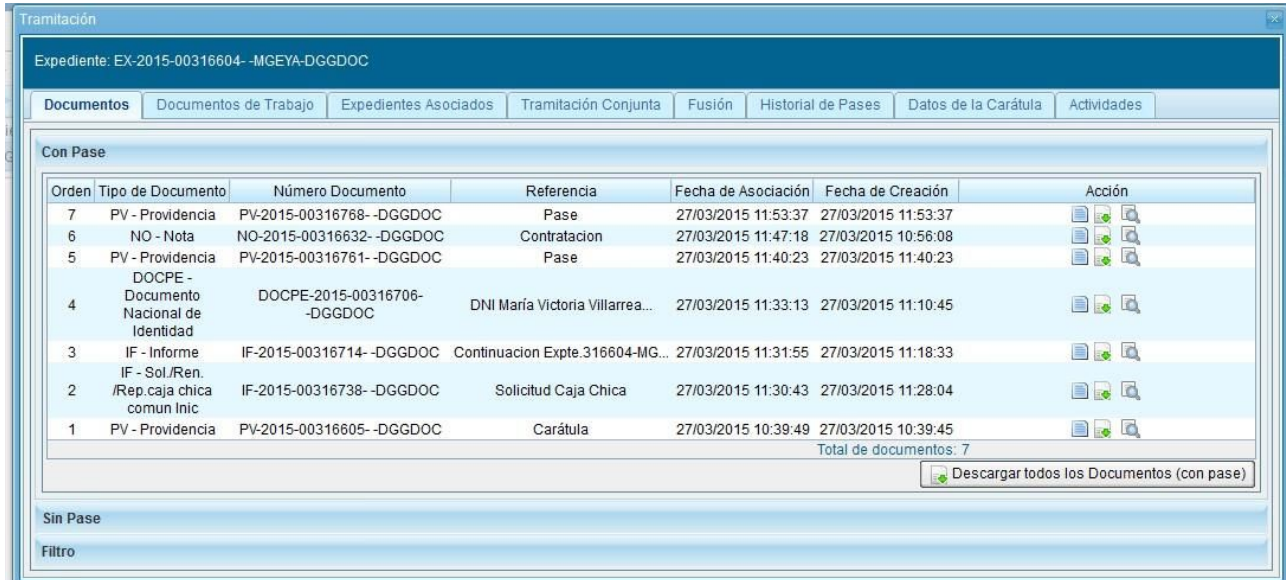

Sobre la derecha de la pantalla se muestran tres íconos que se detallan a continuación:

➢ Visualizar las características del documento:

- Número GDE
- Referencia
- Fecha creación
- Tipo de Documento
- Firmantes
- Datos Propios
- Archivos de Trabajo
- Historial

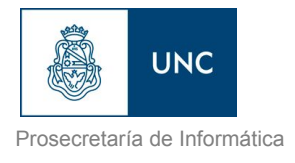

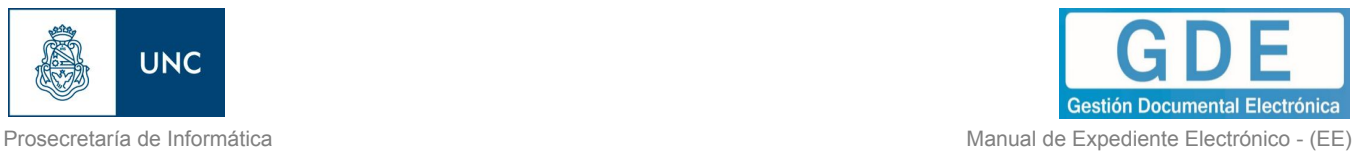

- ➢ Descargar el documento: permite visualizar el documento
- ➢ Más Datos: muestra el nombre del usuario generador del documento y, en el caso en que corresponda, el número especial.

La subsolapa "Documentos de Trabajo" permite visualizar los archivos adjuntos al expediente.

La subsolapa "Expedientes Asociados" muestra la identificación de expedientes que se hayan asociado durante la tramitación.

El módulo permite ver el "Historial de Pases" de un expediente, se presionan en la subsolapa correspondiente y muestra la lista de usuarios y/o sectores que intervinieron en la tramitación.

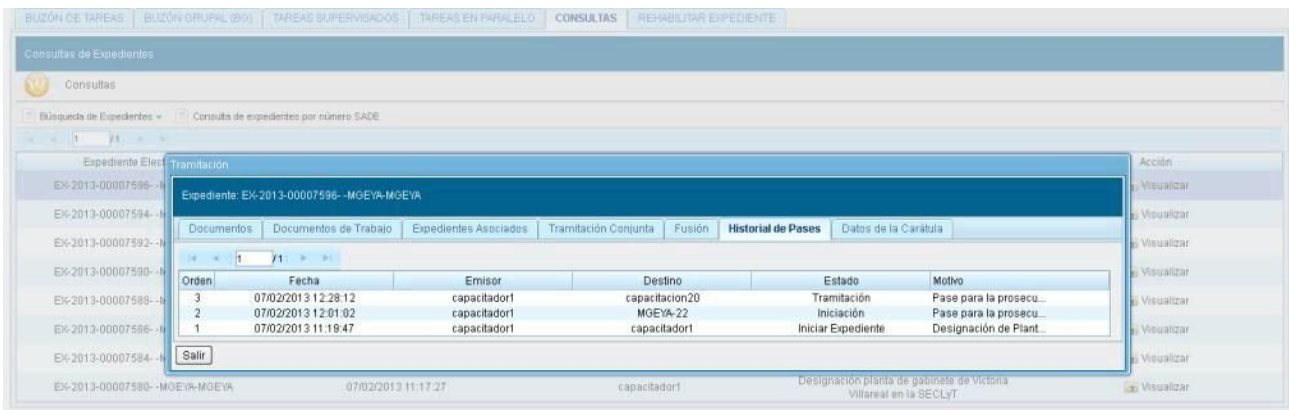

También se permite visualizar los datos cargados en la carátula del expediente presionando en la subsolapa "Datos de la Carátula".

Para la consulta de expedientes que no estén el estado de "Guarda Temporal" se habilita el botón "Tramitar", en la columna "Acción", que permite:

- ➢ "Ejecutar Tarea": el expediente debe estar bajo el control del usuario en curso, "Buzón de Tareas".
- ➢ "Adquirir Tarea": el expediente debe estar en el sector y dependencia al que pertenece el usuario.

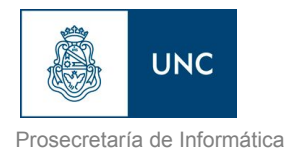

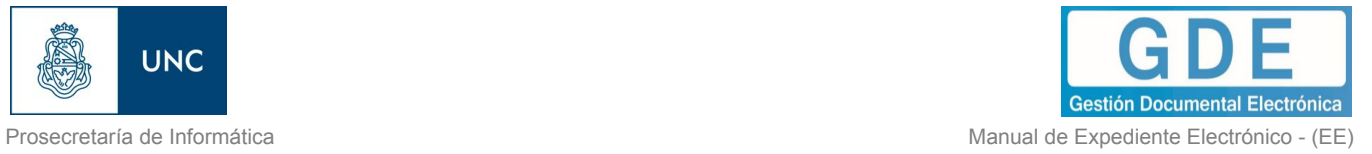

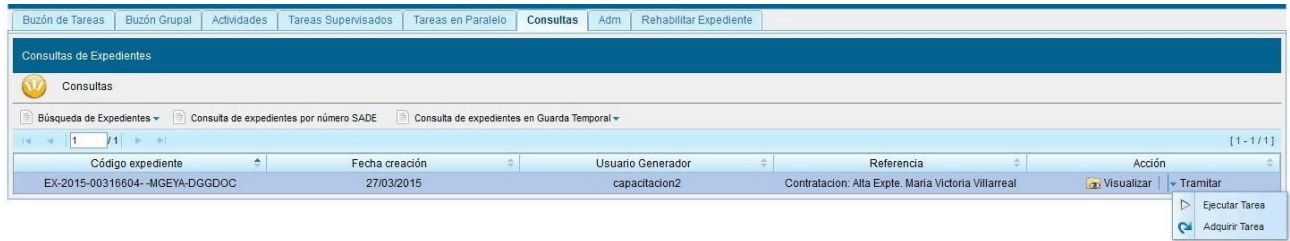

Al presionar en la opción "Ejecutar Tarea" el módulo muestra el expediente y permite realizar las tareas pertinentes. El botón "Adquirir Tarea" solicita la confirmación de la acción.

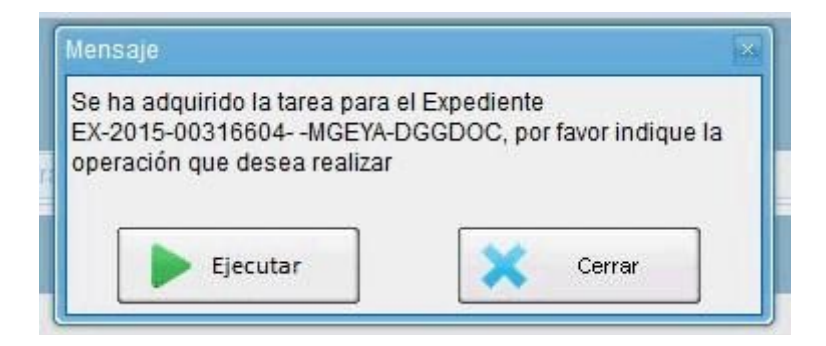

Luego de presionar en el botón "Ejecutar" muestra el expediente y permite realizar las tareas pertinentes.

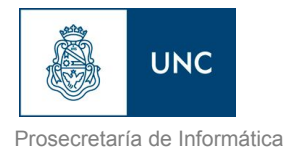

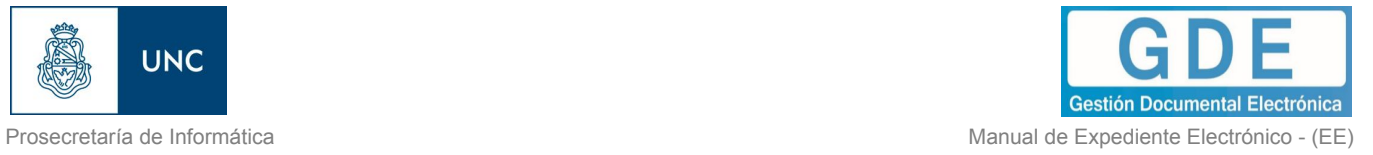

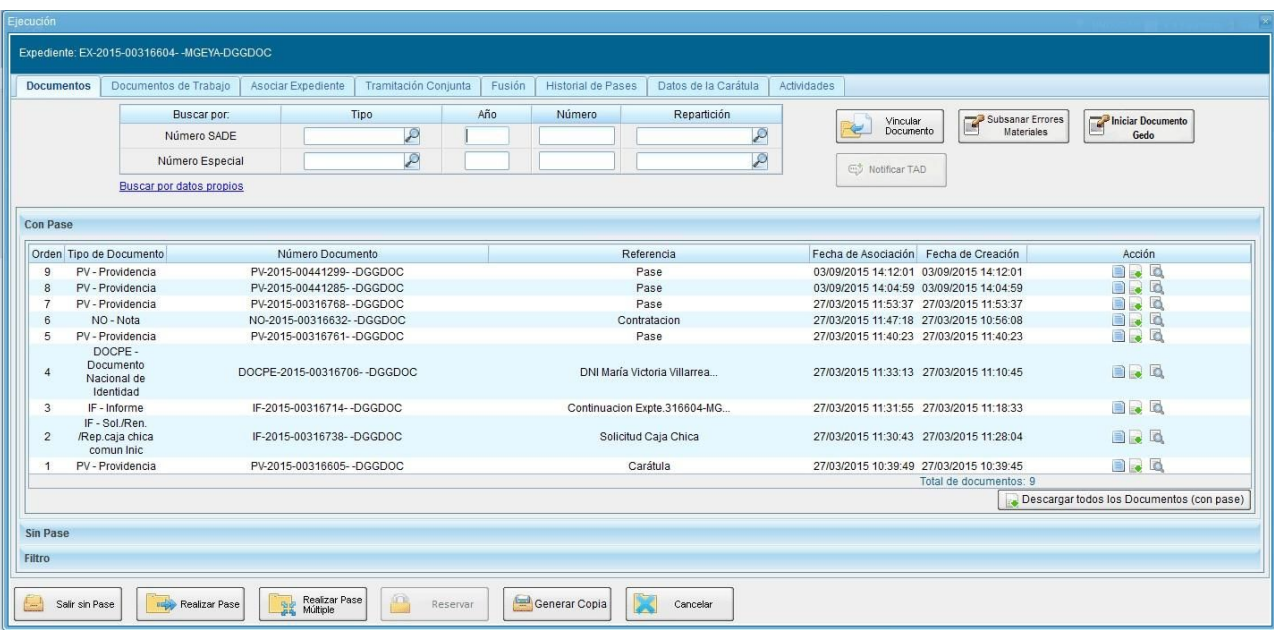

Si el expediente está bajo el control de otro usuario o no está en el sector del usuario en curso, el módulo no permite concretar las acciones y muestra las siguientes alertas.

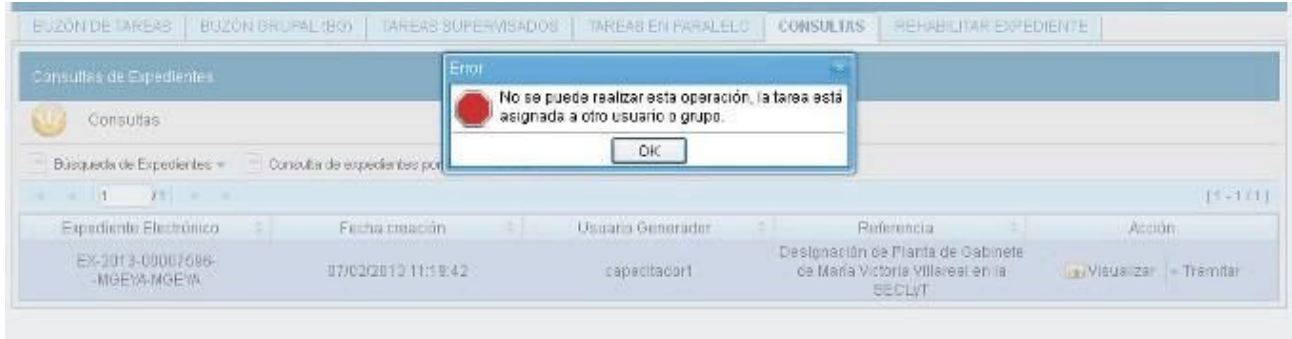

 Si el expediente que se consulta está en estado de "Guarda Temporal" en la columna "Acción" se habilita la opción "Solicitar Archivo".

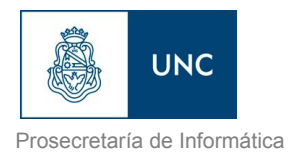

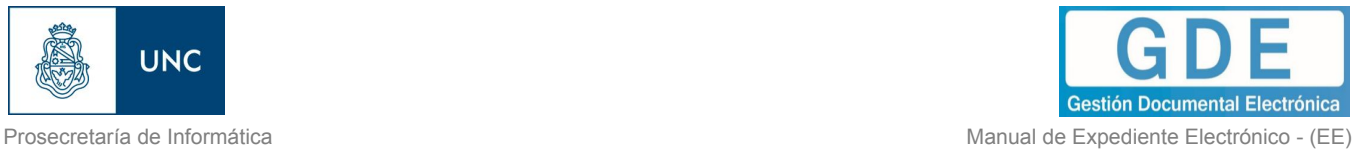

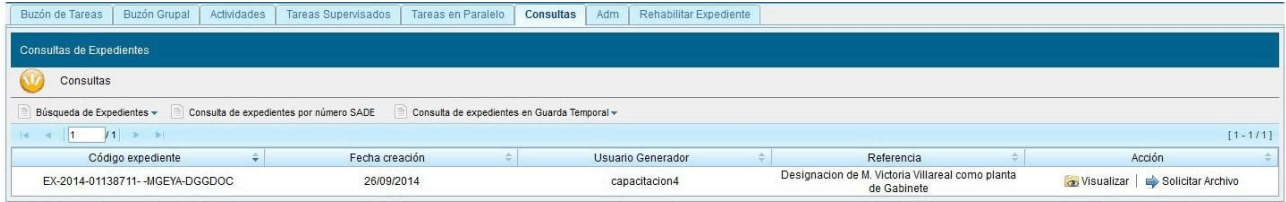

Al presionar en el botón "Solicitar Archivo" se genera una solicitud, el módulo solicita confirmación.

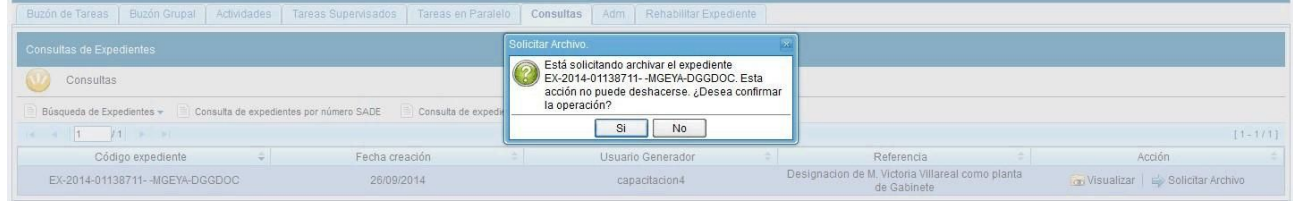

#### ➢ **Consulta de expedientes en Guarda Temporal**

Si se despliega el menú "Consulta de expedientes en Guarda Temporal", el módulo permitirá la consulta de expedientes en estado de "Guarda Temporal" generados por el usuario productor, por el sector al que pertenece, tramitados por el usuario o por domicilio, lo que incidirá en los resultados obtenidos.

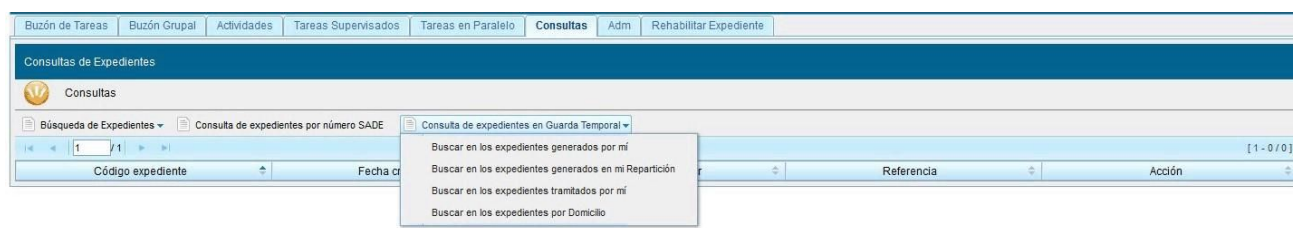

La operatoria de la consulta es equivalente a la "Búsqueda de Expedientes" detallada en este capítulo.

La siguiente imagen muestra el resultado de una búsqueda, sólo está habilitado el botón "Visualizar" en la columna "Acción".

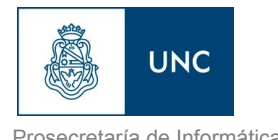

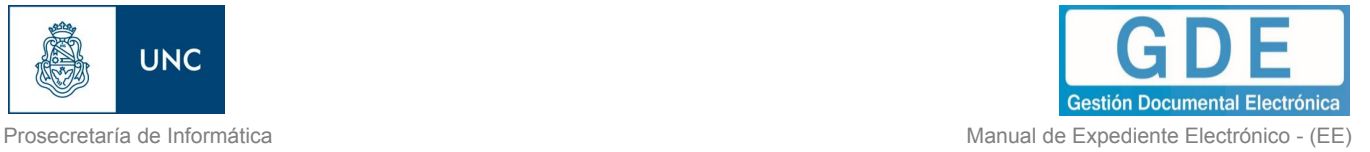

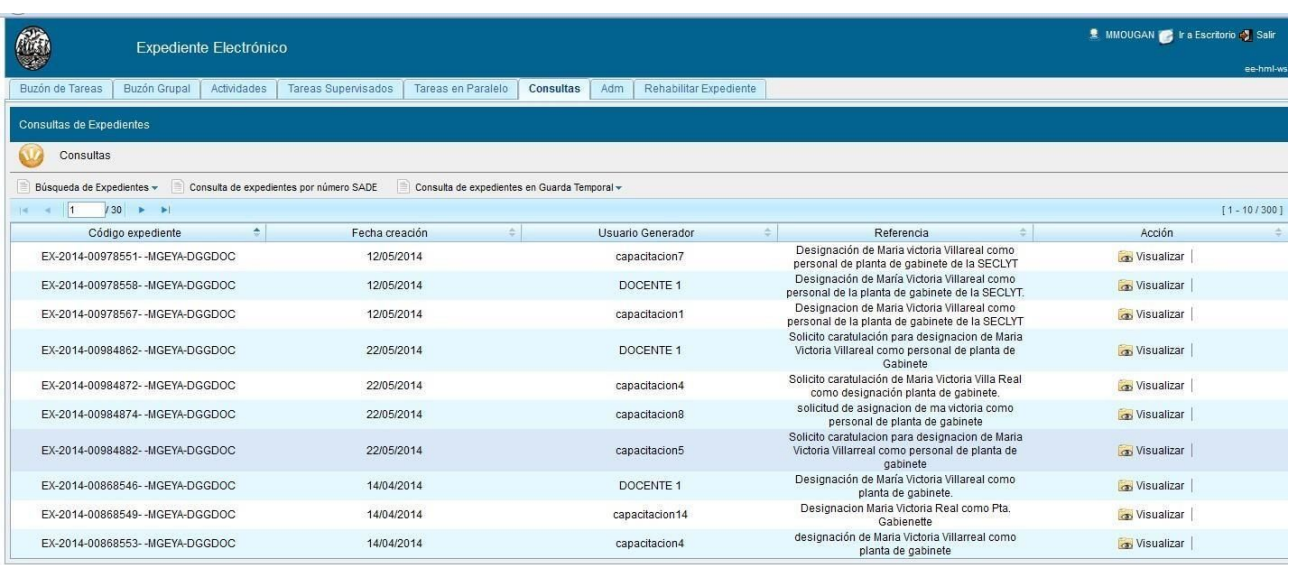

# 1.10 – Expediente con carácter reservado

El sistema GDE dispone de funcionalidades que permiten reservar información de los expedientes.

Las reparticiones que tramitan Expedientes Electrónicos con carácter Reservado deben solicitar el permiso mediante un Acto Administrativo.

En un expediente con Trámite reservado quedarán reservados:

- la carátula
- todos los documentos que se vinculen al expediente
- los documentos de trabajo.

Al vincular un documento aparecerá la siguiente leyenda:

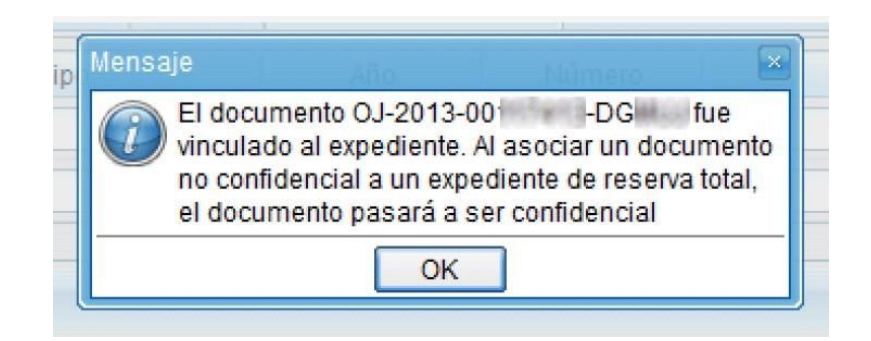

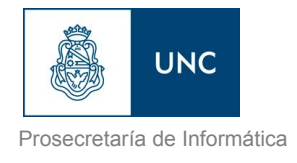

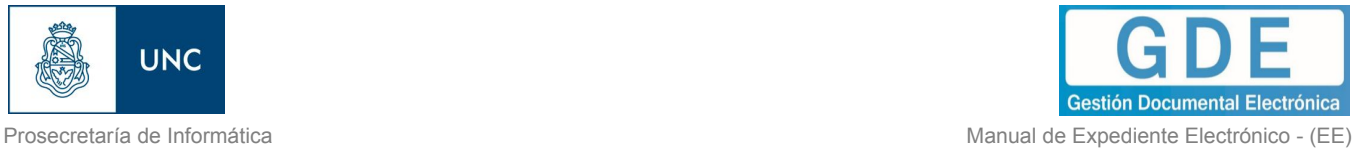

Sólo quedarán sin reserva las Providencias automáticas de pase.

Podrán visualizar la información del expediente los usuarios a quienes se les realice un pase del expediente y tengan permiso de visualización (perfil reservado).

No podrán visualizar la información del expediente los usuarios a quienes se les realice un pase del expediente y no tengan permiso de visualización (perfil reservado). El módulo presenta el siguiente aviso:

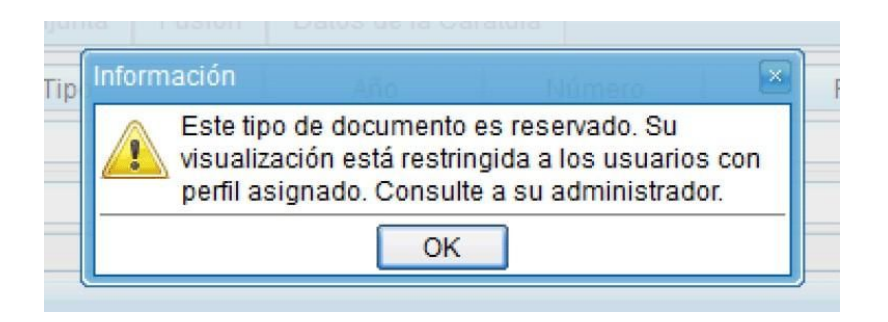

Para el armado y tramitación de un expediente electrónico con Trámite reservado se siguen los pasos indicados en el capítulo "Gestión y movimientos de un EE". En la solapa "Documentos" se habilita un botón que sólo se activa cuando el Trámite de un EE es reservado.

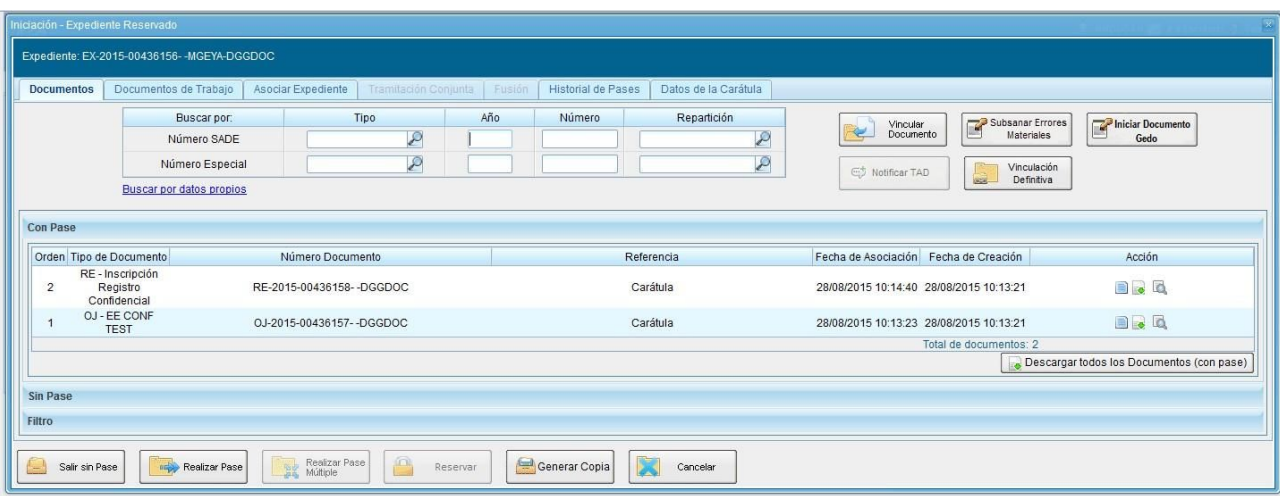

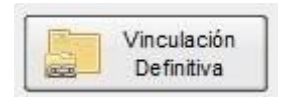

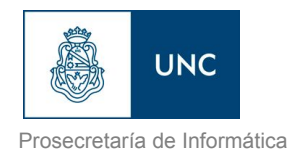

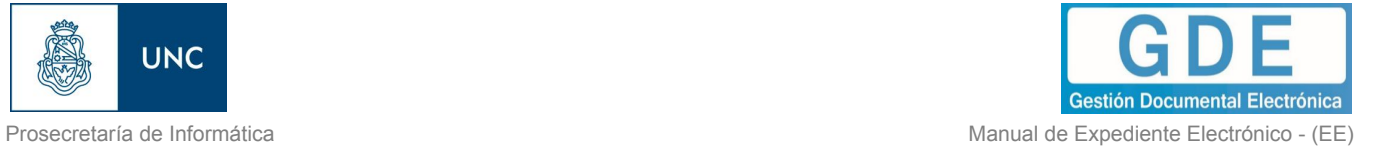

La acción tiene un comportamiento similar a la realización de un pase, es decir, una vez vinculados los documentos no pueden desvincularse.

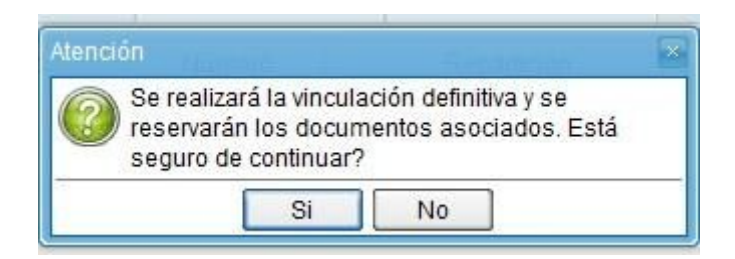

Al seleccionar el botón "Vinculación Definitiva", se muestra un mensaje de confirmación, si se presiona "Si", se cambia el estado de los documentos del expediente a definitivos. Una vez confirmado muestra la siguiente ventana de acción exitosa.

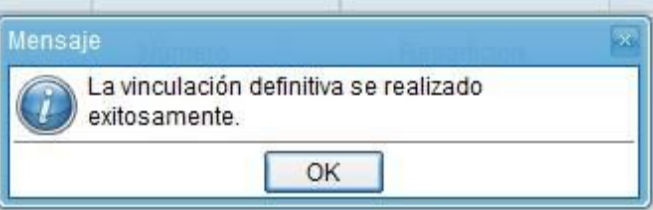